### Simulink® Check™ Release Notes

# MATLAB&SIMULINK®

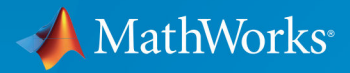

(R)

#### **How to Contact MathWorks**

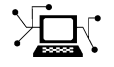

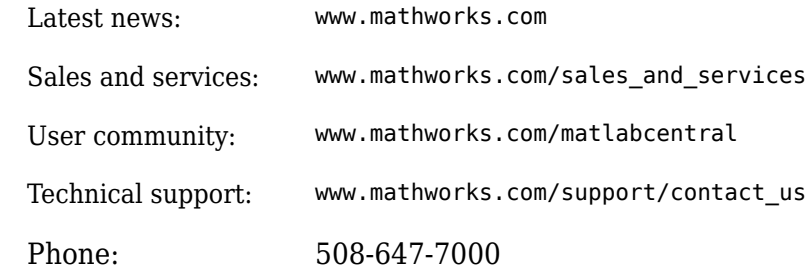

 $\mathbb{R}$  The MathWorks, Inc. 1 Apple Hill Drive Natick, MA 01760-2098

*Simulink® Check™ Release Notes*

© COPYRIGHT 2017-2019 by The MathWorks, Inc.

The software described in this document is furnished under a license agreement. The software may be used or copied only under the terms of the license agreement. No part of this manual may be photocopied or reproduced in any form without prior written consent from The MathWorks, Inc.

FEDERAL ACQUISITION: This provision applies to all acquisitions of the Program and Documentation by, for, or through the federal government of the United States. By accepting delivery of the Program or Documentation, the government hereby agrees that this software or documentation qualifies as commercial computer software or commercial computer software documentation as such terms are used or defined in FAR 12.212, DFARS Part 227.72, and DFARS 252.227-7014. Accordingly, the terms and conditions of this Agreement and only those rights specified in this Agreement, shall pertain to and govern the use, modification, reproduction, release, performance, display, and disclosure of the Program and Documentation by the federal government (or other entity acquiring for or through the federal government) and shall supersede any conflicting contractual terms or conditions. If this License fails to meet the government's needs or is inconsistent in any respect with federal procurement law, the government agrees to return the Program and Documentation, unused, to The MathWorks, Inc.

#### **Trademarks**

MATLAB and Simulink are registered trademarks of The MathWorks, Inc. See [www.mathworks.com/trademarks](https://www.mathworks.com/trademarks) for a list of additional trademarks. Other product or brand names may be trademarks or registered trademarks of their respective holders.

#### **Patents**

MathWorks products are protected by one or more U.S. patents. Please see [www.mathworks.com/patents](https://www.mathworks.com/patents) for more information.

## **Contents**

#### **[R2019b](#page-8-0)**

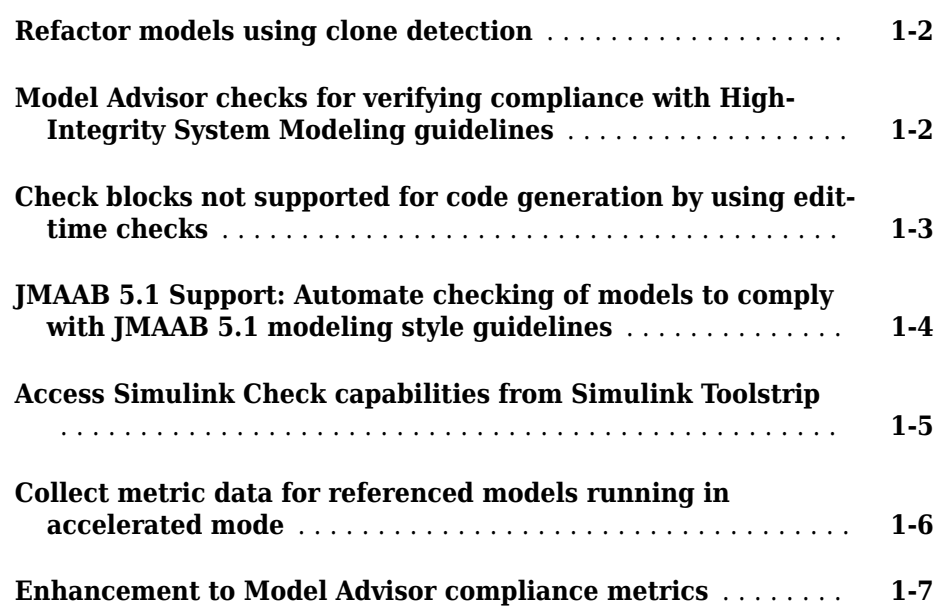

#### **[R2019a](#page-16-0)**

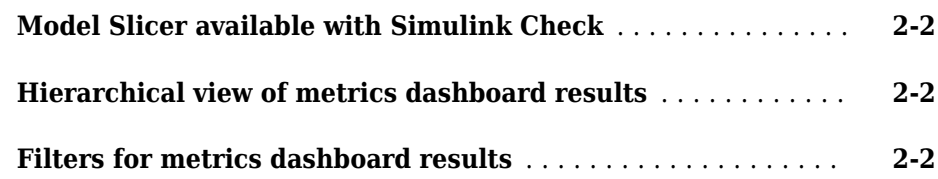

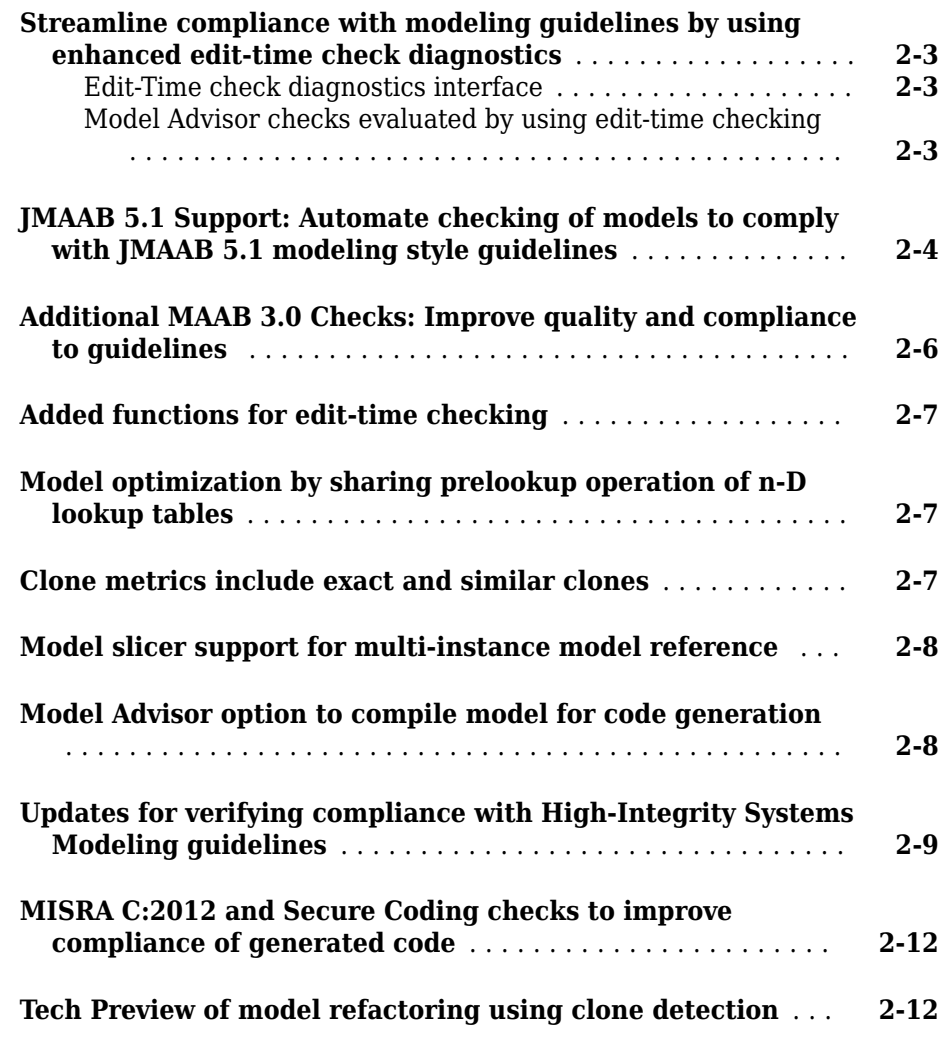

#### **[R2018b](#page-30-0)**

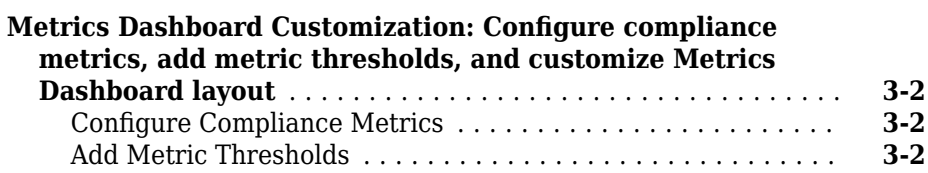

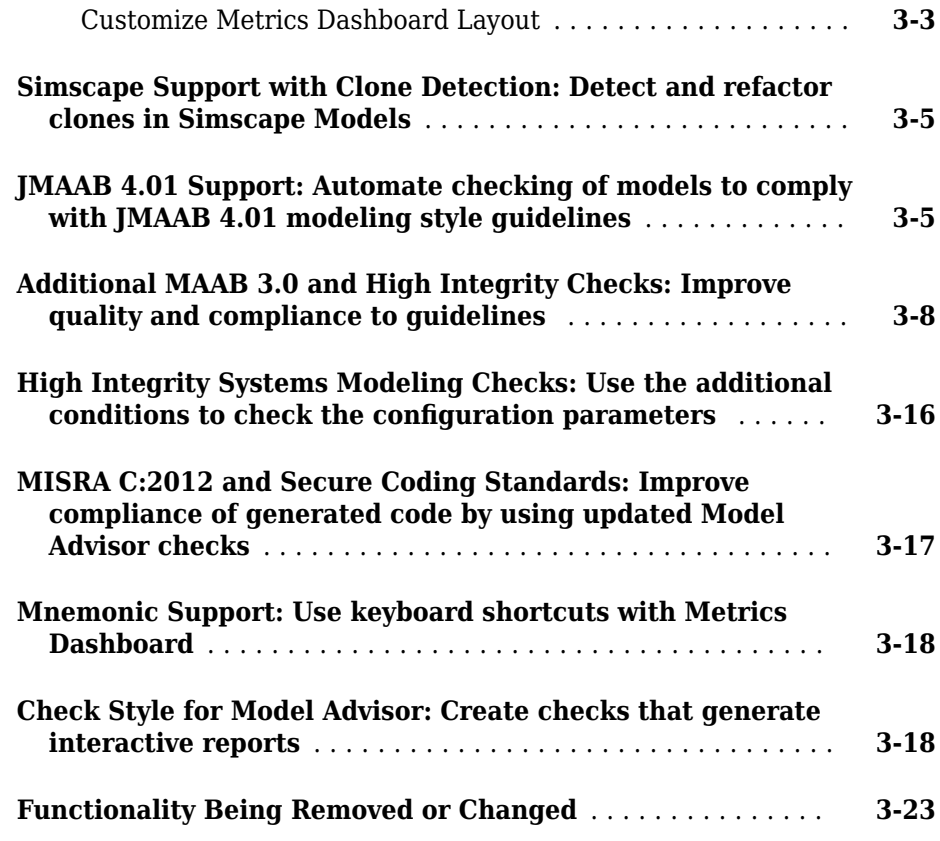

#### **[R2018a](#page-54-0)**

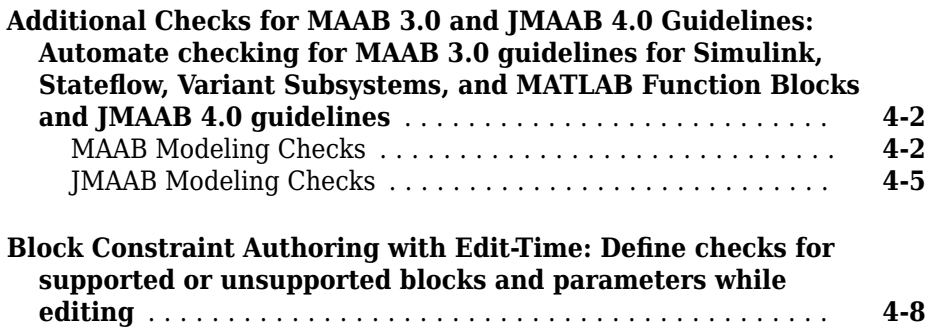

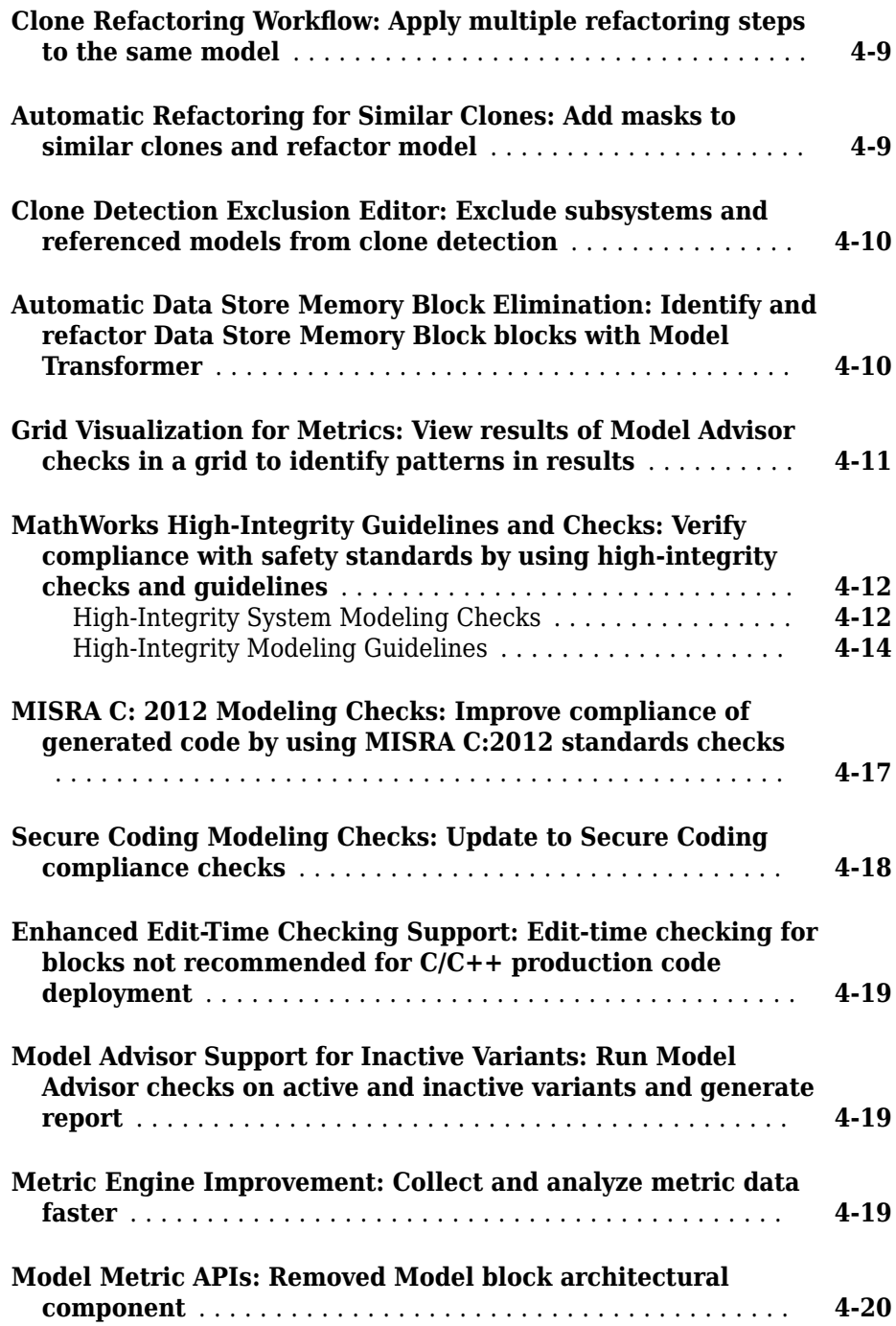

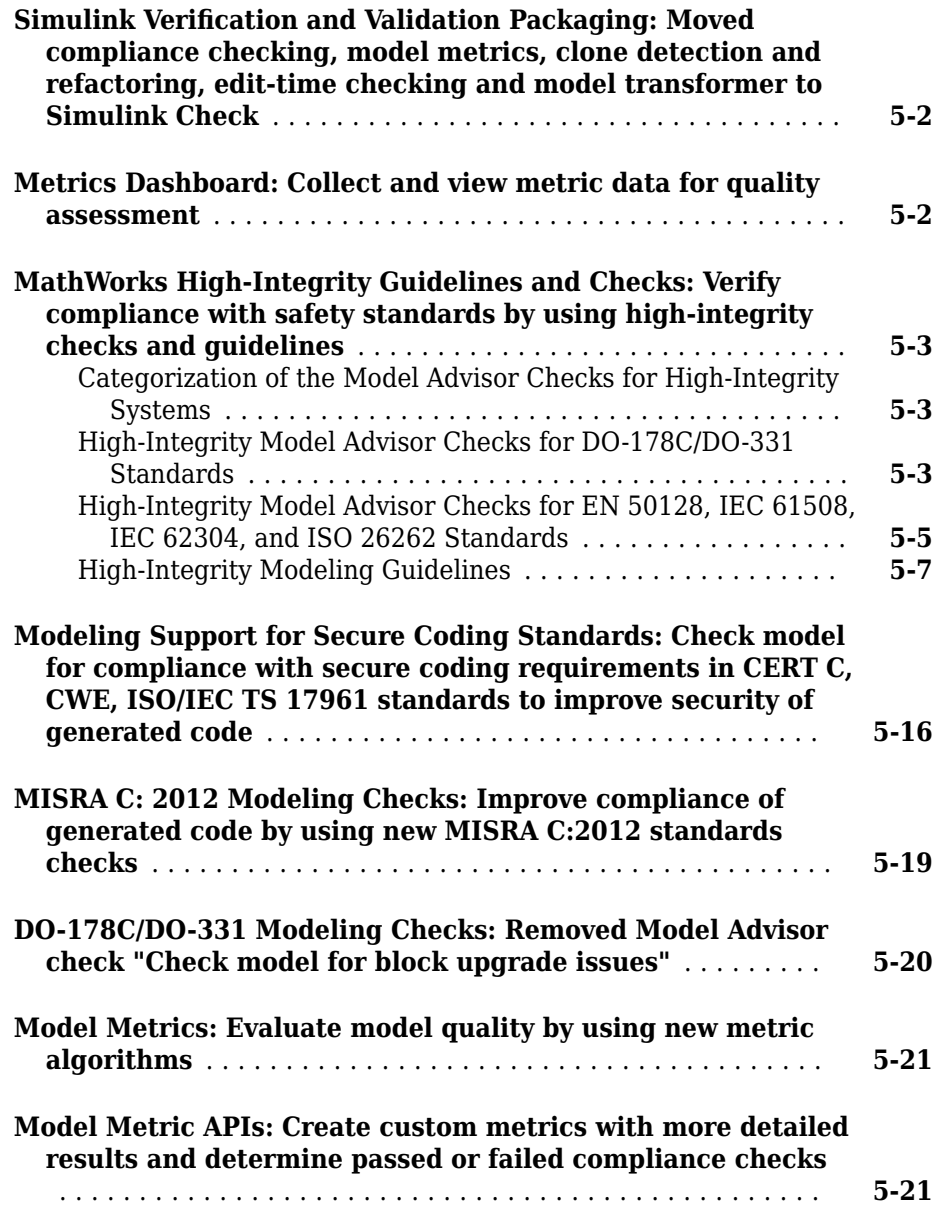

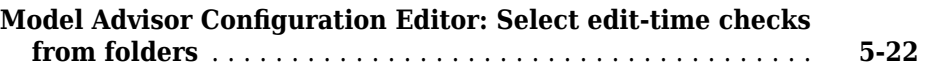

## <span id="page-8-0"></span>**R2019b**

**Version: 4.4**

**New Features**

**Bug Fixes**

**Compatibility Considerations**

#### <span id="page-9-0"></span>**Refactor models using clone detection**

In R2019b, to detect clones in your model, use the new Clone Detector app. This app is available in the **Apps** tab in the Simulink Toolstrip. The Clone Detector helps you to refactor your model and replace the clones with library links.

The Clone Detector interface steps you through the process of identifying and refactoring clones. You can:

- Access clone reuse percentages in the model to determine the benefits of refactoring.
- Vary parameter tolerance to identify similar and exact clones.
- Identify the differences in a clone from the baseline subsystem.
- Access a log of clone detection results.
- Use a Simulink Test license to access an embedded Test Manager that allows you to verify the equivalence of the refactored model and the original model.

For more information, see Clone Detector and "Enable Component Reuse by Using Clone Detection".

#### **Model Advisor checks for verifying compliance with High-Integrity System Modeling guidelines**

This table identifies the new and updated Model Advisor checks that verify compliance with High-Integrity System Modeling guidelines.

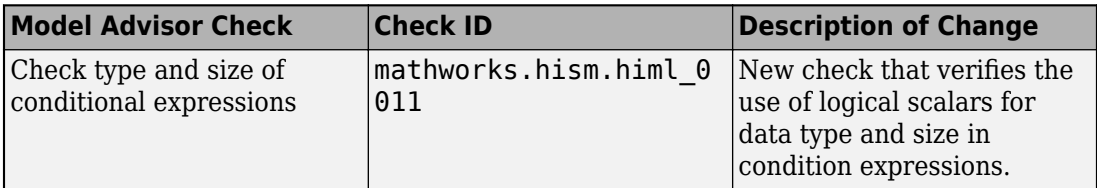

<span id="page-10-0"></span>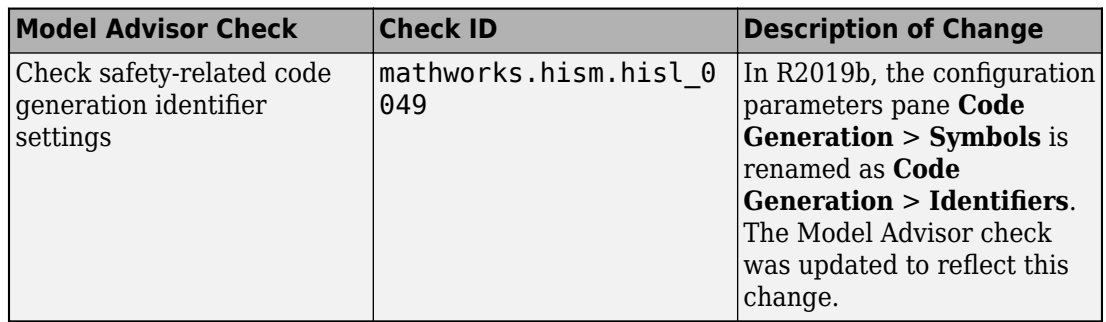

#### **Check blocks not supported for code generation by using edittime checks**

In R2019b, when you open the C Code app (available with Embedded Coder® or Simulink® Coder™), you can specify whether you want to view modeling issues for code generation on the canvas while editing by selecting the **C/C++ Code Advisor** > **Edit-Time Checks** box.

For a GRT-based targets, edit-time checking identifies blocks not supported for code generation.

For ERT-based targets, edit-time checking identifies

- Blocks not supported for code generation
- Blocks not recommended for code generation

**Note** In R2019a, violations of the ERT-based edit-time check were flagged automatically without the edit-time checks functionality being enabled. In R2019b, you must enable edit-time checks to view these violations on the canvas.

For more information, see:

- "Check Your Model by Using Edit Time Checks"
- "Blocks and Products Supported for Code Generation" (Embedded Coder)
- "Configure a System Target File" (Embedded Coder)
- Embedded Coder app

#### <span id="page-11-0"></span>**JMAAB 5.1 Support: Automate checking of models to comply with JMAAB 5.1 modeling style guidelines**

The following table identifies the new and updated checks to the JMAAB group for verifying compliance with JMAAB 5.1. For more information, see [Model Checks for Japan](https://www.mathworks.com/help/releases/R2019a/slcheck/ug/model-checks-for-japan-mbd-automotive-advisory-board-jmaab-guideline-compliance.html) [MATLAB Automotive Advisory Board \(JMAAB\) Guideline Compliance.](https://www.mathworks.com/help/releases/R2019a/slcheck/ug/model-checks-for-japan-mbd-automotive-advisory-board-jmaab-guideline-compliance.html)

To execute these checks, open [Model Advisor](https://www.mathworks.com/help/releases/R2018a/slcheck/ug/model-checks-for-japan-mbd-automotive-advisory-board-jmaab-guideline-compliance.html) and select **By Task** > **Modeling Standards for JMAAB.**

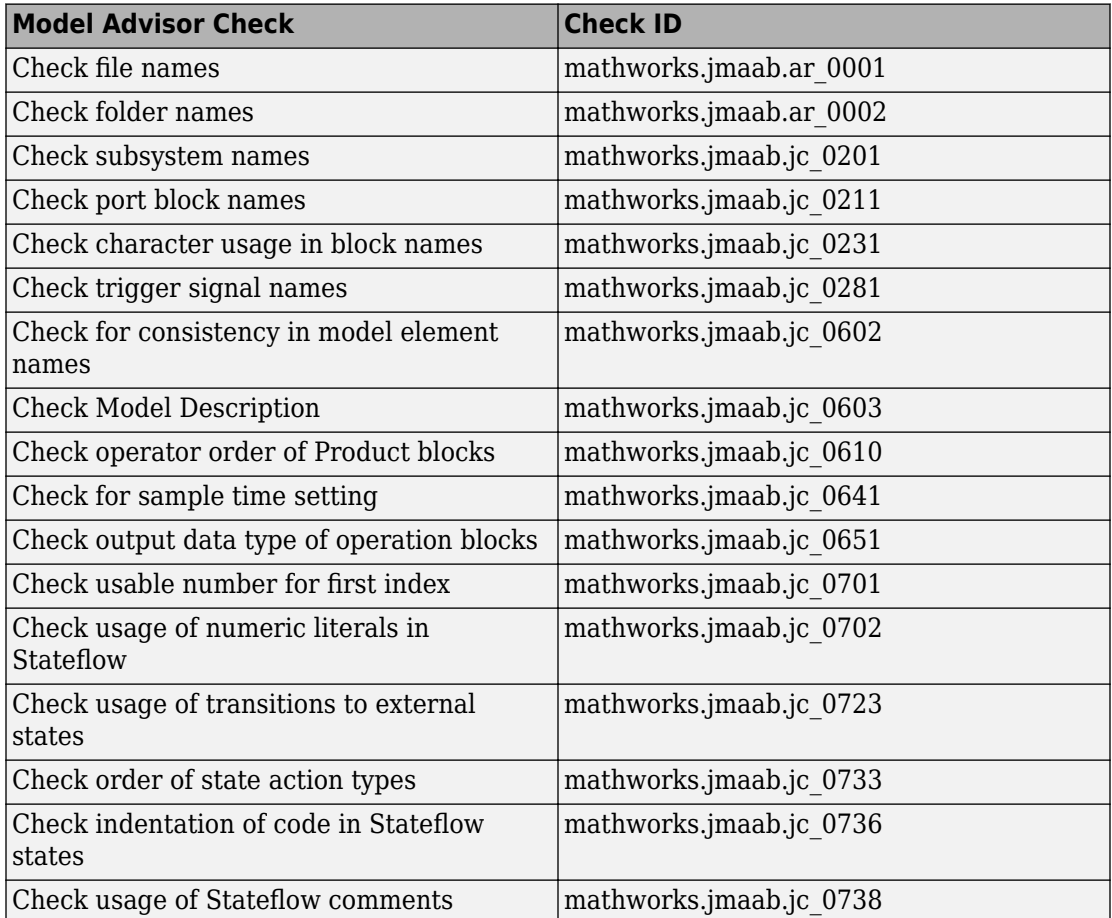

<span id="page-12-0"></span>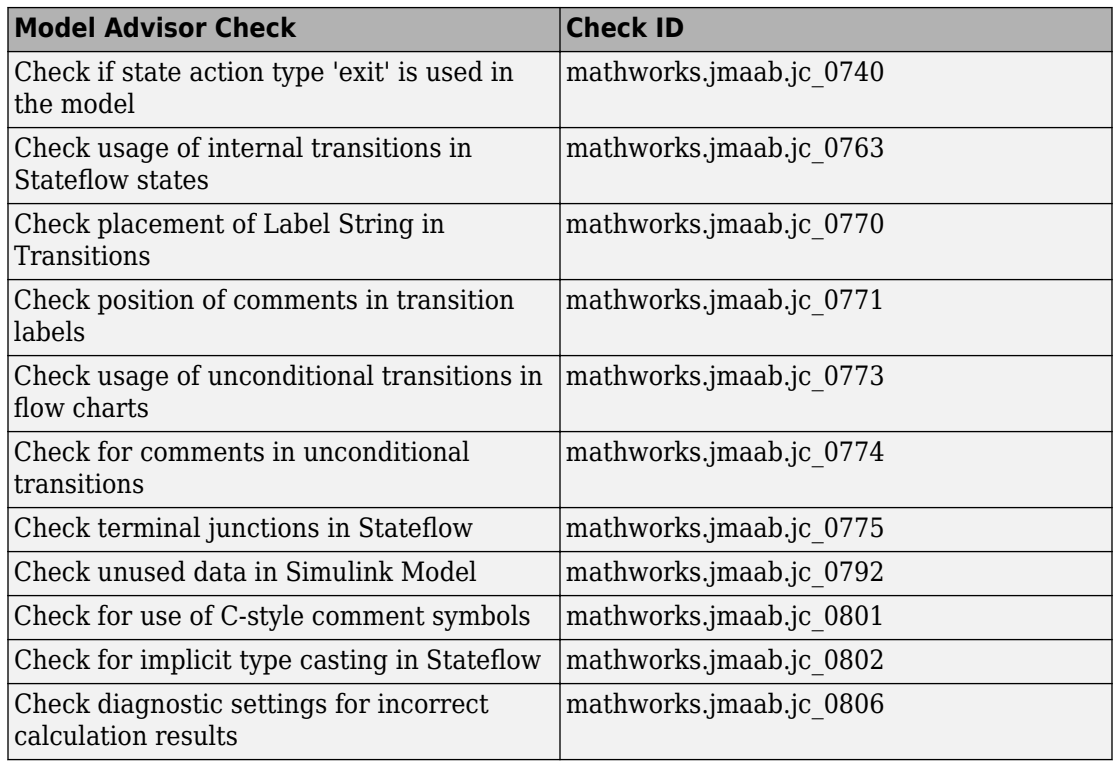

#### **Access Simulink Check capabilities from Simulink Toolstrip**

In R2019b, these Simulink Check capabilities are in the Apps tab, in the Verification, **Validation, and Test** section:

- Model Slicer
- Metrics Dashboard
- Clone Detector
- Model Transformer

The **Modeling** tab contains a **Model Advisor** gallery where you can access the Model Advisor Configuration Editor.

#### <span id="page-13-0"></span>**Collect metric data for referenced models running in accelerated mode**

Previously, you could collect metric data for only referenced models running in normal simulation mode. On the Metrics Dashboard, you collected this data by selecting **Options** > **Include Model References**.

In R2019b, you can collect metric data for referenced models running in accelerated mode. To collect these metrics, open the Metrics Dashboard and select the new **Options** > **Include referenced models (all modes)** button. This setting is on by default. There are two new buttons for collecting metrics for referenced models running only in normal simulation mode or to exclude referenced models from the analysis.

In R2019b, you can programmatically collect metric data for referenced models running in accelerated mode. For an slmetric.Engine object, you collect this data by setting the new ModelReferencesSimulationMode property to AllModes. This new property has these settings.

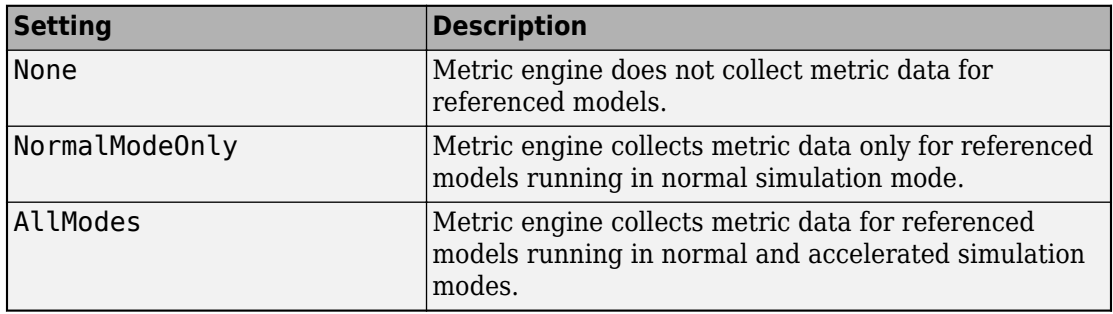

#### **Compatibility Considerations**

Previously, to collect metric data for referenced models, you set the AnalyzeModelReferences property to 1 (default). In R2019b, you get a warning stating that this property will be removed in a future release. To avoid getting this warning, use the new ModelReferencesSimulationMode property.

For more information, see "Collect Model Metric Data by Using the Metrics Dashboard" and slmetric.Engine.

#### <span id="page-14-0"></span>**Enhancement to Model Advisor compliance metrics**

In R2019a, the Model Advisor Check Issues for High-Integrity Systems metric (mathworks.metrics.ModelAdvisorCheckIssues.hisl\_do178) and the Model Advisor Check Issues for MAAB Standards metric

(mathworks.metrics.ModelAdvisorCheckIssues.maab) did not count model advisor checks that contained warnings or failures if these checks did not contain a link to a block or signal in the model. In R2019b, these metrics count each Model Advisor check that produces a warning or failure. If a check contains links to blocks, this metric counts one issue for each linked block. Checks with links to the model are highlighted in the Simulink Editor. For more information, see "Model Metrics" and "Collect and Explore Metric Data by Using the Metrics Dashboard".

## <span id="page-16-0"></span>**R2019a**

**Version: 4.3**

**New Features**

**Bug Fixes**

#### <span id="page-17-0"></span>**Model Slicer available with Simulink Check**

Previously, the Model Slicer was available with Simulink Design Verifier™. In R2019a, the tool is available with Simulink Check™. Use the Model Slicer to determine the interdependencies of blocks, signals, and model components throughout a model. Also, use Model Slicer to create simplified standalone models that are easier to understand and analyze yet retain their original context. To access the Model Slicer, select **Analysis > Model Slicer**. For more information, see Model Simplification with Dependency Analysis.

#### **Hierarchical view of metrics dashboard results**

In R2019a, you can view metric data for related components together by viewing Metric Dashboard results in a model hierarchical view. You can then better understand aggregated model metric data. To use the model hierarchical view, run the Metrics Dashboard on your model. Click a widget and then click the new **Tree** button. The figure shows metric results for the model sf\_car in the Tree view.

**Cyclomatic complexity** 

Metric that calculates the cyclomatic complexity for model, subsystems and charts.

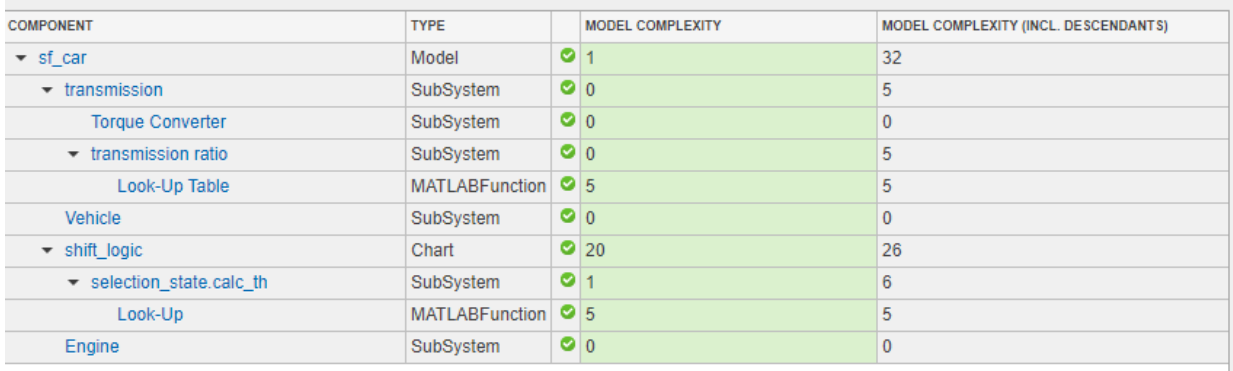

For more information on the Metrics Dashboard, see [Collect and Explore Metric Data by](https://www.mathworks.com/help/releases/R2019a/slcheck/ug/collect-and-explore-metric-data-by-using-metrics-dashboard.html) [Using the Metrics Dashboard](https://www.mathworks.com/help/releases/R2019a/slcheck/ug/collect-and-explore-metric-data-by-using-metrics-dashboard.html).

#### **Filters for metrics dashboard results**

In R2019a, you can filter Metrics Dashboard results by component type, name, and path. After you run the Metrics Dashboard, to drill into a widget's metric details, select that

<span id="page-18-0"></span>widget. In the **Table** view, select the context menu on the right side of the **TYPE**, **COMPONENT**, and **PATH** column headers. From the **TYPE** menu, select applicable components. From the **COMPONENT** and **PATH** menus, type a component name or path in the search bar. The Metrics Dashboard saves the filters for a widget, so you can view metric details for other widgets and return the filtered results. You cannot specify filters on the **High Integrity** and **MAAB** compliance widgets.

Filters enable you to quickly locate results. For example, to locate results for only 6tateflow Charts, you can select that component from the **TYPE** menu. To analyze results for one 6tateflow Chart, type its name or path in the **COMPONENT** or **PATH** search bar. For more information, see [Collect Model Metric Data by Using the Metrics Dashboard.](https://www.mathworks.com/help/releases/R2019a/slcheck/ug/collect-model-metric-data-by-using-the-metrics-dashboard.html)

#### **Streamline compliance with modeling guidelines by using enhanced edit-time check diagnostics**

#### **Edit-Time check diagnostics interface**

Enhancements to the edit-time checking capability make it easier for you to identify and resolve compatibility issues earlier in the model design process.

In R2019a, when you click the warning icon that appears over the highlighted block, the Model Advisor identifies compliance issues in the block that violate edit-time checks. When a block has multiple check violations, you can move between the violations by using the **<<** and **>>** buttons. The cause of each issue is provided.

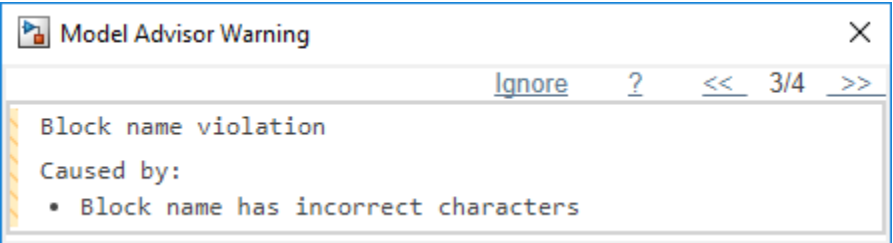

For information on checking your model while you edit, see [Check Model Compliance by](https://www.mathworks.com/help/releases/R2019a/slcheck/ug/check-model-compliance-by-using-the-model-advisor.html) [Using the Model Advisor](https://www.mathworks.com/help/releases/R2019a/slcheck/ug/check-model-compliance-by-using-the-model-advisor.html).

#### **Model Advisor checks evaluated by using edit-time checking**

In R2019a, when you use edit-time checking, you can view violations of these Model Advisor checks. See the check documentation for additional information and limitations.

- <span id="page-19-0"></span>• [Check usage of non-compliant blocks](https://www.mathworks.com/help/releases/R2019a/slcheck/ref/mathworks-automotive-advisory-board-checks.html#na_0027)
- • [Check length of subsystem names](https://www.mathworks.com/help/releases/R2019a/slcheck/ref/japan-mbd-automotive-advisory-board-checks.html#jc_0243)
- • [Check length of Inport and Outport names](https://www.mathworks.com/help/releases/R2019a/slcheck/ref/japan-mbd-automotive-advisory-board-checks.html#jc_0244)
- • [Check length of block names](https://www.mathworks.com/help/releases/R2019a/slcheck/ref/japan-mbd-automotive-advisory-board-checks.html#jc_0247)
- • [Check operator order of Product blocks](https://www.mathworks.com/help/releases/R2019a/slcheck/ref/japan-mbd-automotive-advisory-board-checks.html#jc_0610)
- • [Check icon shape of Logical Operator blocks](https://www.mathworks.com/help/releases/R2019a/slcheck/ref/japan-mbd-automotive-advisory-board-checks.html#jc_0621)
- • [Check settings for data ports in Multiport Switch blocks](https://www.mathworks.com/help/releases/R2019a/slcheck/ref/japan-mbd-automotive-advisory-board-checks.html#mw_d60c90ef-1b61-495c-b153-961a1aa60b1b.jc_0630)
- • [Check usage of Switch blocks](https://www.mathworks.com/help/releases/R2019a/slcheck/ref/mathworks-automotive-advisory-board-checks.html#brlhc3t.bruv687-1)
- • [Check for unsupported block names](https://www.mathworks.com/help/releases/R2019a/slcheck/ref/misra-c2012-checks.html#bu20qj1-1)
- • [Check for blocks not recommended for MISRA C:2012](https://www.mathworks.com/help/releases/R2019a/slcheck/ref/misra-c2012-checks.html#bvegf3a.bsc06fh-1)
- • [Check for switch case expressions without a default case](https://www.mathworks.com/help/releases/R2019a/slcheck/ref/misra-c2012-checks.html#bvegf3a.buui7dv-1)
- • [Check usage of Assignment blocks](https://www.mathworks.com/help/releases/R2019a/slcheck/ref/misra-c2012-checks.html#bvegf3a.bu20rna-1)
- • [Check for blocks not recommended for secure coding standards](https://www.mathworks.com/help/releases/R2019a/slcheck/ref/secure-coding-checks-for-cert-c-cwe-and-isoiec-ts-17961-standards.html#mw_0970b686-2612-4e8e-ae93-dba6ee9306f8)
- • [Identify lookup table blocks that generate expensive out-of-range checking code](https://www.mathworks.com/help/releases/R2019a/ecoder/ref/embedded-codersimulink-coder-checks.html#bstpknv-1)

#### **JMAAB 5.1 Support: Automate checking of models to comply with JMAAB 5.1 modeling style guidelines**

The JMAAB check group has been updated to support the latest release of the Japan MATLAB Automotive Advisory Board (JMAAB) guidelines 5.1. New checks have been added to support new guideline rules and removed when no longer applicable.

The following table identifies the new checks added to the JMAAB group for verifying compliance JMAAB 5.1. For more information, see [Model Checks for Japan MATLAB](https://www.mathworks.com/help/releases/R2019a/slcheck/ug/model-checks-for-japan-mbd-automotive-advisory-board-jmaab-guideline-compliance.html) [Automotive Advisory Board \(JMAAB\) Guideline Compliance.](https://www.mathworks.com/help/releases/R2019a/slcheck/ug/model-checks-for-japan-mbd-automotive-advisory-board-jmaab-guideline-compliance.html)

To execute these checks, open [Model Advisor](https://www.mathworks.com/help/releases/R2018a/slcheck/ug/model-checks-for-japan-mbd-automotive-advisory-board-jmaab-guideline-compliance.html) and select **By Task** > **Modeling Standards for JMAAB.**

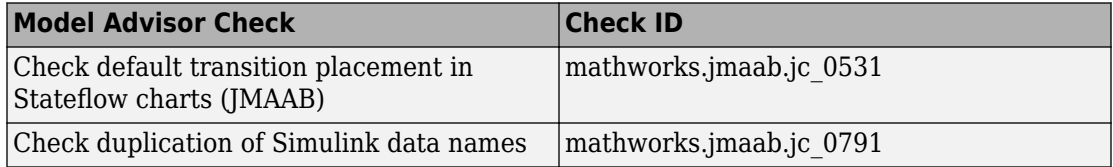

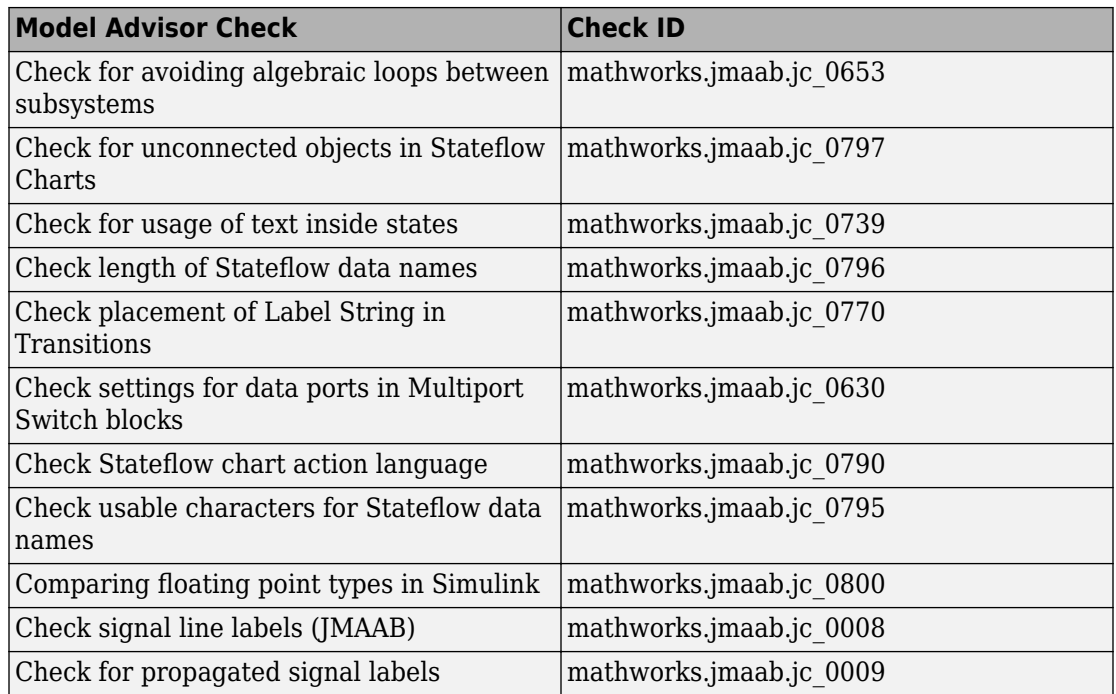

The following table identifies checks that are no longer applicable to JMAAB 5.1 and have been removed from the JMAAB check group.

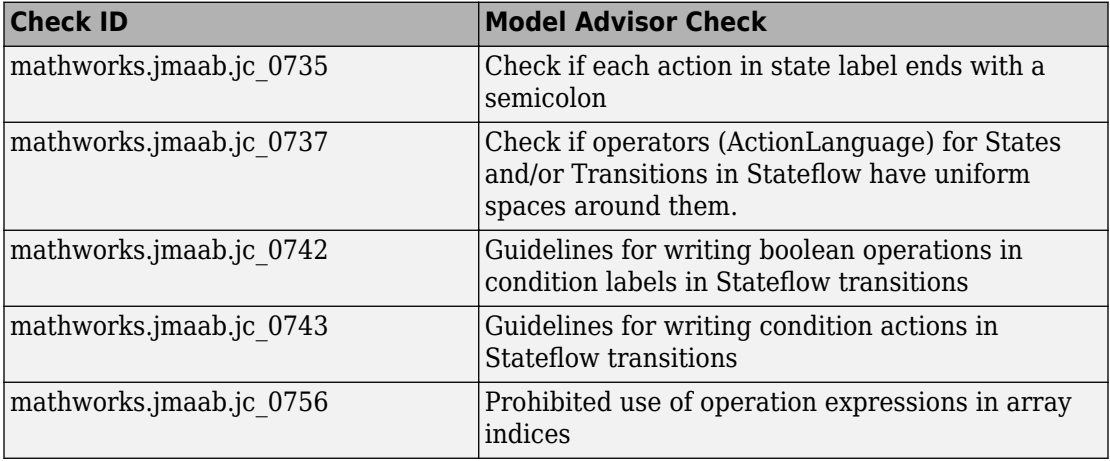

<span id="page-21-0"></span>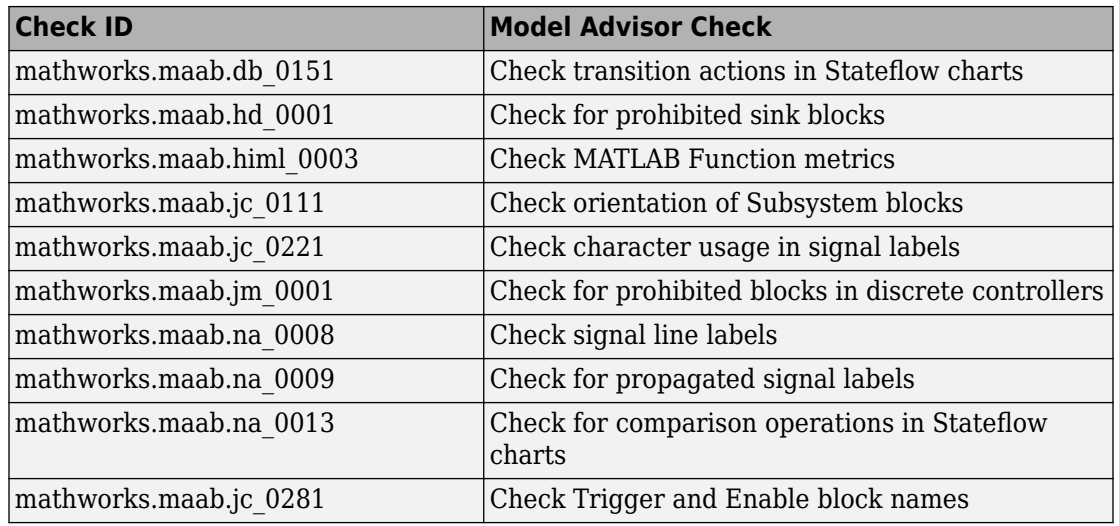

#### **Additional MAAB 3.0 Checks: Improve quality and compliance to guidelines**

This table identifies the new checks for verifying compliance with MATLAB Automotive Advisory Board Checks 3.0 (MAAB) guidelines. For information about MAAB guidelines, see [Model Advisor Checks for MAAB Guidelines.](https://www.mathworks.com/help/releases/R2018a/simulink/mdl_gd/maab/available-model-advisor-checks.html)

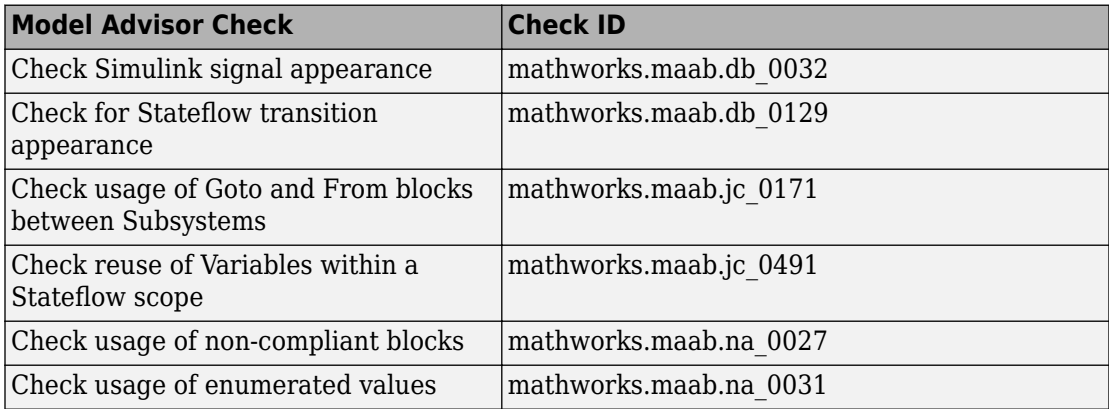

For more information, see [Model Checks for MathWorks Automotive Advisory Board](https://www.mathworks.com/help/releases/R2019a/slcheck/ug/model-checks-for-mathworks-automotive-advisory-board-maab-compliance.html) [\(MAAB\) Guideline Compliance](https://www.mathworks.com/help/releases/R2019a/slcheck/ug/model-checks-for-mathworks-automotive-advisory-board-maab-compliance.html).

#### <span id="page-22-0"></span>**Added functions for edit-time checking**

In R2019a, there are two new edit-time checking functions. Use the new [edittime.setAdvisorChecking](https://www.mathworks.com/help/releases/R2019a/slcheck/ref/edittime.setadvisorchecking.html) method to check for Model Advisor violations while you edit. The edittime.setAdvisorChecking method is equivalent to selecting **Analysis** > **Model Advisor** > **Display Advisor Checks in Editor**. Use the new [edittime.getAdvisorChecking](https://www.mathworks.com/help/releases/R2019a/slcheck/ref/edittime.getadvisorchecking.html) method to find out if Edit-time checking is on or not. For more information on edit-time checking, see [Check Model Compliance by Using the](https://www.mathworks.com/help/releases/R2019a/slcheck/ug/check-model-compliance-by-using-the-model-advisor.html) [Model Advisor.](https://www.mathworks.com/help/releases/R2019a/slcheck/ug/check-model-compliance-by-using-the-model-advisor.html)

#### **Model optimization by sharing prelookup operation of n-D lookup tables**

In R2019a, you can use the Model Transformer tool to improve the simulation speed for models with n-D Lookup table blocks by reusing the Prelookup operation with multiple blocks. This transformation results in decreased ROM usage and increased execution speed in the generated code.

You can run the **Transform table lookup into prelookup and interpolation** check on the Model Transformer tool to convert models.

A limitation is that the model transformation is confined to a single subsystem and does not extend beyond the subsystem boundaries. For further details, refer to [Improve](https://www.mathworks.com/help/releases/R2019a/slcheck/ug/improve-efficiency-of-simulation-by-optimizing-prelookup-operation-of-lookup-table-blocks.html) [Efficiency of Simulation by Optimizing Prelookup Operation of Lookup Table Blocks](https://www.mathworks.com/help/releases/R2019a/slcheck/ug/improve-efficiency-of-simulation-by-optimizing-prelookup-operation-of-lookup-table-blocks.html)

#### **Clone metrics include exact and similar clones**

Previously, when you ran the Metrics Dashboard on a model, the tool reported only exact clones in the **Potential Reuse** widget. Exact clones have identical block types, connections, and parameter values. When you clicked **Open Conversion Tool**, the Clone Detection tool ran and reported only exact clones because the **Maximum number of different parameters** parameter was set to 0 (default value). The Clone content and the Clone detection metrics included only exact clones as part of their calculations.

In R2019a, the Metrics Dashboard reports exact and similar clones in the **Potential Reuse** widget. Similar clones have identical block types and connections, but they can have different block parameter values. When you click **Open Conversion Tool**, the Clone Detection tool also reports exact and similar clones because the **Maximum number of different parameters** parameter is set to a high value. The Clone content and the Clone

<span id="page-23-0"></span>detection metrics include exact and similar clones as part of their calculations. For more information on the Metrics Dashboard, see [Collect Model Metric Data by Using the](https://www.mathworks.com/help/releases/R2019a/slcheck/ug/collect-model-metric-data-by-using-the-metrics-dashboard.html) [Metrics Dashboard](https://www.mathworks.com/help/releases/R2019a/slcheck/ug/collect-model-metric-data-by-using-the-metrics-dashboard.html).

#### **Model slicer support for multi-instance model reference**

You can now use model slicer on a Simulink model that contains multiple references to the same model in normal simulation mode.

#### **Model Advisor option to compile model for code generation**

In R2019a, the value 'PostCompileForCodegen' is added to the ModelAdvisor.Check.CallbackContext property. Use this option when developing custom Model Advisor checks to ensure code generation readiness of the model.

When using the existing 'PostCompile' option, the Model Advisor updates the model diagram and simulates the model. These Model Advisor checks do not flag modeling issues that fail during code generation because these issues do not affect the simulated model.

With the 'PostCompileForCodegen' option, the Model Advisor updates the model diagram specifically for code generation and does not assume that the model is being simulated. As a result, custom Model Advisor checks can identify code generation setup issues in a model at an earlier stage, avoiding unexpected errors during code generation.

The 'PostCompileForCodegen' option compiles for all variant choices in a model. This enables you to analyze possible issues present in the generated code for both active and inactive variant paths in the model. To compile for all variant choices, on the Variant system block, select the Analyze all choices during update diagram and generate preprocessor conditionals parameter.

Using the 'PostCompileForCodegen' option can increase the amount of time to execute your Model Advisor checks.

For additional information, see:

- [ModelAdvisor.Check.CallbackContext](https://www.mathworks.com/help/releases/R2019a/slcheck/ref/modeladvisor.check.callbackcontext.html)
- [Define the Compile Option for Custom Checks](https://www.mathworks.com/help/releases/R2019a/slcheck/ug/define-the-compile-options-custom-checks.html)
- • [Variant Systems](https://www.mathworks.com/help/releases/R2019a/simulink/variant-systems.html) (Simulink)

#### <span id="page-24-0"></span>**Updates for verifying compliance with High-Integrity Systems Modeling guidelines**

This table identifies the updates to the checks that verify compliance with High-Integrity Systems Modeling guidelines.

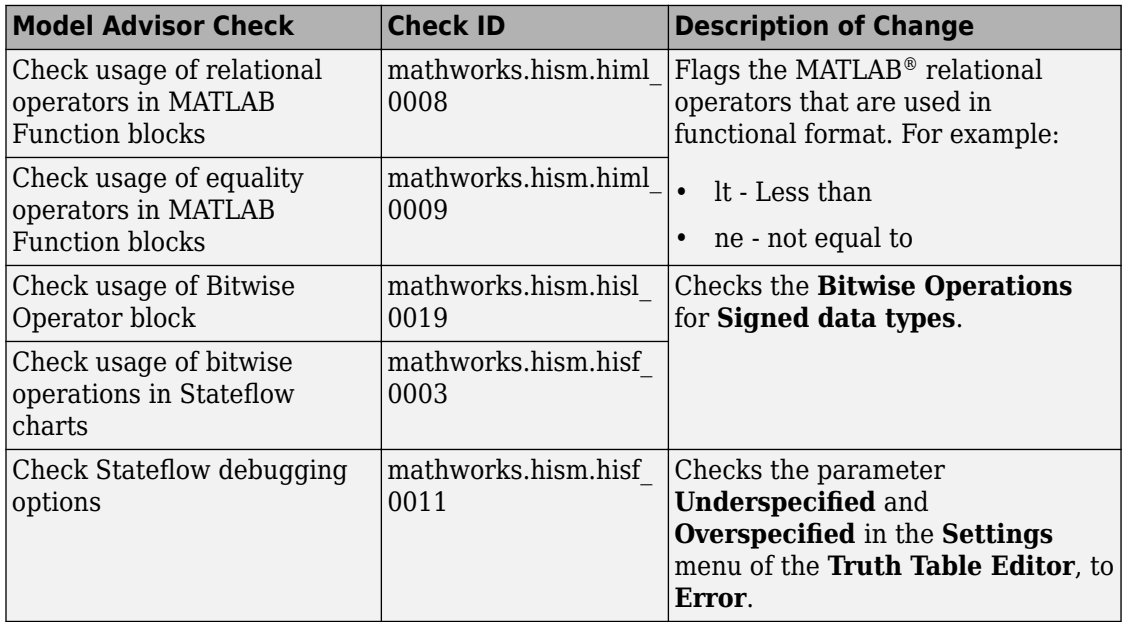

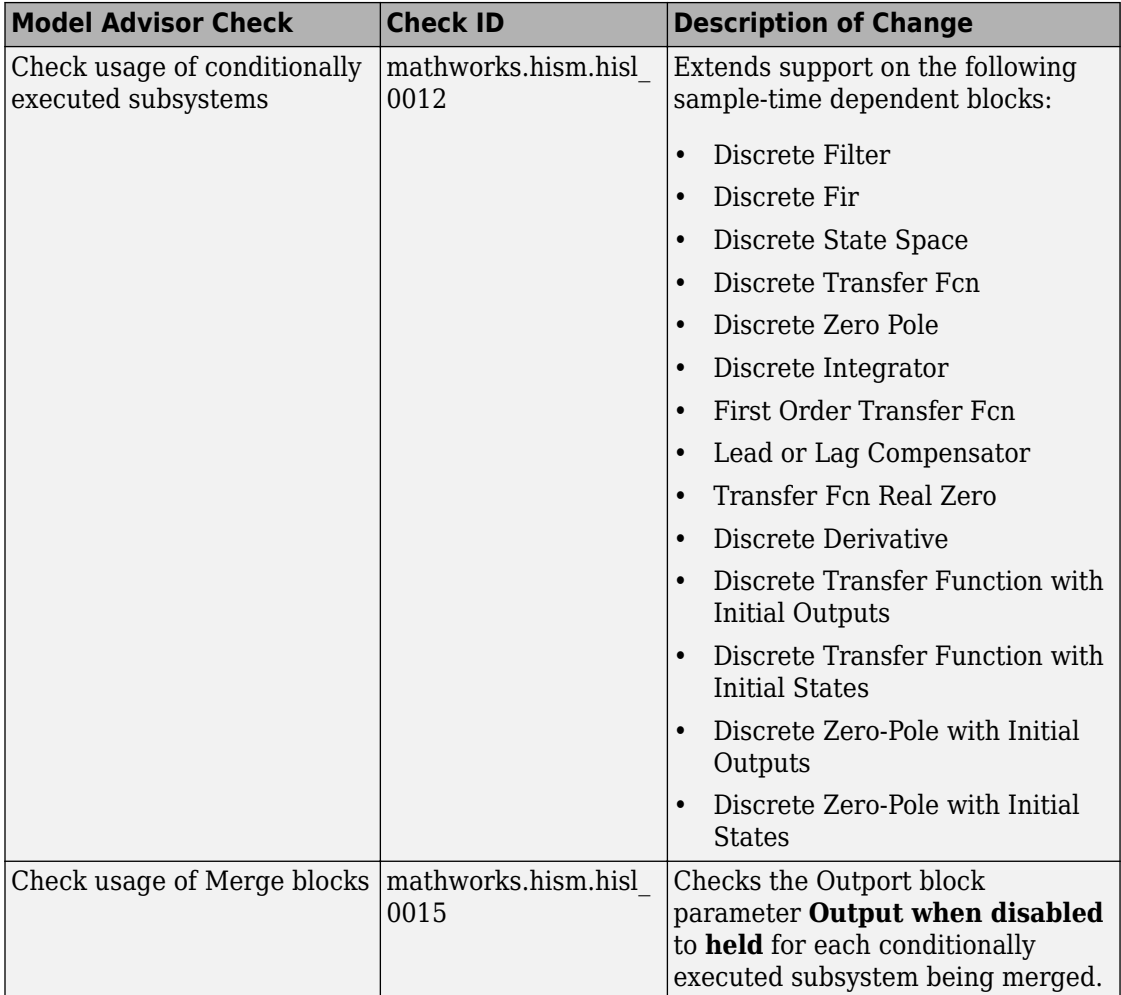

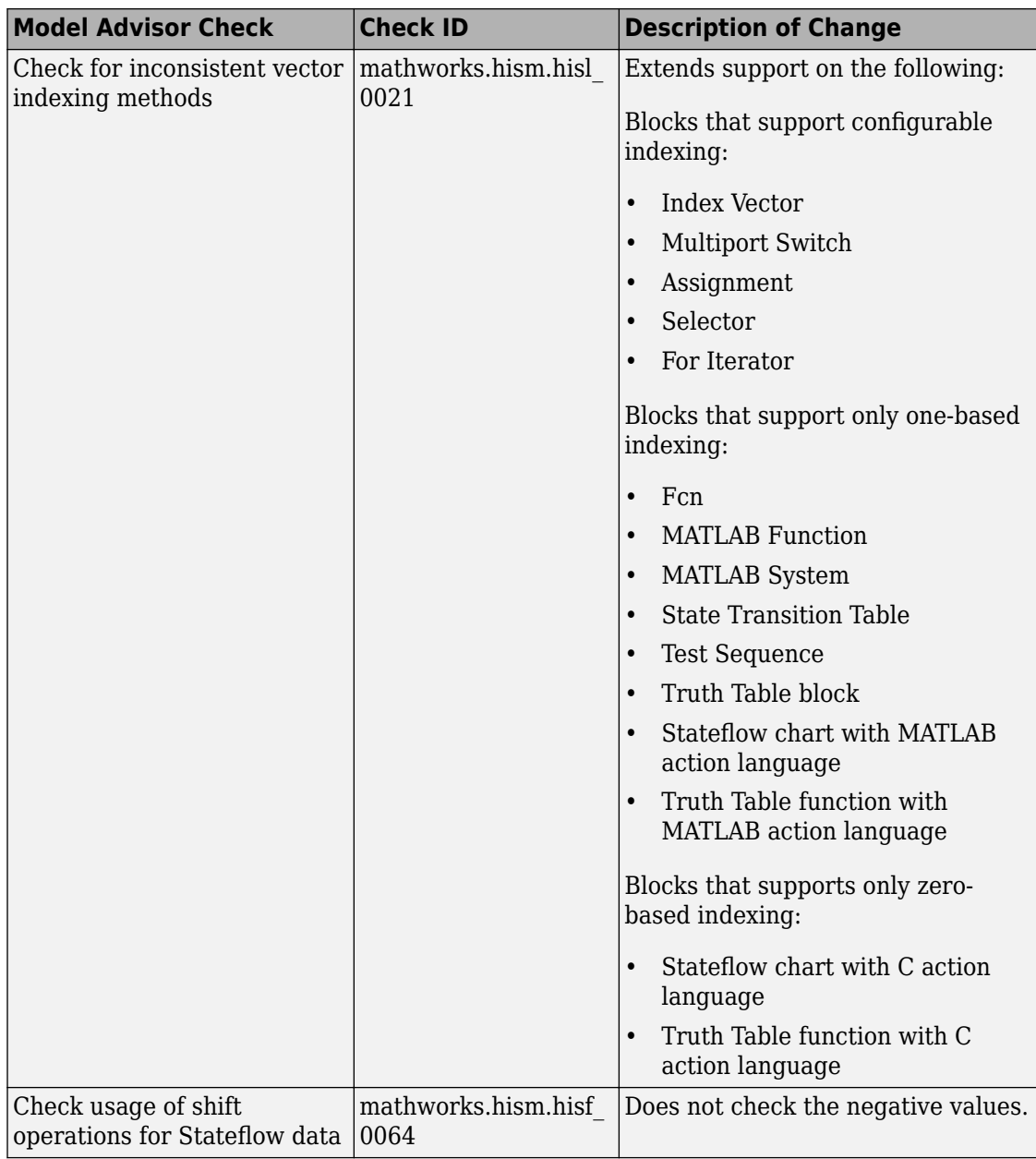

<span id="page-27-0"></span>For more information, see [Model Checks for High Integrity Systems Modeling Checks.](https://www.mathworks.com/help/releases/R2019a/slcheck/ug/model-checks-for-do-178cdo-331-compliance_hism_table_checks.html)

#### **MISRA C:2012 and Secure Coding checks to improve compliance of generated code**

Modifications to existing Model Advisor checks that you use to verify compliance with MISRA C:2012 and Secure Coding standards are outlined in this table.

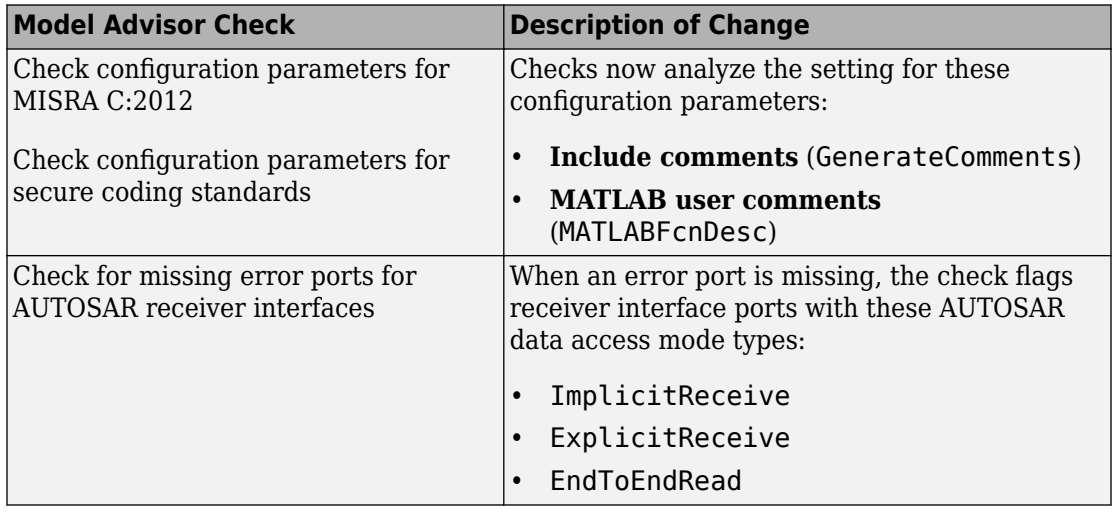

#### **Tech Preview of model refactoring using clone detection**

In R2019a, you can use the Clone Detector app that has a new and improved user interface. This user interface facilitates:

- Display of clones detected hierarchically as model view, tree view, list view, and clones plot.
- Displays the report from the clone refactorization and enables you to restore the model to its original state.

The Clone Detector app is a technical preview in R2019a. To try it out, turn on the Simulink Toolstrip. For more information, see "Simulink Toolstrip Tech Preview replaces menus and toolbars in the Simulink Desktop" (Simulink).

The documentation does not reflect the addition of the Clone Detection app. There is documentation for the existing Clone Detection tool. For more information, see [Enable](https://www.mathworks.com/help/releases/R2019a/slcheck/ug/identify-subsystem-clones-and-replace-them-with-library-blocks.html) [Component Reuse by Using Clone Detection.](https://www.mathworks.com/help/releases/R2019a/slcheck/ug/identify-subsystem-clones-and-replace-them-with-library-blocks.html)

The new user interface contains 5 distinct sections representing the workflow as shown below :

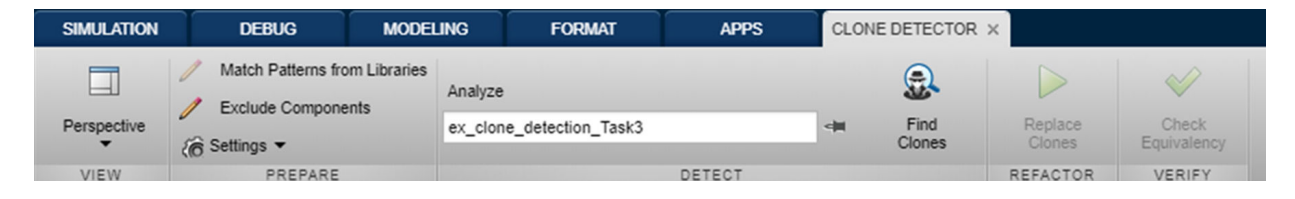

To access the parameter settings for help, results, and model properties of the Clone Detector app, click the **Perspective** menu.

You can use the settings present on the **PREPARE** tab to set the conditions for clone detection.

To identify clones in the model, click the **Find Clones** icon. The percentage of overall, exact, and similar clones that can replaced by library blocks is displayed.

To refactor the models by creating links to library blocks of similar clones, click the **Replace clones** button. Backup models are created in case you want to restore models to their original configurations.

To open the Test Manager, that tests the equivalence between the original and modified model,click the **Check Equivalency** button.

## <span id="page-30-0"></span>**R2018b**

**Version: 4.2**

**New Features**

**Bug Fixes**

**Compatibility Considerations**

#### <span id="page-31-0"></span>**Metrics Dashboard Customization: Configure compliance metrics, add metric thresholds, and customize Metrics Dashboard layout**

#### **Configure Compliance Metrics**

In R2018b, you can use the Metrics Dashboard and metric APIs to obtain compliance and issues data on your Model Advisor configuration. To set up your Model Advisor configuration, see [Organize Checks and Folders Using the Model Advisor Configuration](https://www.mathworks.com/help/releases/R2018b/slcheck/ug/organizing-checks-and-folders-using-the-model-advisor-configuration-editor.html) [Editor.](https://www.mathworks.com/help/releases/R2018b/slcheck/ug/organizing-checks-and-folders-using-the-model-advisor-configuration-editor.html) After you have set up your configuration, create an slmetric.config.Configuration object. Use the setMetricFamilyParameterValues method to specify the check group for which you want to obtain compliance and issues data.

This code sample is for one check group.

```
CONF = slmetric.config.Configuration.new('Name', 'config.xml');
CONF.setMetricFamilyParameterValues('ModelAdvisorStandard',...
   {'SysRoot_$optimization_checks'})
CONF.save('FileName','config.xml')
slmetric.config.setActiveConfiguration(fullfile(pwd, 'config.xml'));
```
SysRoot \$optimization checks is the Check Group ID. In the Model Advisor Configuration Editor, this ID is on your custom folder. ModelAdvisorStandard is a standard string that you must specify as an input to the

setMetricFamilyParameterValues method. To visualize results, use the new ["Customize Metrics Dashboard Layout" on page 3-3](#page-32-0) feature to add custom widgets to the Metrics Dashboard. You can also run the metric engine using APIs to obtain results.

#### **Add Metric Thresholds**

In R2018a, you could run the Metrics Dashboard to collect metric data on your model and use the various widgets to explore this data in more detail. Starting in R2018b, you can apply thresholds for categorizing metric data and display these thresholds on the Metrics Dashboard. Setting these thresholds enables you to assess the quality of your model. You use new APIs to specify threshold values corresponding to these three categories:

- Compliant Metric data that is in an acceptable range.
- Warning Metric data that requires review.
- Noncompliant Metric data that requires you to modify your model.

<span id="page-32-0"></span>After you specify thresholds and update the active configuration, you can run the Metrics Dashboard. To specify metric thresholds, use these five new classes and two new functions:

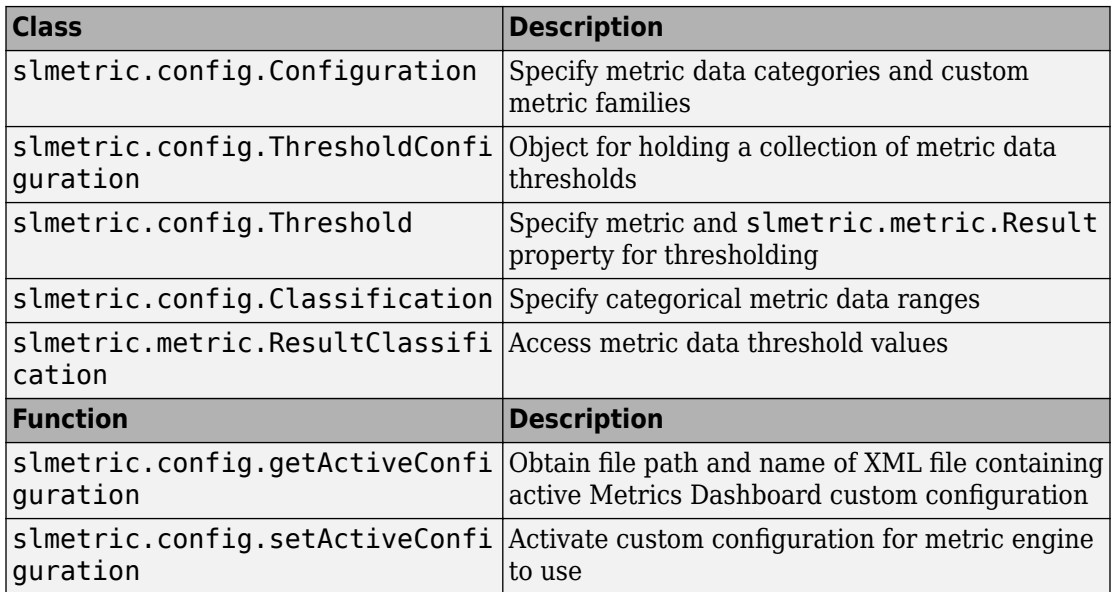

The slmetric.metric.Result class contains two new properties: Category and Classifications. The slmetric.metric.ResultCollection class contains the new property Category.

#### **Customize Metrics Dashboard Layout**

In R2018b, you can customize the layout and functionality of the Metrics Dashboard. For custom metrics, you can visualize metric results by adding widgets to the Metrics Dashboard. You can choose among these visualization techniques:

- Radial gauge
- Single value
- Bar chart
- Distribution heatmap

You can also configure where existing, shipped widgets appear on the Metrics Dashboard or remove these widgets.

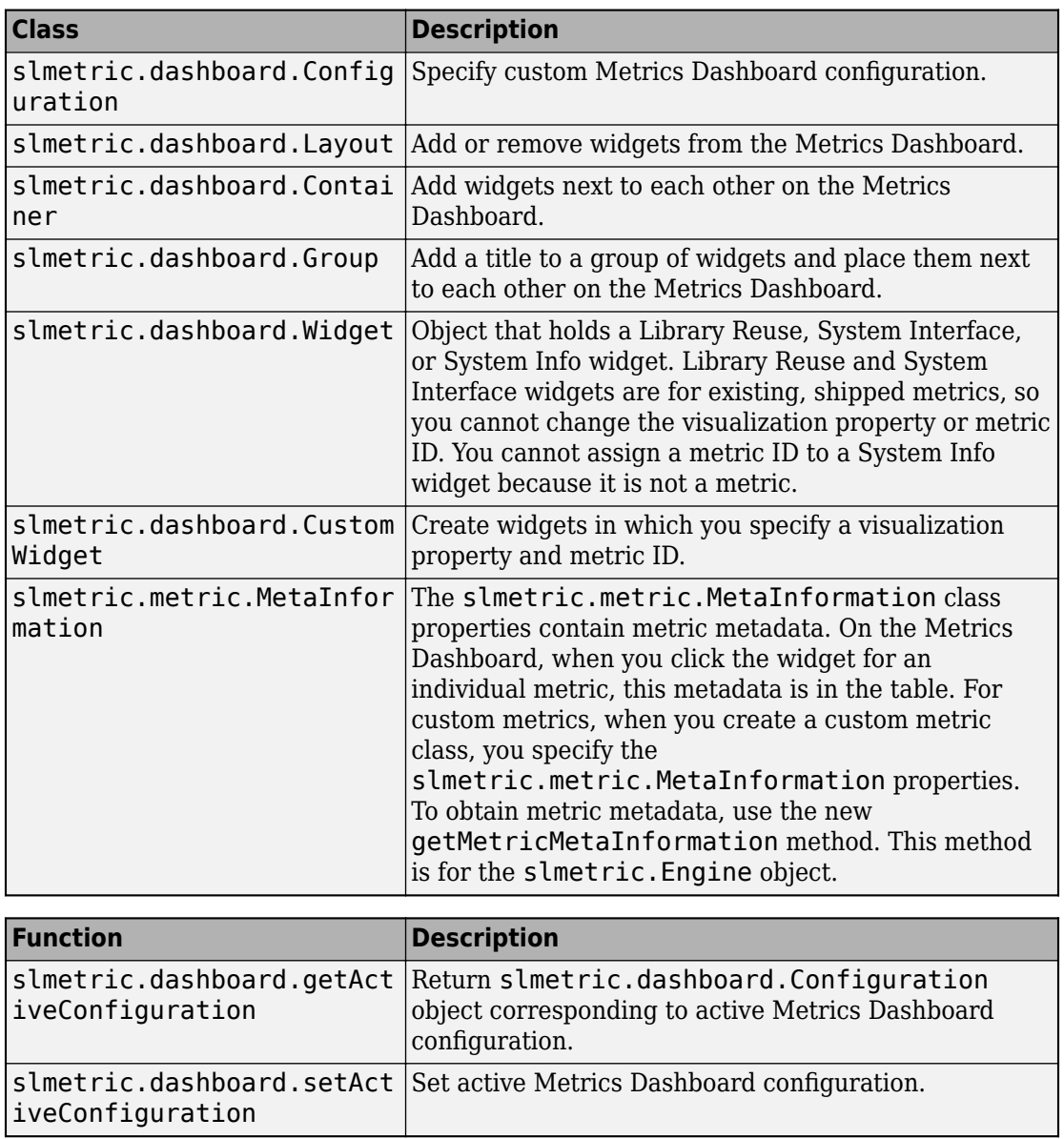

To add custom metrics and configure existing metrics to display on the Metrics Dashboard, use these six new classes and two new functions :

<span id="page-34-0"></span>To create widgets for custom metrics, use the slmetric.dashboard.CustomWidget class. Add these widgets and shipped widgets in groups and containers or by themselves on the Metrics Dashboard.

For an example of all three of the preceding features, see [Customize Metrics Dashboard](https://www.mathworks.com/help/releases/R2018b/slcheck/ug/_mw_507f0672-2c57-4f04-8b46-de9315712ffe.html) [Layout and Functionality](https://www.mathworks.com/help/releases/R2018b/slcheck/ug/_mw_507f0672-2c57-4f04-8b46-de9315712ffe.html).

#### **Simscape Support with Clone Detection: Detect and refactor clones in Simscape Models**

In R2018b, you can run the **Identify Modeling Clones** tool on Simscape models.

#### **JMAAB 4.01 Support: Automate checking of models to comply with JMAAB 4.01 modeling style guidelines**

Use these new checks to verify compliance with Japan MATLAB Automotive Advisory Board Checks (JMAAB) guidelines. To execute these checks, open [Model Advisor](https://www.mathworks.com/help/releases/R2018a/slcheck/ug/model-checks-for-japan-mbd-automotive-advisory-board-jmaab-guideline-compliance.html) and select **By Task** > **Modeling Standards for JMAAB.**

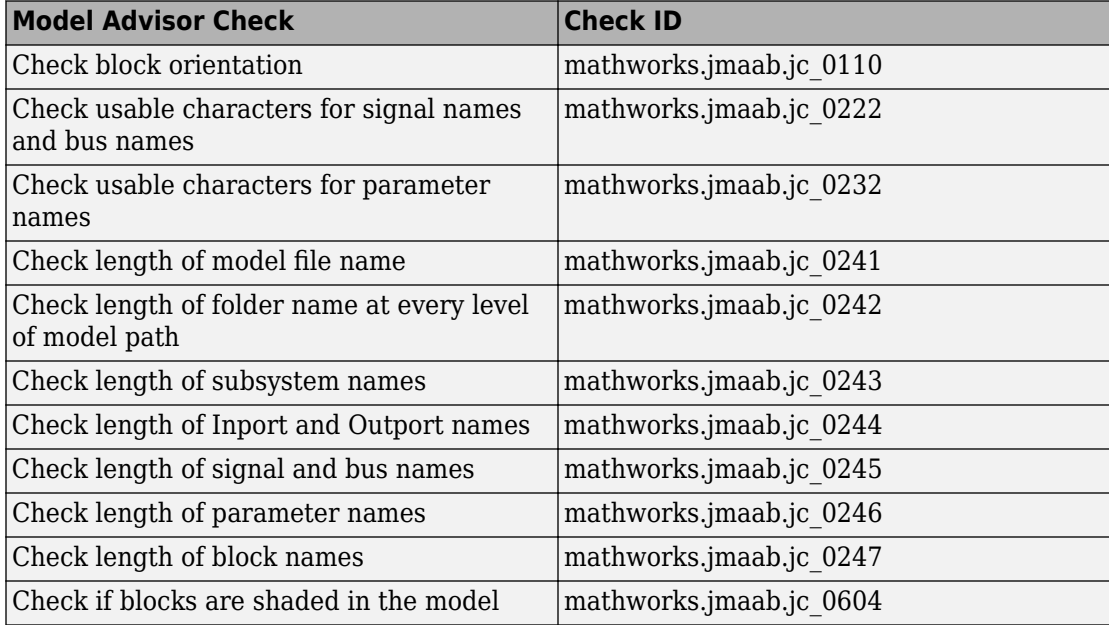

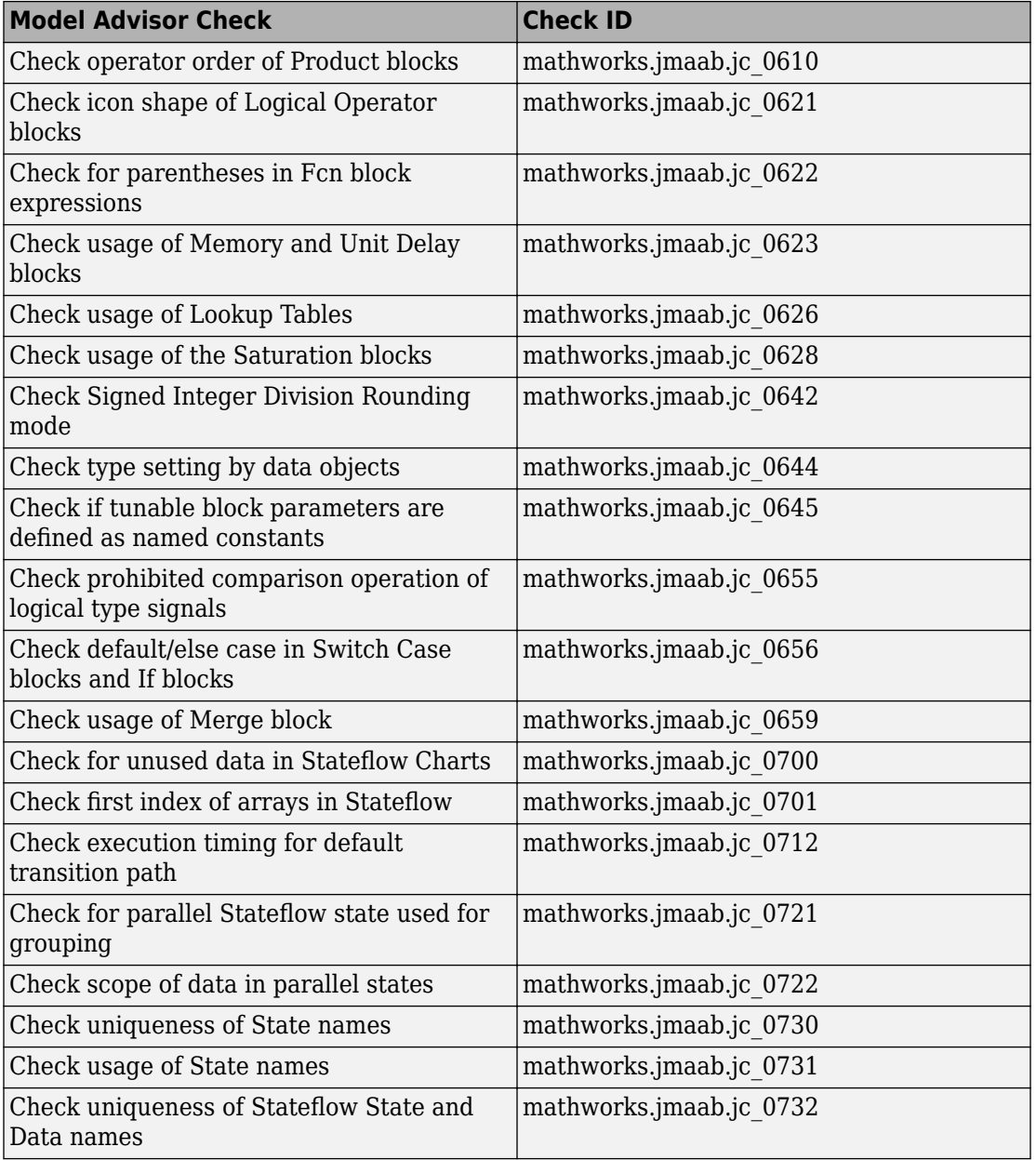
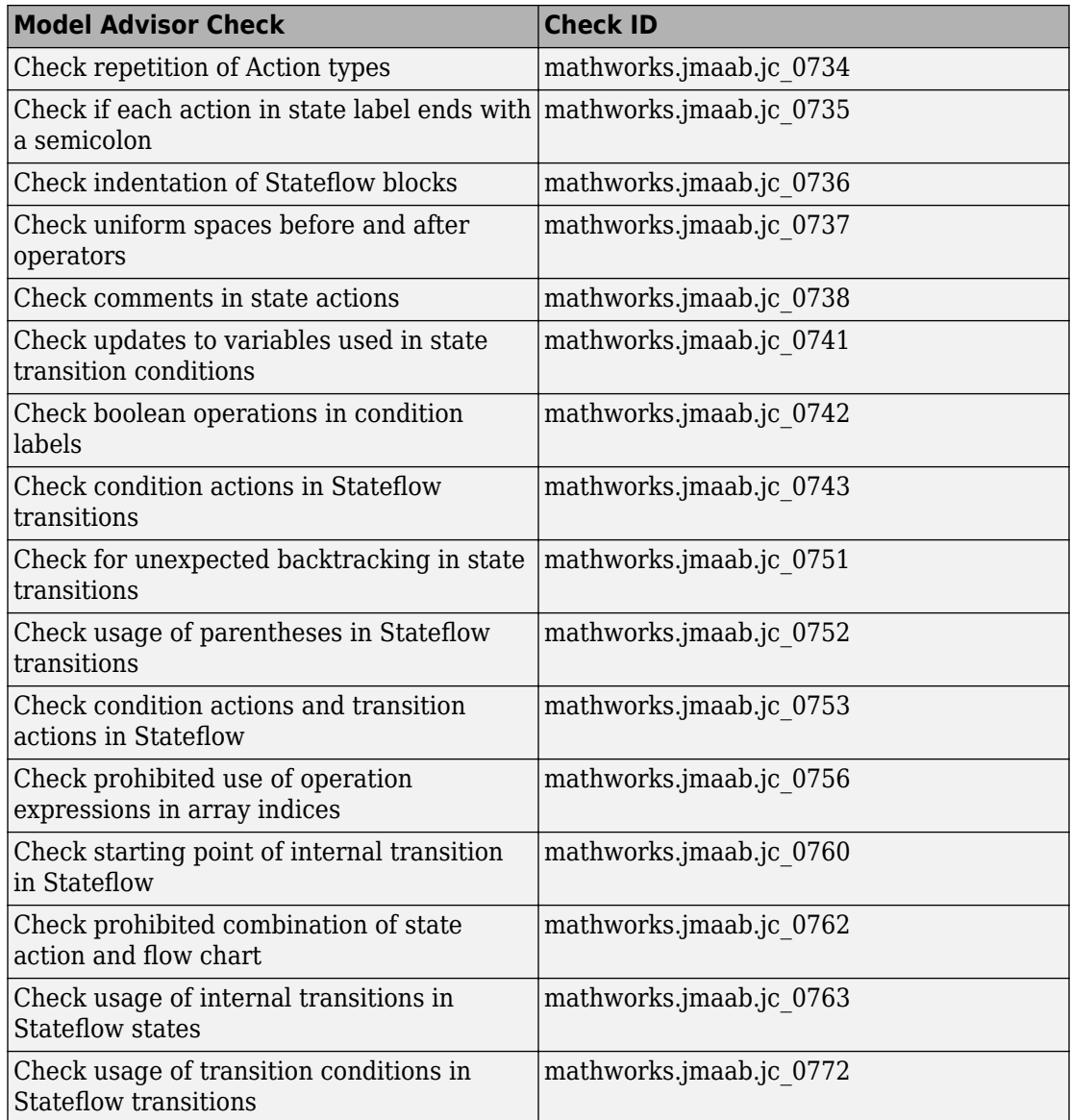

For more information, see [Model Checks for Japan MATLAB Automotive Advisory Board](https://www.mathworks.com/help/releases/R2018b/slcheck/ug/model-checks-for-japan-mbd-automotive-advisory-board-jmaab-guideline-compliance.html) [\(JMAAB\) Guideline Compliance.](https://www.mathworks.com/help/releases/R2018b/slcheck/ug/model-checks-for-japan-mbd-automotive-advisory-board-jmaab-guideline-compliance.html)

# **Additional MAAB 3.0 and High Integrity Checks: Improve quality and compliance to guidelines**

The following table identifies the new and updated checks to verify compliance with MAAB 3.0 guidelines. For information about MAAB guidelines, see [Model Advisor Checks](https://www.mathworks.com/help/releases/R2018a/simulink/mdl_gd/maab/available-model-advisor-checks.html) [for MAAB Guidelines](https://www.mathworks.com/help/releases/R2018a/simulink/mdl_gd/maab/available-model-advisor-checks.html).

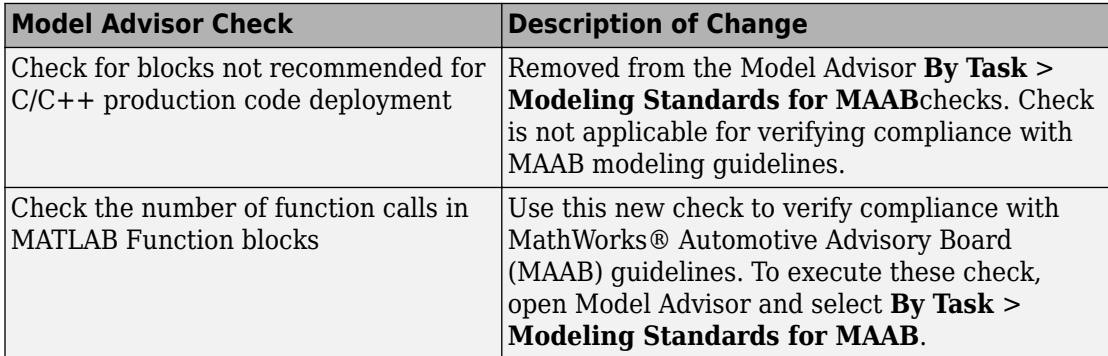

In R2018b, existing DO-178C/DO-331, and EN 50128, IEC 61508, IEC 62304, and ISO 26262 check IDs are renamed for better usability and consistency. For more information, see the information in this table.

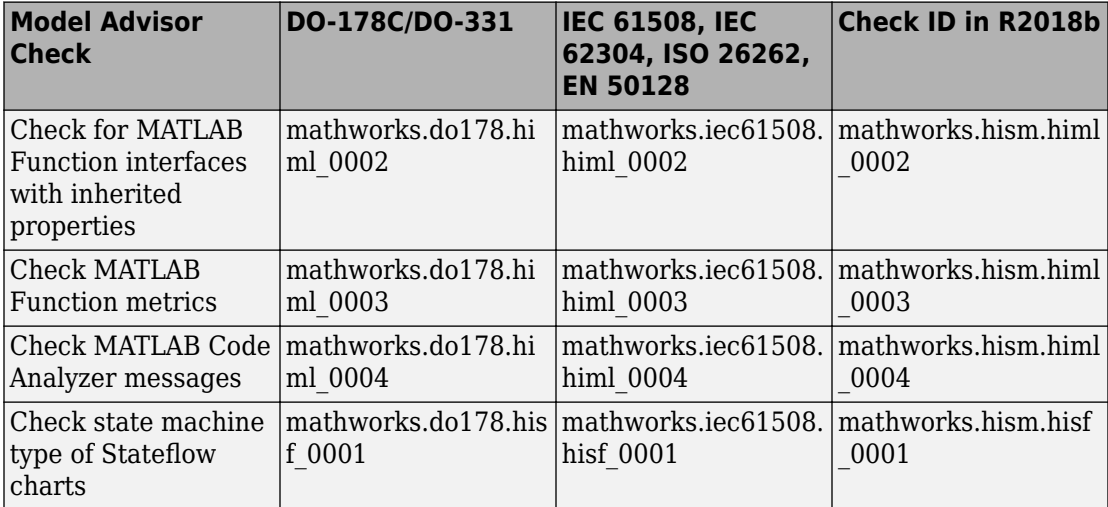

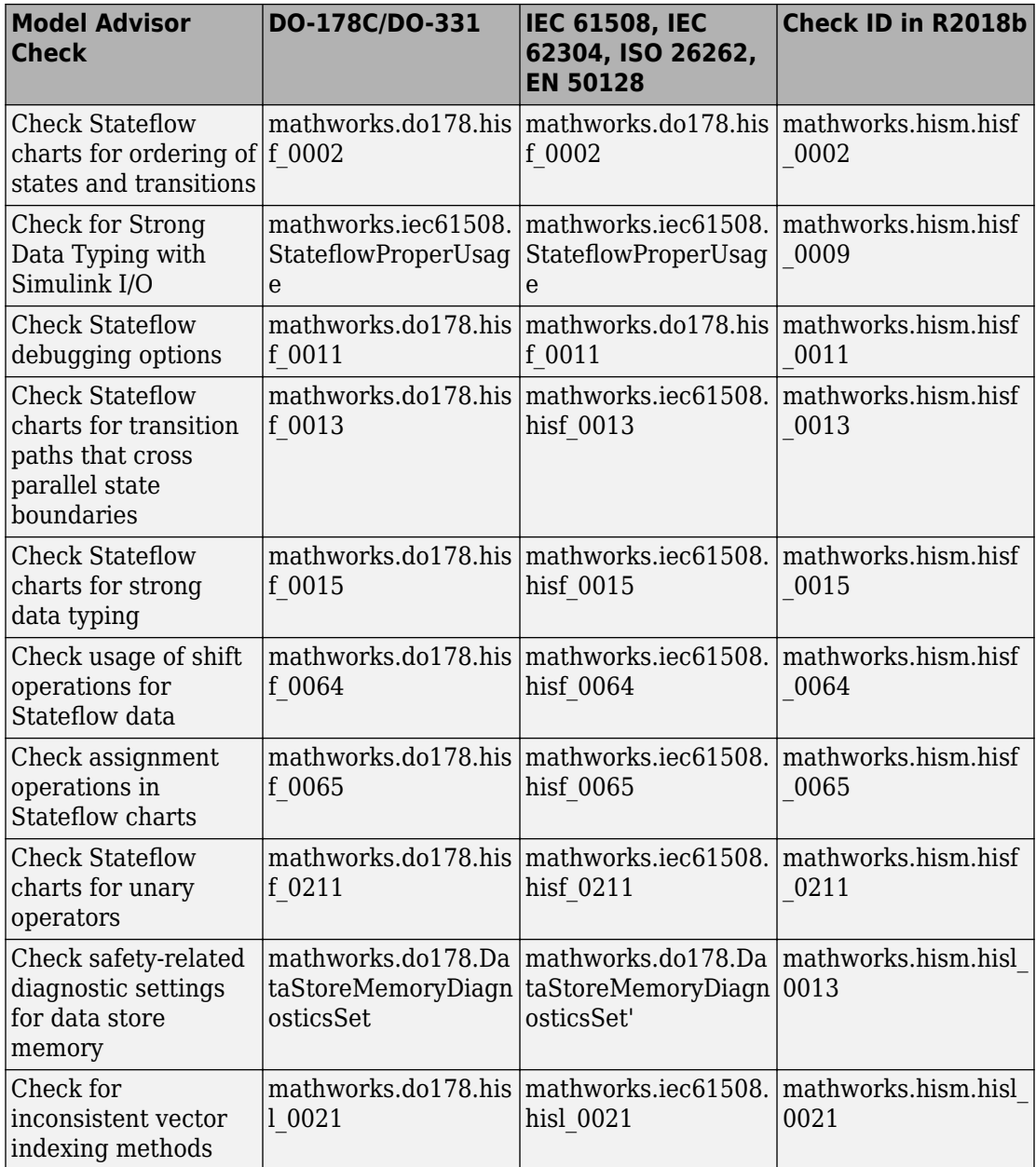

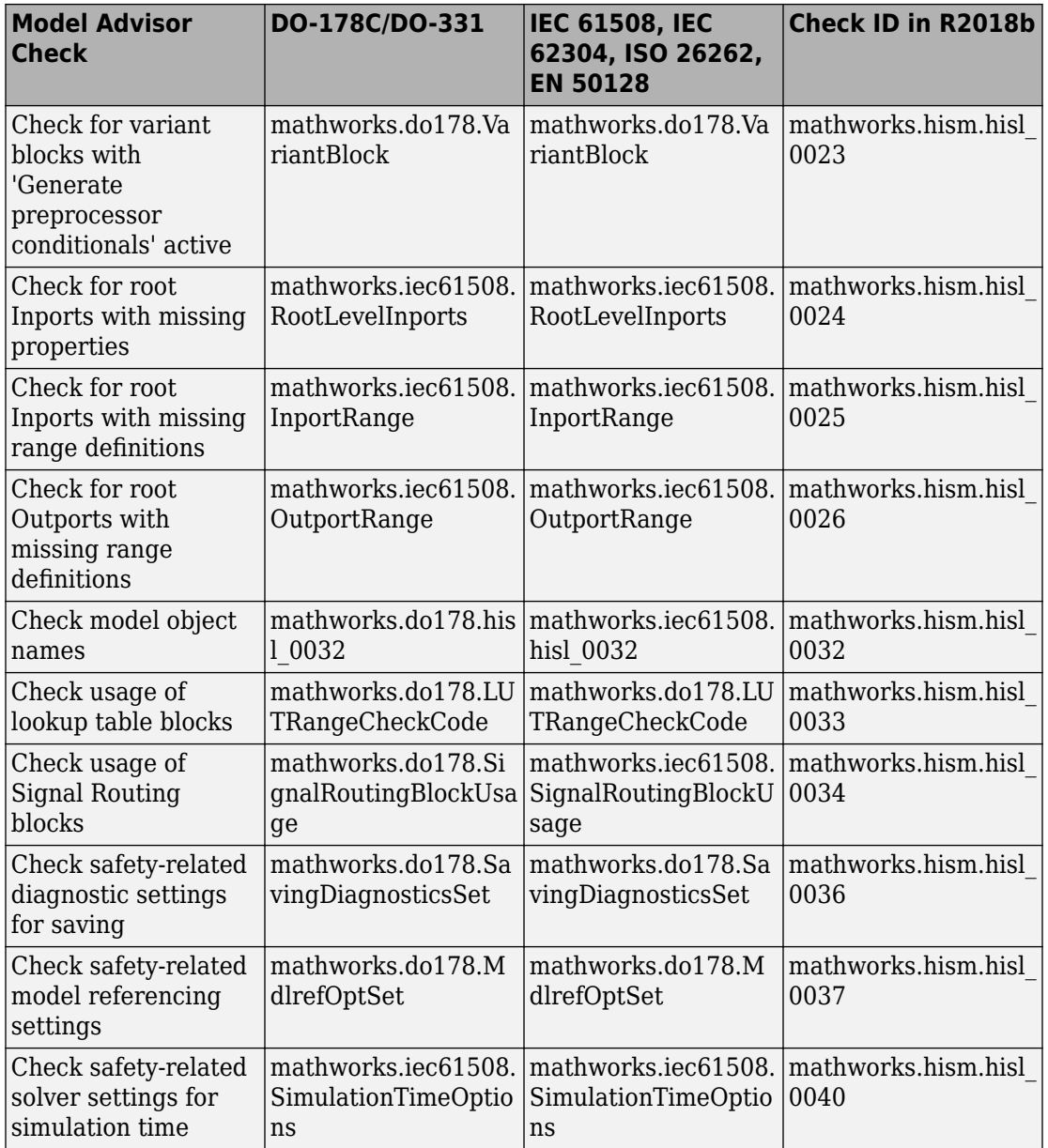

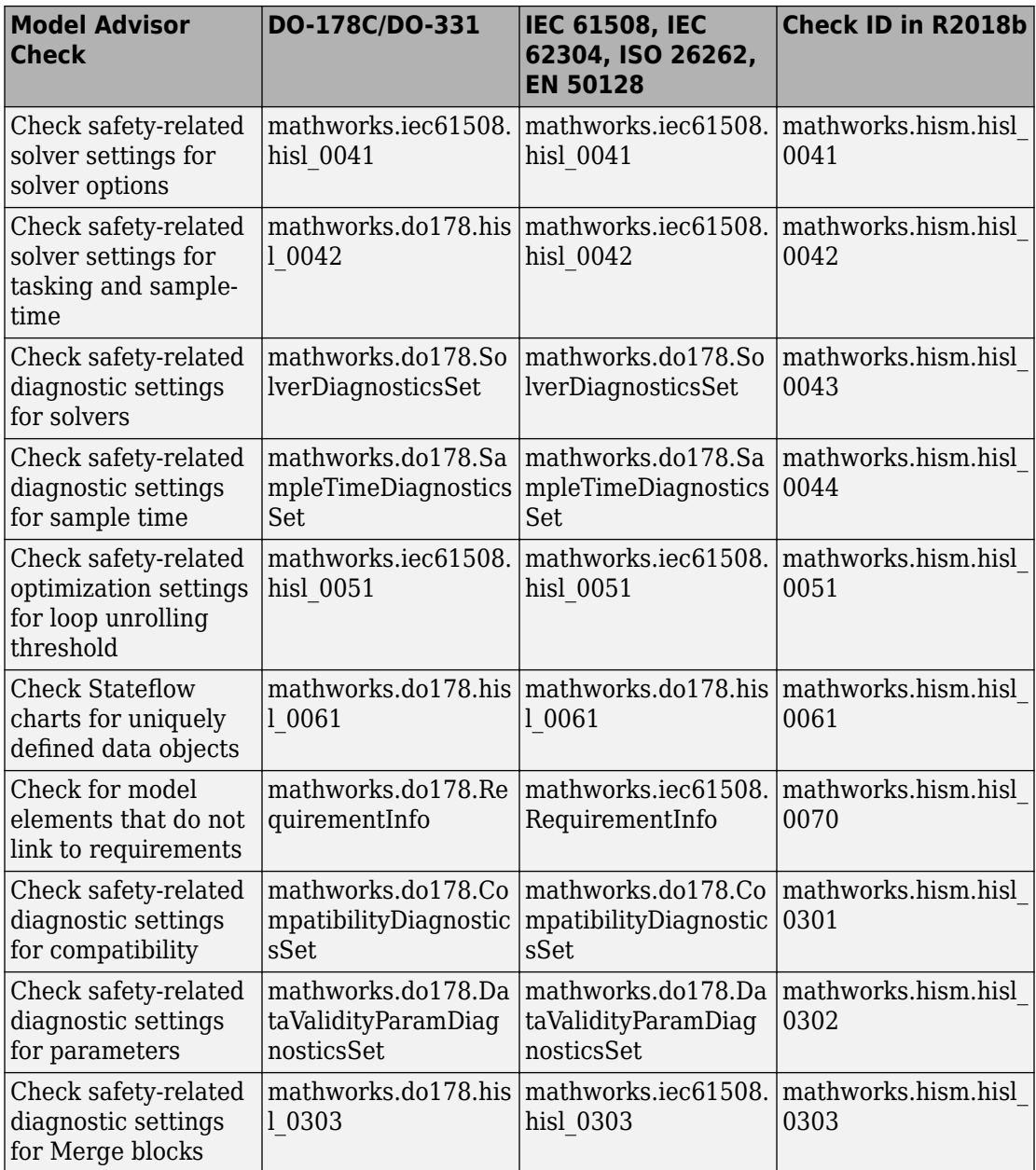

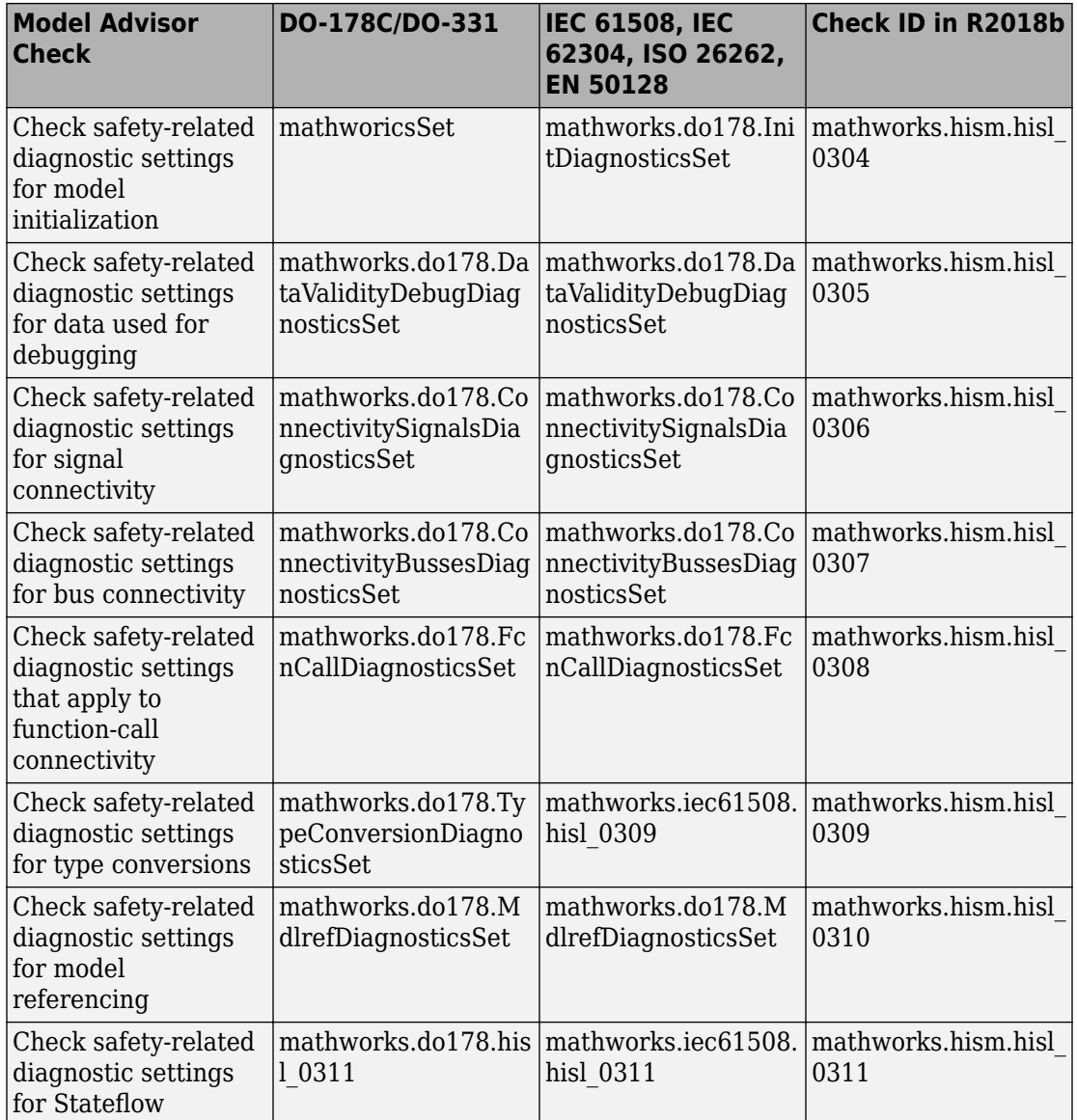

In R2018b, the following High-Integrity Systems Modeling checks are split into multiple checks based on functionality.

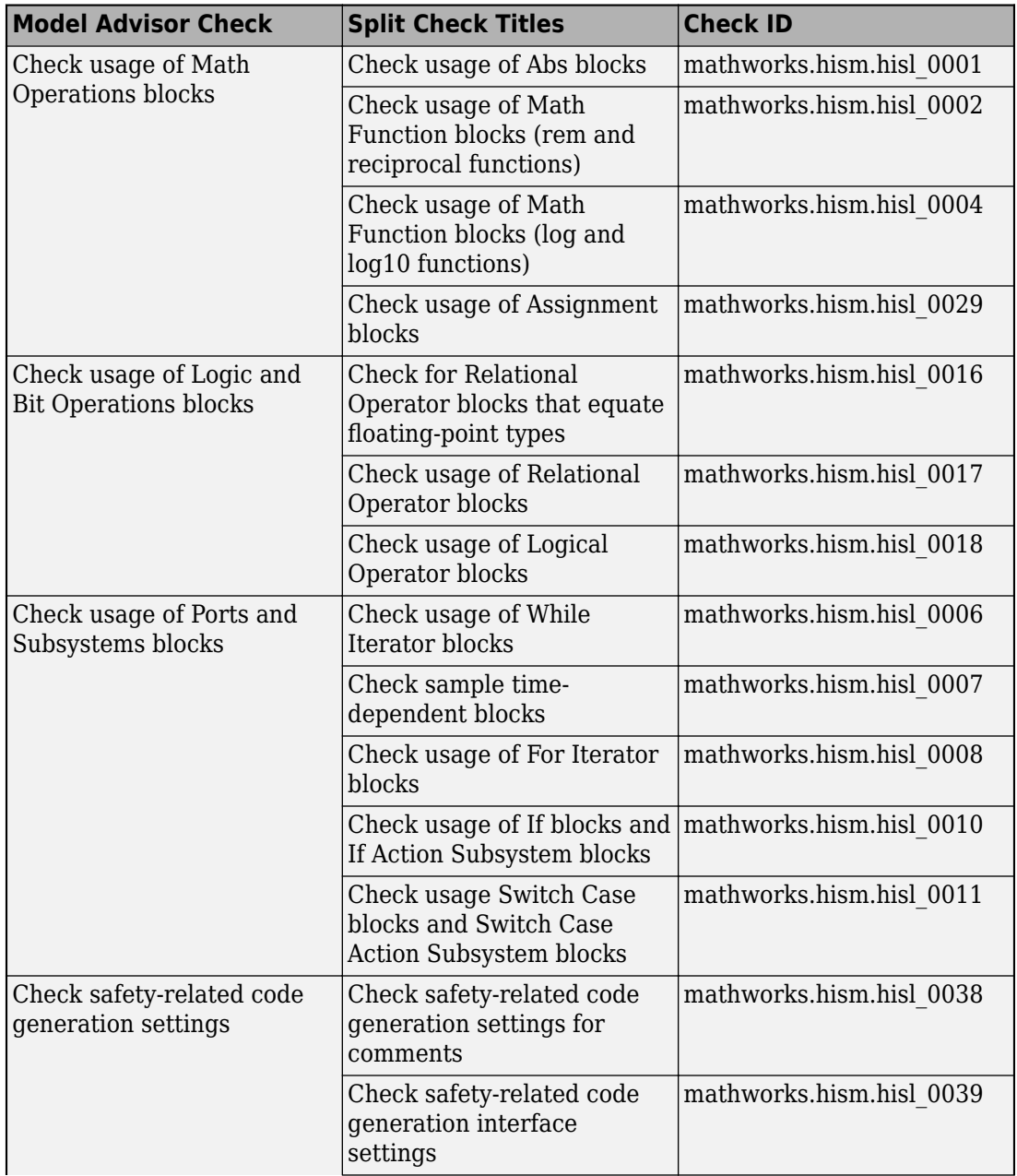

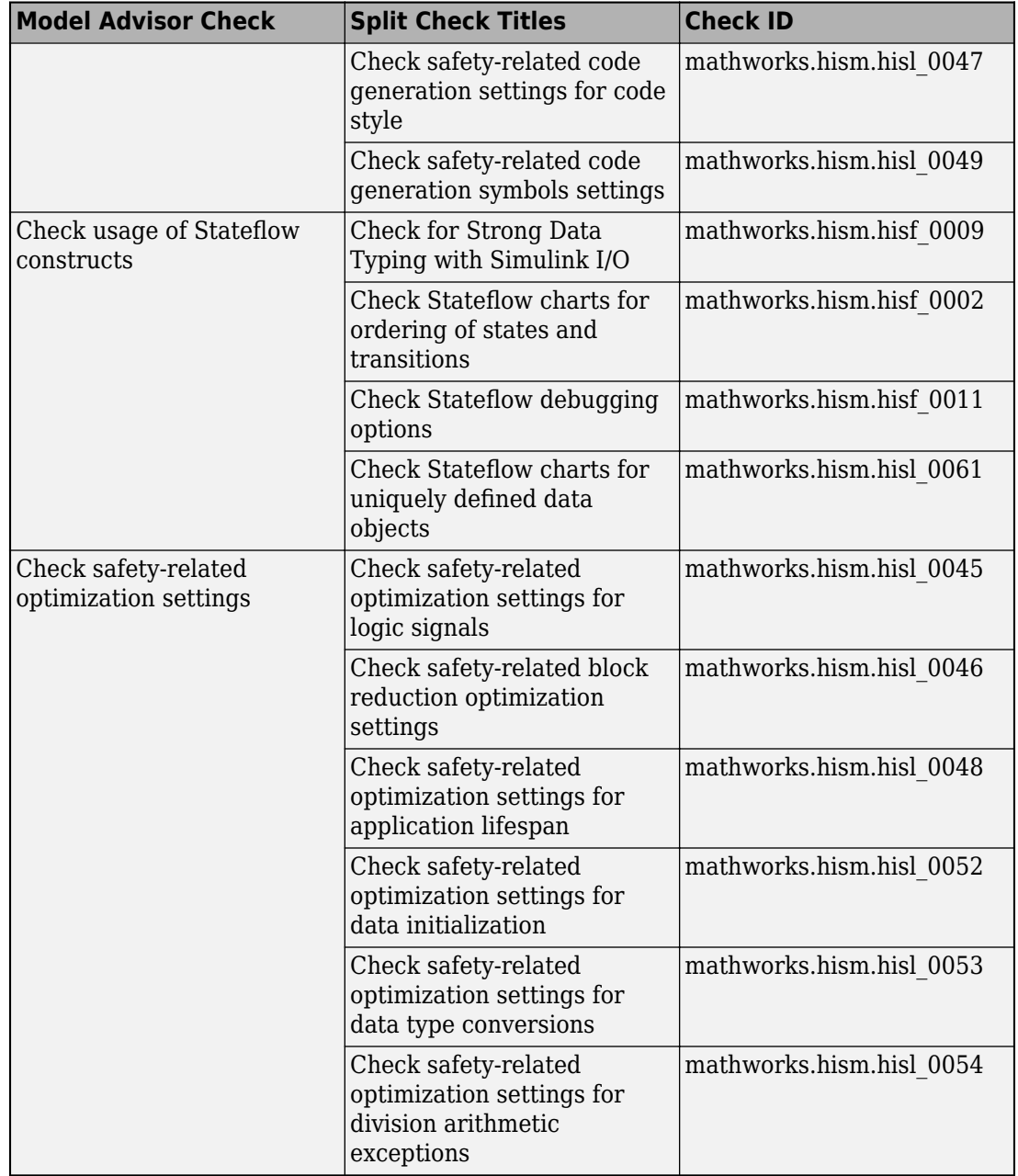

The following table includes new checks for High-Integrity Systems Modeling in R2018b.

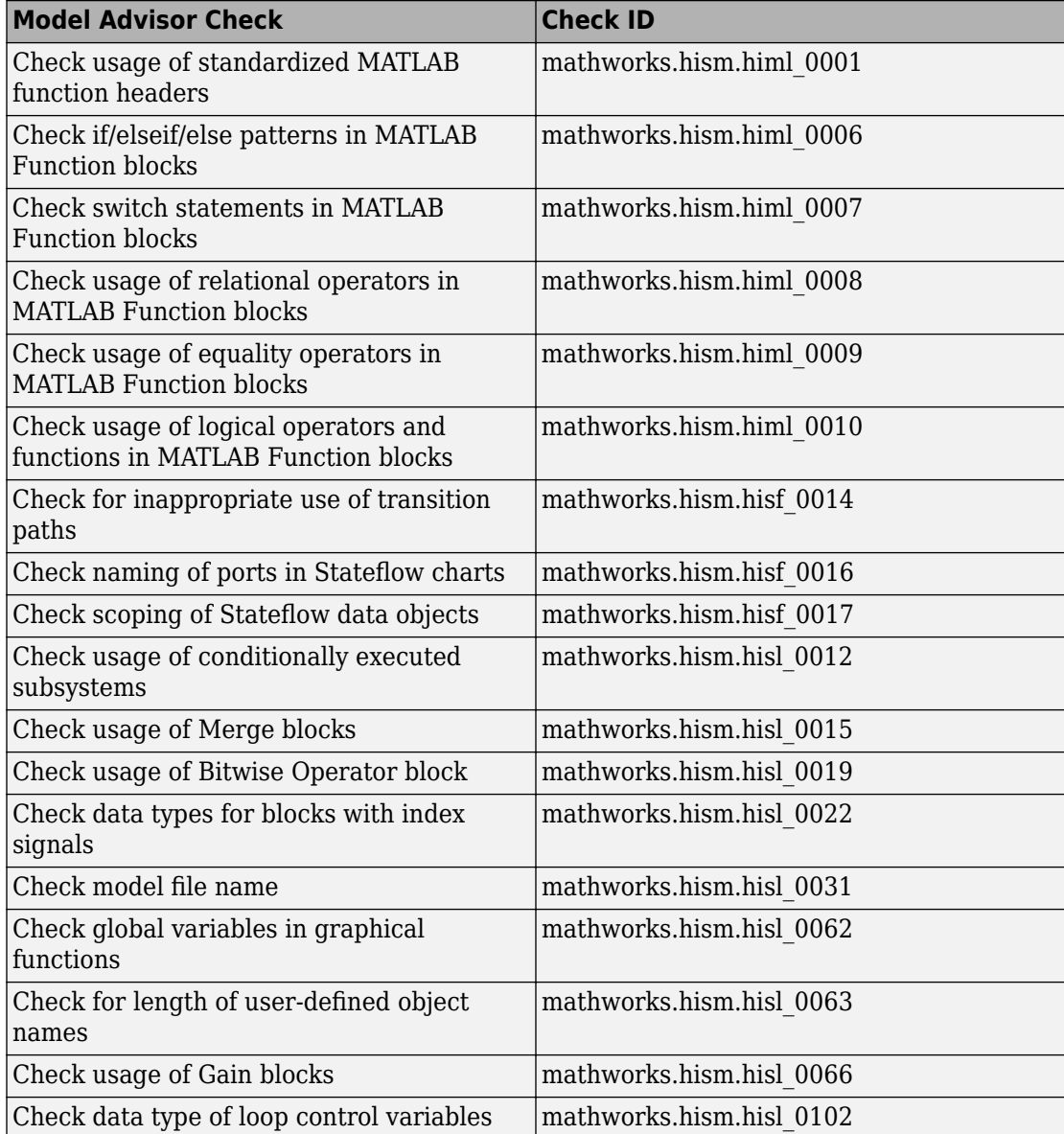

For more information, see:

- Model Checks for DO-178C/DO-331 Standard Compliance
- Model Checks for IEC 61508, IEC 62304, ISO 26262, and EN 50128 Standard Compliance

### **Compatibility Considerations**

The old check IDs continue to work with the Model Advisor API. In a future release, the old check IDs will be removed. It is recommended that you update your scripts to use the new check IDs.

If you set a default configuration for when the Model Advisor opens, the default configuration continues to run the old check IDs.

# **High Integrity Systems Modeling Checks: Use the additional** conditions to check the configuration parameters

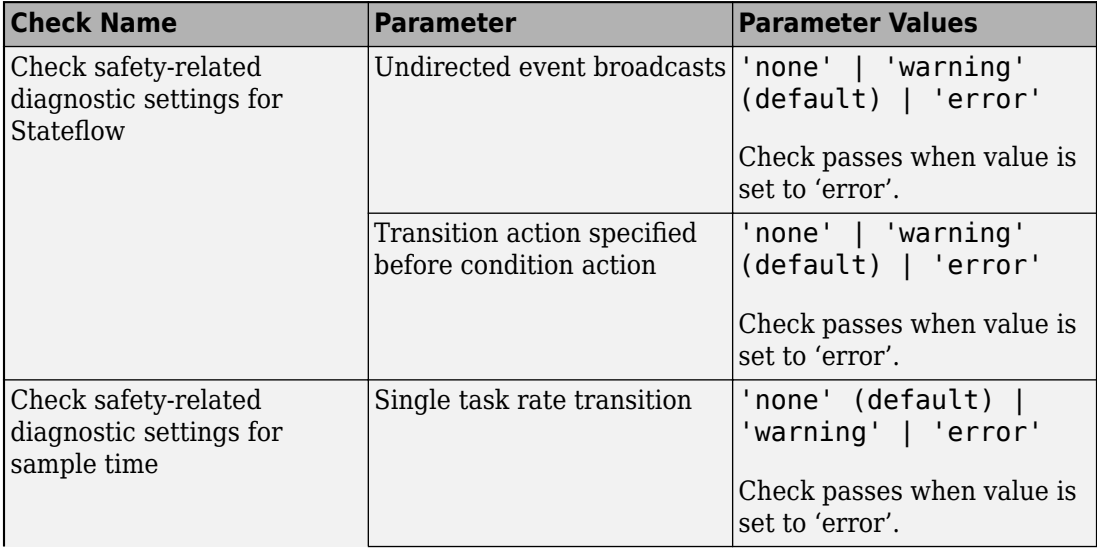

From R2018b, you can use these conditions to check the configuration parameters:

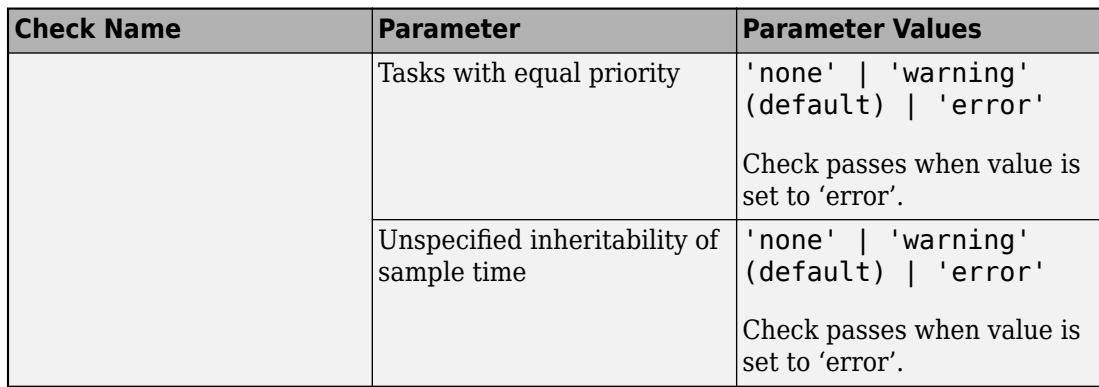

# **MISRA C:2012 and Secure Coding Standards: Improve compliance of generated code by using updated Model Advisor checks**

Modifications to existing Model Advisor checks that you use to verify compliance with MISRA C:2012 and Secure Coding standards are outlined in this table.

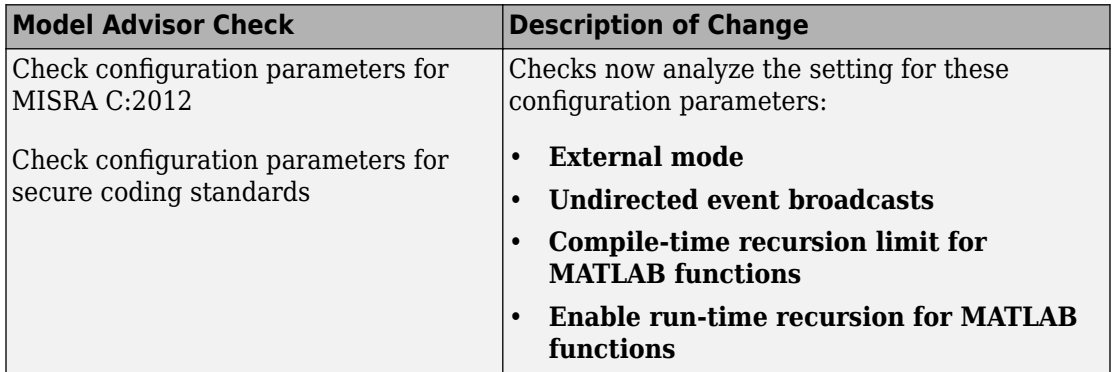

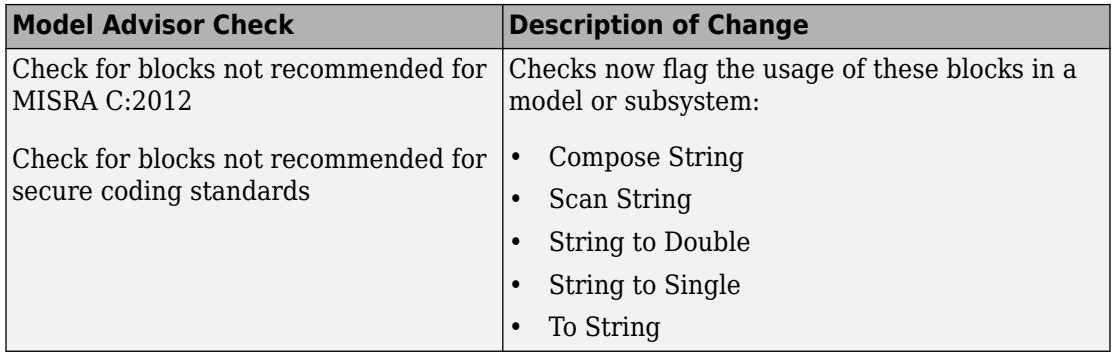

# **Mnemonic Support: Use keyboard shortcuts with Metrics Dashboard**

In R2018b, you can use your keyboard to choose from the actions on the Metric Dashboard toolbar. To enable keyboard shortcuts, on Windows® and Linux® machines, type **Alt + M**. Mac computers do not support keyboard shortcuts.

# **Check Style for Model Advisor: Create checks that generate interactive reports**

In R2018b, the Model Advisor has two new report styles that you can use to view the check results. In addition to Recommended Action, you can now view the results for some of the Model Advisor checks by:

• Subsystem. This view organizes the flagged model components by subsystem. The report provides a recommended action for each flagged issue. You can click the hyperlink path to open the affected model component in the model editor.

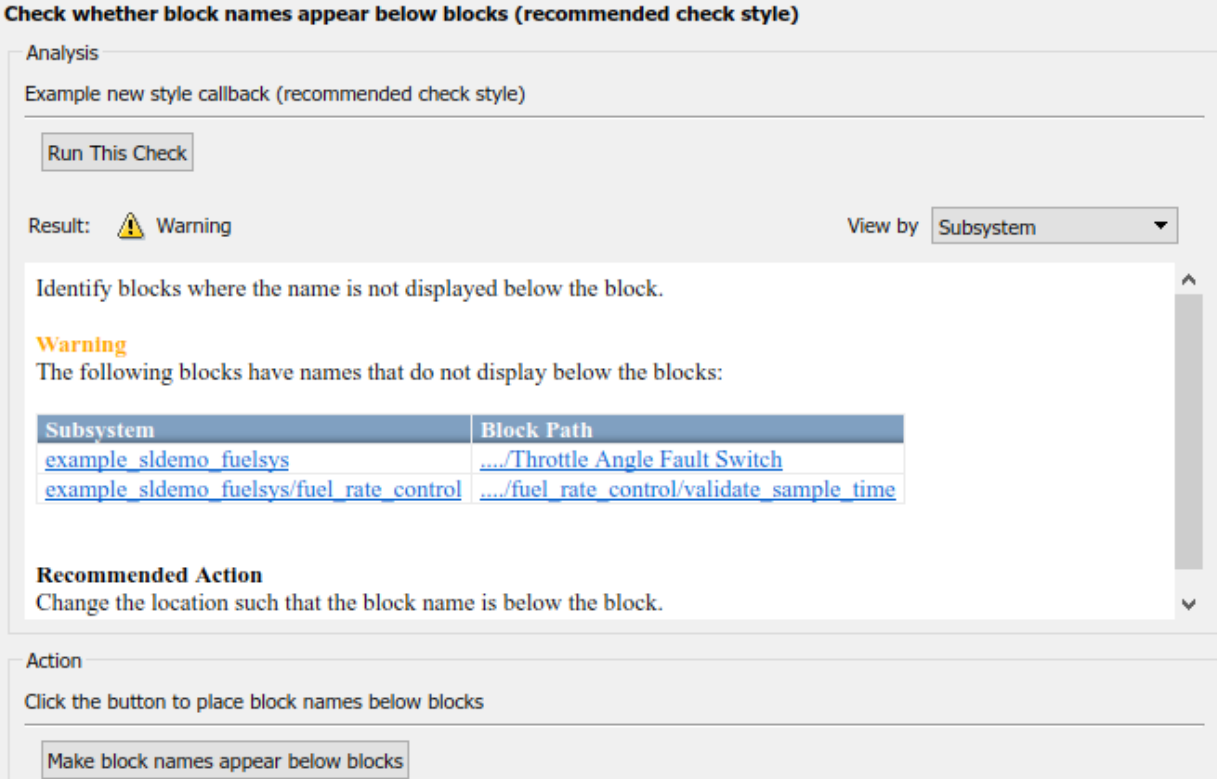

• Block. This view organizes the flagged model components by block. The report provides a recommended action for each flagged issue. You can click the hyperlink path to open the affected model component in the model editor.

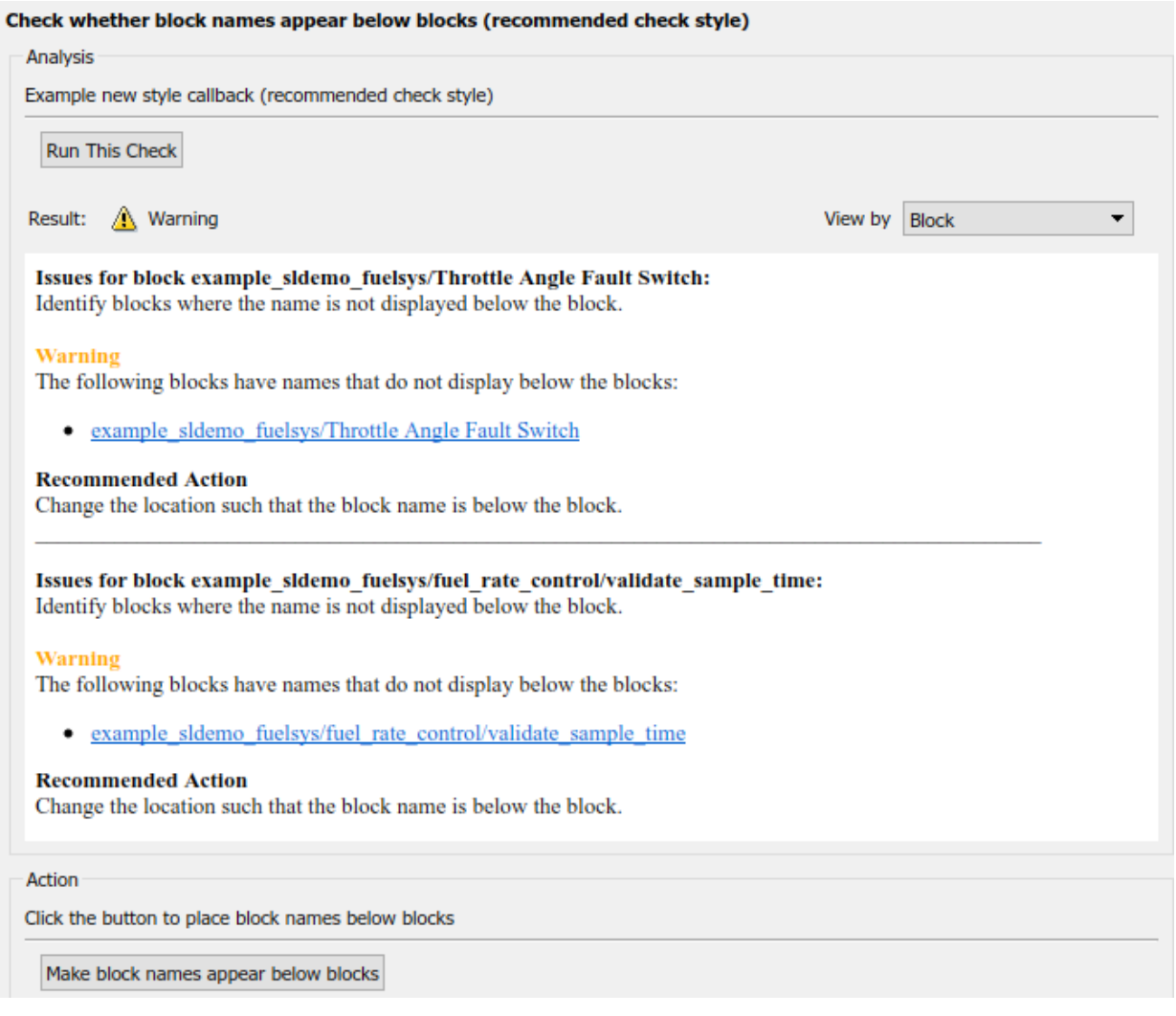

In R2018b, new report styles are available for the following Model Advisor checks:

- • [Identify blocks generating inefficient algorithms](https://www.mathworks.com/help/releases/R2018b/ecoder/ref/embedded-codersimulink-coder-checks.html#mw_b4a5ebda-d6c4-4cad-9229-17adbb3361a6)
- Check state machine type of Stateflow charts
- • [Check usage of Gain blocks](https://www.mathworks.com/help/releases/R2018b/slcheck/ref/hism-checks.html#hisl_0066)
- • [Check for indexing in blocks](https://www.mathworks.com/help/releases/R2018b/slcheck/ref/mathworks-automotive-advisory-board-checks.html#brlhc3t.briw0kk-1)
- • [Check for prohibited blocks in discrete controllers](https://www.mathworks.com/help/releases/R2018b/slcheck/ref/mathworks-automotive-advisory-board-checks.html#brlhc3t.briw0l2-1)
- • [Check for prohibited sink blocks](https://www.mathworks.com/help/releases/R2018b/slcheck/ref/mathworks-automotive-advisory-board-checks.html#brlhc3t.briw0mj-1)
- • [Check positioning and configuration of ports](https://www.mathworks.com/help/releases/R2018b/slcheck/ref/mathworks-automotive-advisory-board-checks.html#brlhc3t.briw0m0-1)
- • [Check for matching port and signal names](https://www.mathworks.com/help/releases/R2018b/slcheck/ref/mathworks-automotive-advisory-board-checks.html#briw0nj-1)
- • [Check whether block names appear below blocks](https://www.mathworks.com/help/releases/R2018b/slcheck/ref/mathworks-automotive-advisory-board-checks.html#brlhc3t.briw0nx-1)
- • [Check for mixing basic blocks and subsystems](https://www.mathworks.com/help/releases/R2018b/slcheck/ref/mathworks-automotive-advisory-board-checks.html#brlhc3t.briw0n9-1)
- • [Check for unconnected ports and signal lines](https://www.mathworks.com/help/releases/R2018b/slcheck/ref/mathworks-automotive-advisory-board-checks.html#brlhc3t.briw0o2-1)
- • [Check position of Trigger and Enable blocks](https://www.mathworks.com/help/releases/R2018b/slcheck/ref/mathworks-automotive-advisory-board-checks.html#brlhc3t.briw0pk-1)
- • [Check usage of tunable parameters in blocks](https://www.mathworks.com/help/releases/R2018b/slcheck/ref/mathworks-automotive-advisory-board-checks.html#brlhc3t.briw0qh-1)
- • [Check the display attributes of block names](https://www.mathworks.com/help/releases/R2018b/slcheck/ref/mathworks-automotive-advisory-board-checks.html#brlhc3t.briw0uf-1)
- • [Check display for port blocks](https://www.mathworks.com/help/releases/R2018b/slcheck/ref/mathworks-automotive-advisory-board-checks.html#briw0u0-1)
- • [Check orientation of Subsystem blocks](https://www.mathworks.com/help/releases/R2018b/slcheck/ref/mathworks-automotive-advisory-board-checks.html#brlhc3t.briw0z0-1)
- • [Check usage of Relational Operator blocks](https://www.mathworks.com/help/releases/R2018b/slcheck/ref/mathworks-automotive-advisory-board-checks.html#brlhc3t.briw00o-1)
- Check use of Simulink in Stateflow charts
- • [Check use of default variants](https://www.mathworks.com/help/releases/R2018b/slcheck/ref/mathworks-automotive-advisory-board-checks.html#mw_b0ba3b1f-94c2-40fc-9d4c-a58694ad972d)
- • [Check usage of Discrete-Time Integrator block](https://www.mathworks.com/help/releases/R2018b/slcheck/ref/japan-mbd-automotive-advisory-board-checks.html#mw_9c1d1a14-52a9-473e-8849-efc7e64d599f)
- • [Check usage of State names](https://www.mathworks.com/help/releases/R2018b/slcheck/ref/japan-mbd-automotive-advisory-board-checks.html#mw.jc_0731)
- • [Check uniform spaces before and after operators](https://www.mathworks.com/help/releases/R2018b/slcheck/ref/japan-mbd-automotive-advisory-board-checks.html#mw.jc_0737)
- • [Check comments in state actions](https://www.mathworks.com/help/releases/R2018b/slcheck/ref/japan-mbd-automotive-advisory-board-checks.html#mw.jc_0738)
- • [Check prohibited comparison operation of logical type signals](https://www.mathworks.com/help/releases/R2018b/slcheck/ref/japan-mbd-automotive-advisory-board-checks.html#mw.jc_0655)
- Check usage of internal transitions in Stateflow states
- Check usage of transition conditions in Stateflow transitions
- • [Check block orientation](https://www.mathworks.com/help/releases/R2018b/slcheck/ref/japan-mbd-automotive-advisory-board-checks.html#mw_d60c90ef-1b61-495c-b153-961a1aa60b1b.jc_0110)
- Check usage of parentheses in Stateflow transitions
- • [Check boolean operations in condition labels](https://www.mathworks.com/help/releases/R2018b/slcheck/ref/japan-mbd-automotive-advisory-board-checks.html#mw.jc_0742)
- Check usage of transition conditions in Stateflow transitions
- • [Check prohibited use of operation expressions in array indices](https://www.mathworks.com/help/releases/R2018b/slcheck/ref/japan-mbd-automotive-advisory-board-checks.html#mw.jc_0756)
- • [Check if each action in state label ends with a semicolon](https://www.mathworks.com/help/releases/R2018b/slcheck/ref/japan-mbd-automotive-advisory-board-checks.html#jc_0735)
- • [Check prohibited combination of state action and flow chart](https://www.mathworks.com/help/releases/R2018b/slcheck/ref/japan-mbd-automotive-advisory-board-checks.html#mw.jc_0762)
- • [Check updates to variables used in state transition conditions](https://www.mathworks.com/help/releases/R2018b/slcheck/ref/japan-mbd-automotive-advisory-board-checks.html#mw.jc_0741)
- Check condition actions in Stateflow transitions
- Check starting point of internal transition in Stateflow
- • [Check usage of Lookup Tables](https://www.mathworks.com/help/releases/R2018b/slcheck/ref/japan-mbd-automotive-advisory-board-checks.html#mw.jc_0626)
- • [Check for parentheses in Fcn block expressions](https://www.mathworks.com/help/releases/R2018b/slcheck/ref/japan-mbd-automotive-advisory-board-checks.html#jc_0622)
- • [Check for blocks not supported for row-major code generation](https://www.mathworks.com/help/releases/R2018b/ecoder/ref/embedded-codersimulink-coder-checks.html#mw_db19a683-c67b-40c5-a3c0-40246d07baf2)
- • [Identify TLC S-Functions with unset array layout](https://www.mathworks.com/help/releases/R2018b/ecoder/ref/embedded-codersimulink-coder-checks.html#mw_2e6c7043-5e4b-4f19-b1ce-a10630115d38)
- • [Check input and output datatype for Switch blocks](https://www.mathworks.com/help/releases/R2018b/slcheck/ref/japan-mbd-automotive-advisory-board-checks.html#mw_54f98412-aa4a-4650-806a-e34402d684aa)
- • [Check type setting by data objects](https://www.mathworks.com/help/releases/R2018b/slcheck/ref/japan-mbd-automotive-advisory-board-checks.html#mw_d60c90ef-1b61-495c-b153-961a1aa60b1b.jc_0644)
- • [Check for the Saturation and Saturation Dynamic blocks that perform type casting](https://www.mathworks.com/help/releases/R2018b/slcheck/ref/japan-mbd-automotive-advisory-board-checks.html#mw.jc_0628)
- • [Check usage of fixed-point data type with non-zero bias](https://www.mathworks.com/help/releases/R2018b/slcheck/ref/japan-mbd-automotive-advisory-board-checks.html#mw.jc_0643)

To apply the new report formats to your custom Model Advisor checks, use the classes and function listed in this table.

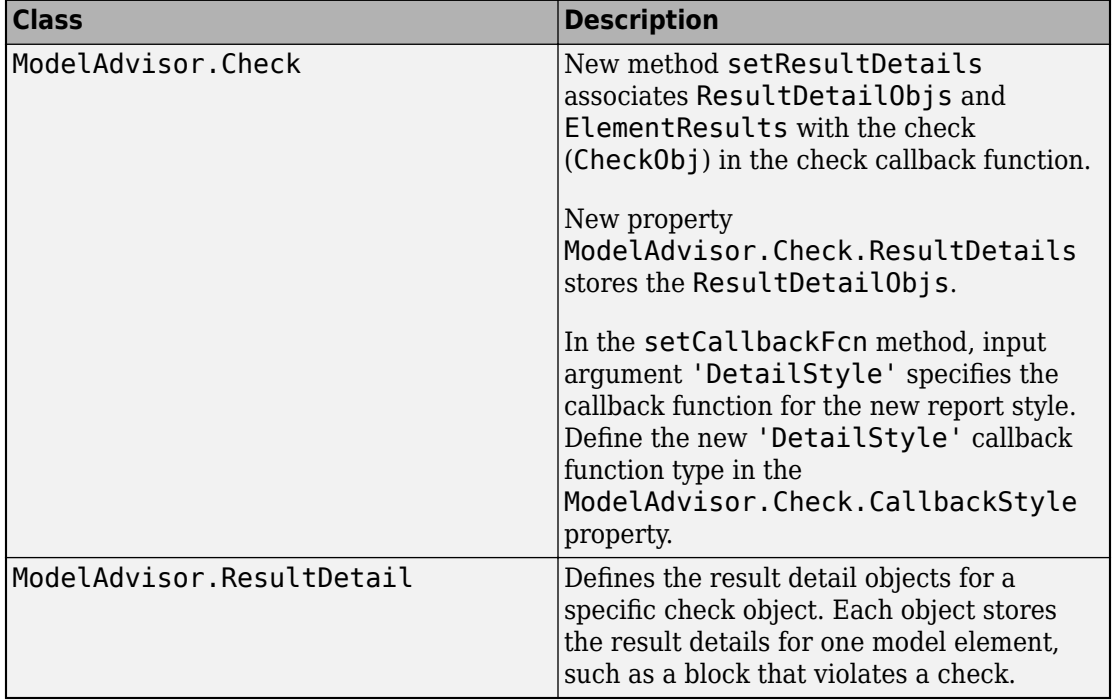

# **Functionality Being Removed or Changed**

Instances of slmetric.metric.Result for the mathworks.metrics.CloneContent and mathworks.metrics.LibraryContent metrics contain these differences between R2018a and R2018b:

- Previously, for the mathworks.metrics.CloneContent metric, the Value property provided the number of components in a clone. The Measures property was not applicable. In R2018b, the Value property provides the fraction of the total number of subcomponents that are clones. The Measures property is a vector containing the number of clones, total number of components, and the clone group number.
- Previously, for the mathworks.metrics.LibraryContent metric, the Value property provided the number of components involved in a library, excluding clones. The Measures property was not applicable. In R2018b, the Value property provides the fraction of the total number of components that are linked-library blocks. The Measures property is a vector containing the number of linked-library blocks and total number of components.

The Metrics Dashboard incorporates these changes. Previously, the **Library Reuse** widget displayed percentages that were a combination of five metrics. The widget directly used the Clone detection (mathworks.metrics.CloneDetection) and Library link (mathworks.metrics.LibraryCount) metrics. To calculate percentages, the widget indirectly used the MATLAB Function count

(mathworks.metrics.MatlabFunctionCount), the Chart count (mathworks.metrics.StateflowChartCount), and the Subsystem count (mathworks.metrics.SubSystemCount) metrics.

In R2018b,The Library Reuse widget is **Potential Reuse** and **Actual Reuse** bars. The **Potential Reuse** bar displays the mathworks.metrics.CloneContent Value as a percentage. The **Actual Reuse** bar displays the mathworks.metrics.LibraryContent Value as a percentage.

For the mathworks.metrics.CloneContent and

mathworks.metrics.LibraryCount metrics, changing the slmetric.metric.Result Measures and Values properties supports displaying metric threshold values on the Metrics Dashboard because you specify metric thresholds on a single metric and not on a combination of metrics. Metric thresholds is a new R2018b feature. For more information, see [Customize Metrics Dashboard Layout and](https://www.mathworks.com/help/releases/R2018b/slcheck/ug/_mw_507f0672-2c57-4f04-8b46-de9315712ffe.html) [Functionality](https://www.mathworks.com/help/releases/R2018b/slcheck/ug/_mw_507f0672-2c57-4f04-8b46-de9315712ffe.html).

# **R2018a**

**Version: 4.1**

**New Features**

**Bug Fixes**

# **Additional Checks for MAAB 3.0 and JMAAB 4.0 Guidelines: Automate checking for MAAB 3.0 guidelines for Simulink, 6tateflow, Variant Subsystems, and MATLAB Function Blocks and JMAAB 4.0 guidelines**

#### **MAAB Modeling Checks**

Use these new checks to verify compliance with MathWorks Automotive Advisory Board (MAAB) guidelines. To execute these checks, [open Model Advisor](https://www.mathworks.com/help/releases/R2018a/simulink/ug/select-and-run-model-advisor-checks.html) (Simulink) and select **By Task** > **Modeling Standards for MAAB**.

For information about MAAB® guidelines, see [Model Advisor Checks for MAAB Guidelines](https://www.mathworks.com/help/releases/R2018a/simulink/mdl_gd/maab/available-model-advisor-checks.html) (Simulink).

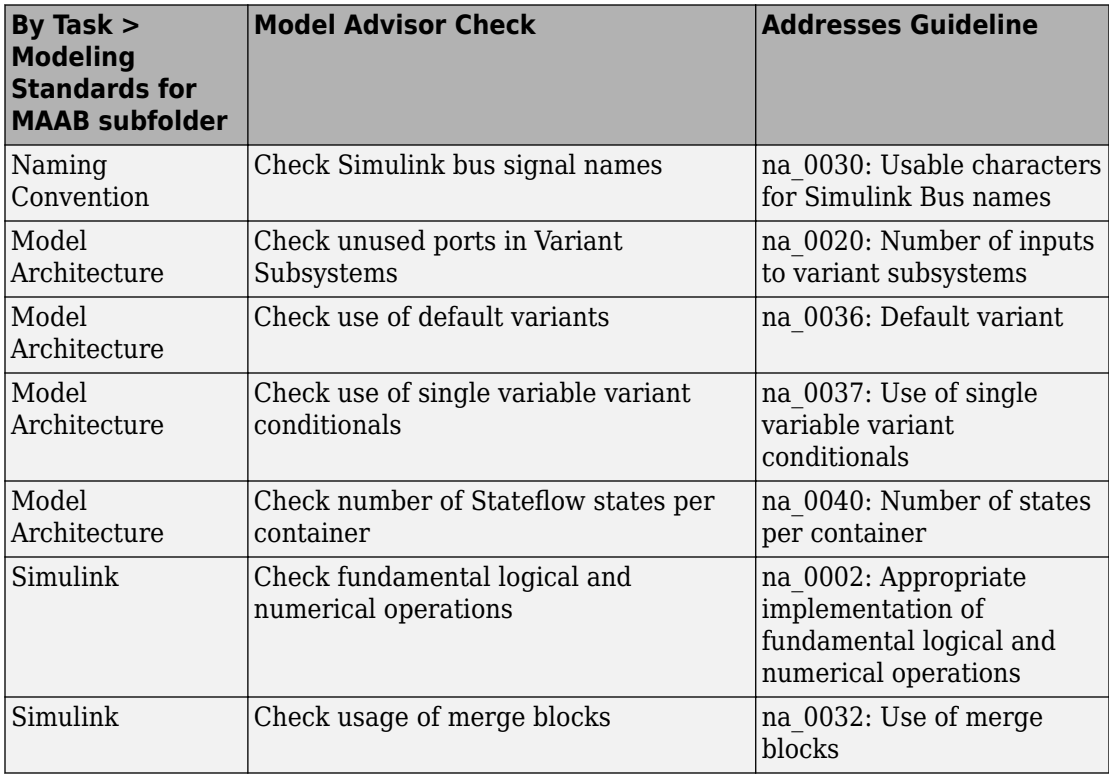

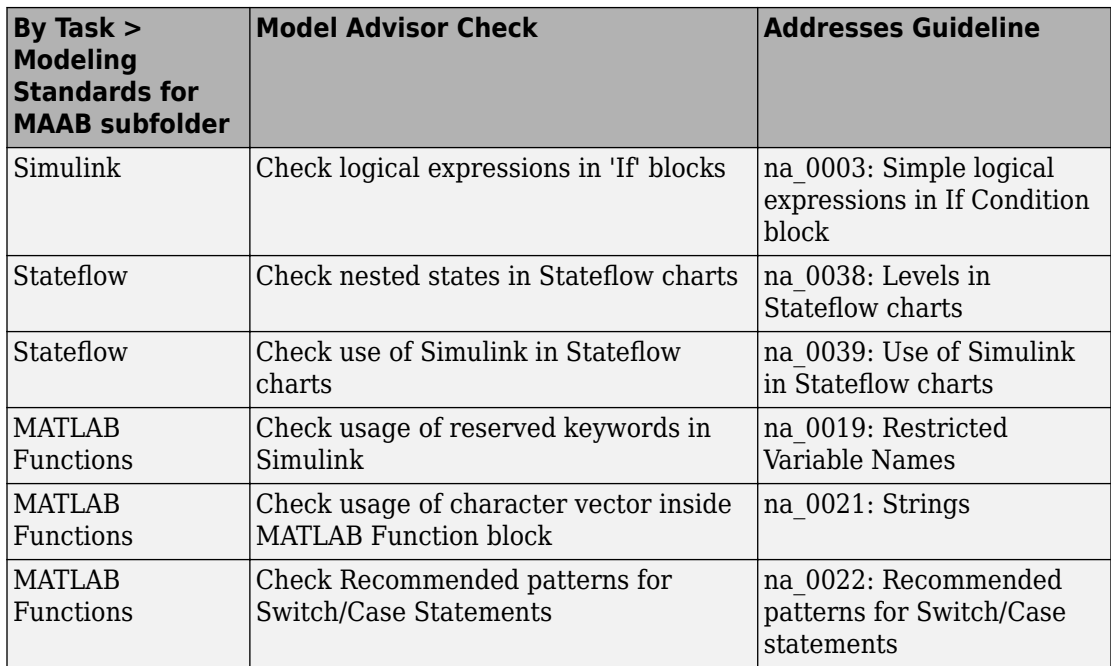

Modifications to existing MAAB checks are outlined in this table.

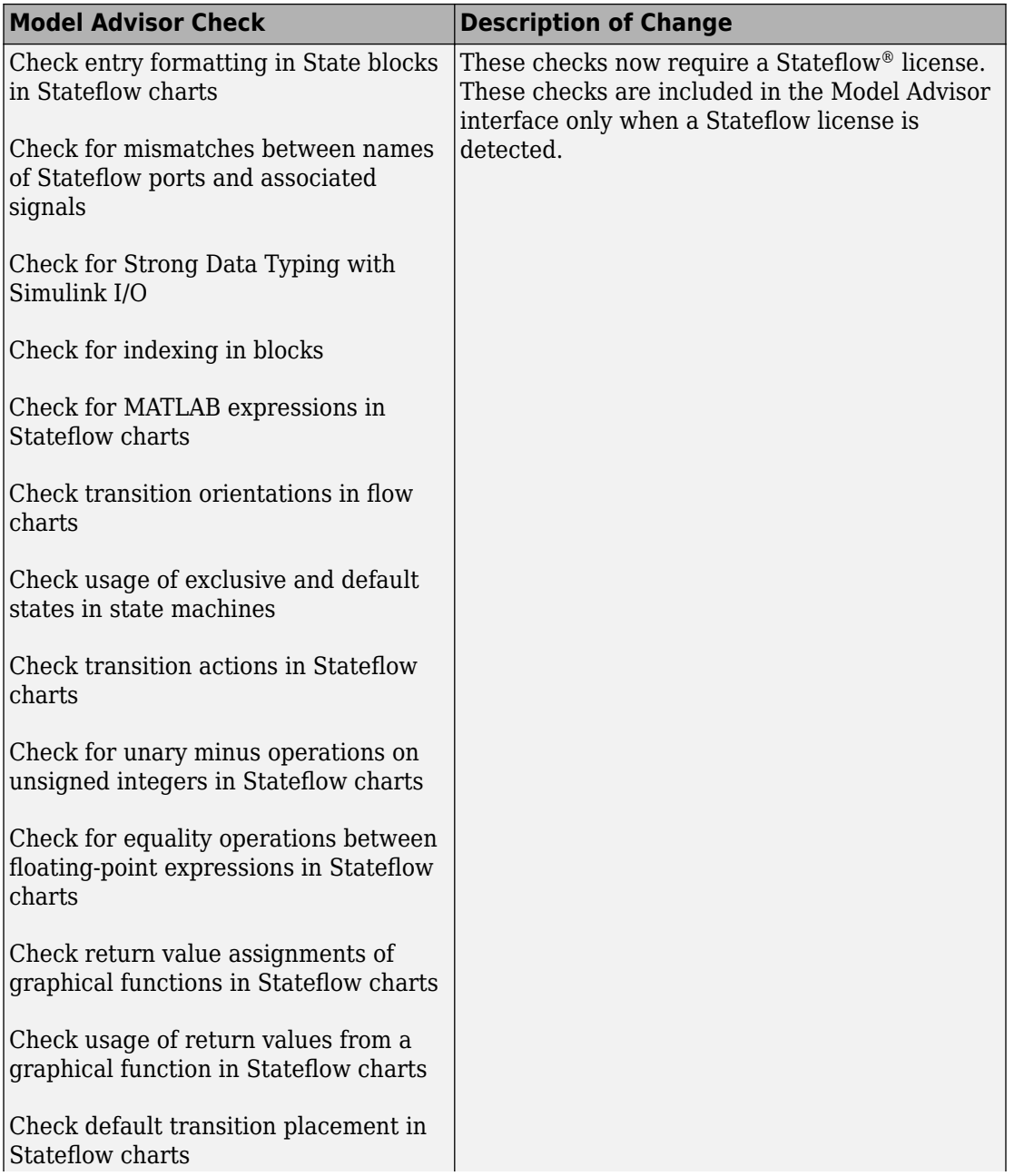

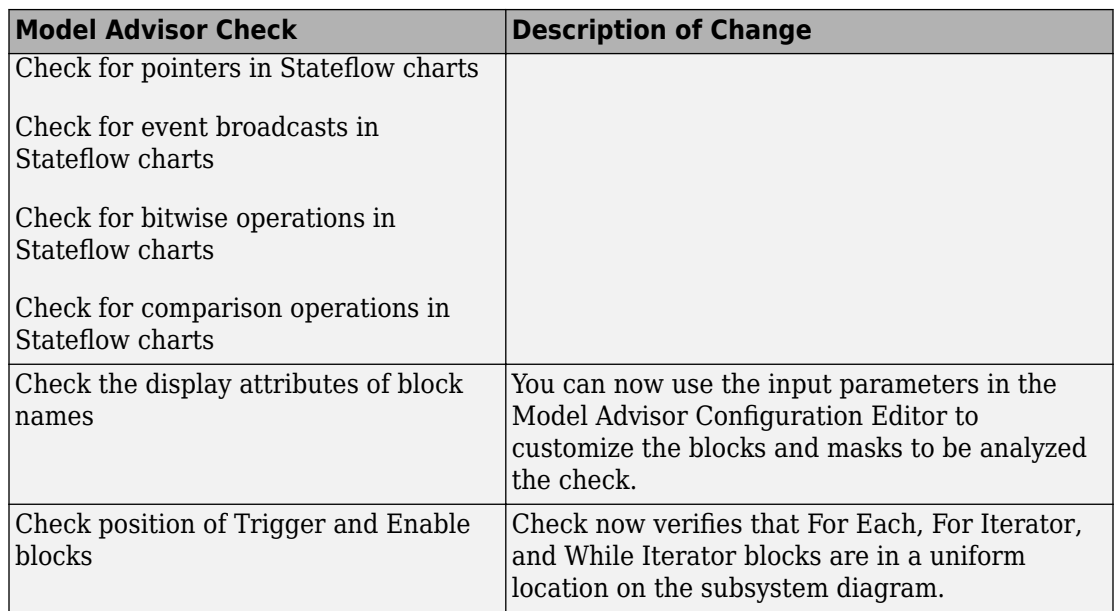

#### **JMAAB Modeling Checks**

Checks that verify compliance with Japan MATLAB Automotive Advisory Board (JMAAB) guidelines are now available in the Model Advisor under the new menu item **By Task** > **Modeling Standards for JMAAB**.

The following table identifies new checks to verify compliance with JMAAB 4.0 guidelines. For information about JMAAB guidelines, see [Model Advisor Checks for MAAB Guidelines](https://www.mathworks.com/help/releases/R2018a/simulink/mdl_gd/maab/available-model-advisor-checks.html) (Simulink).

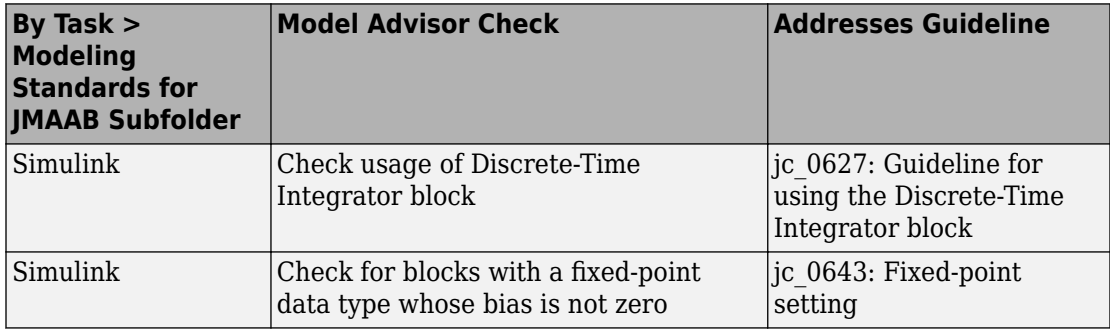

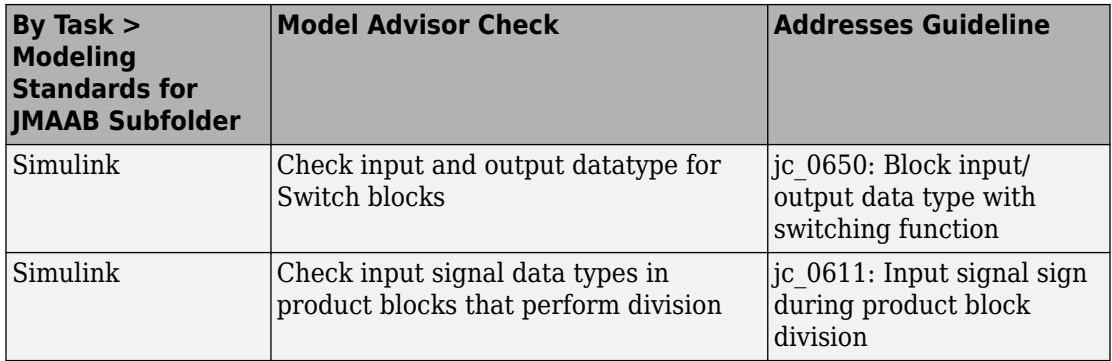

The following table identifies MAAB checks are also applicable to JMAAB 4.0 guidelines. These checks are available in the [Model Advisor](https://www.mathworks.com/help/releases/R2018a/simulink/ug/select-and-run-model-advisor-checks.html) (Simulink) under **By Task** > **Modeling Standards for JMAAB**. There are no changes to the check IDs.

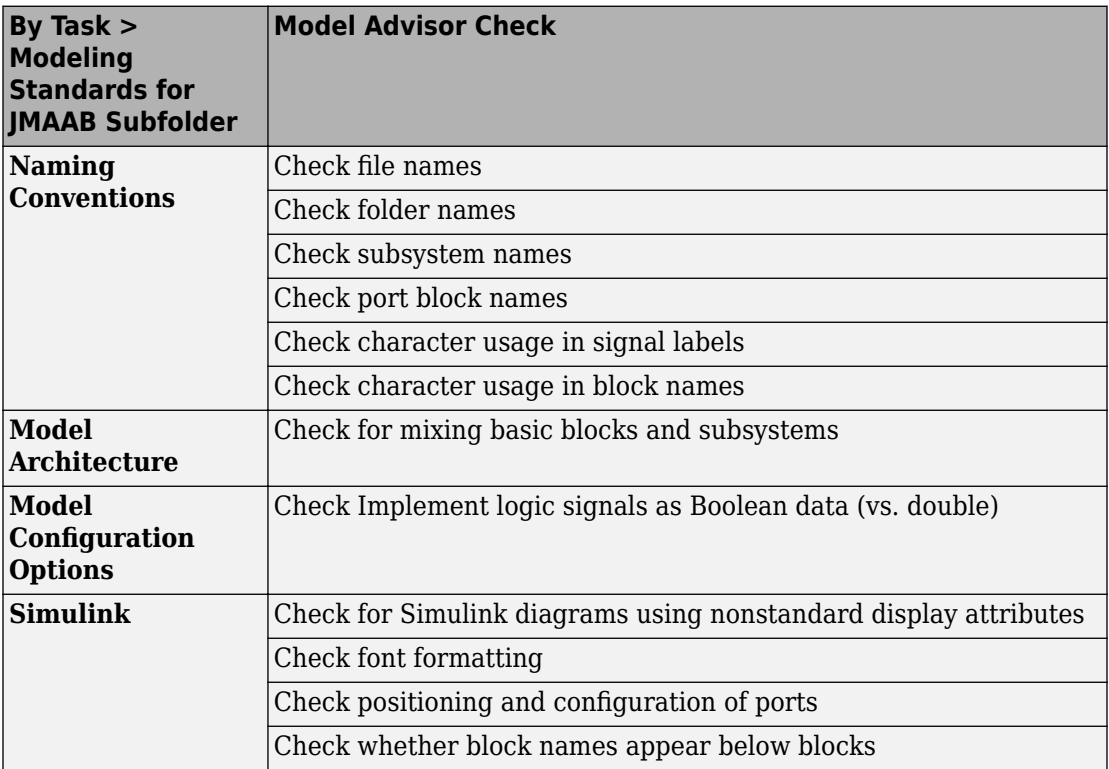

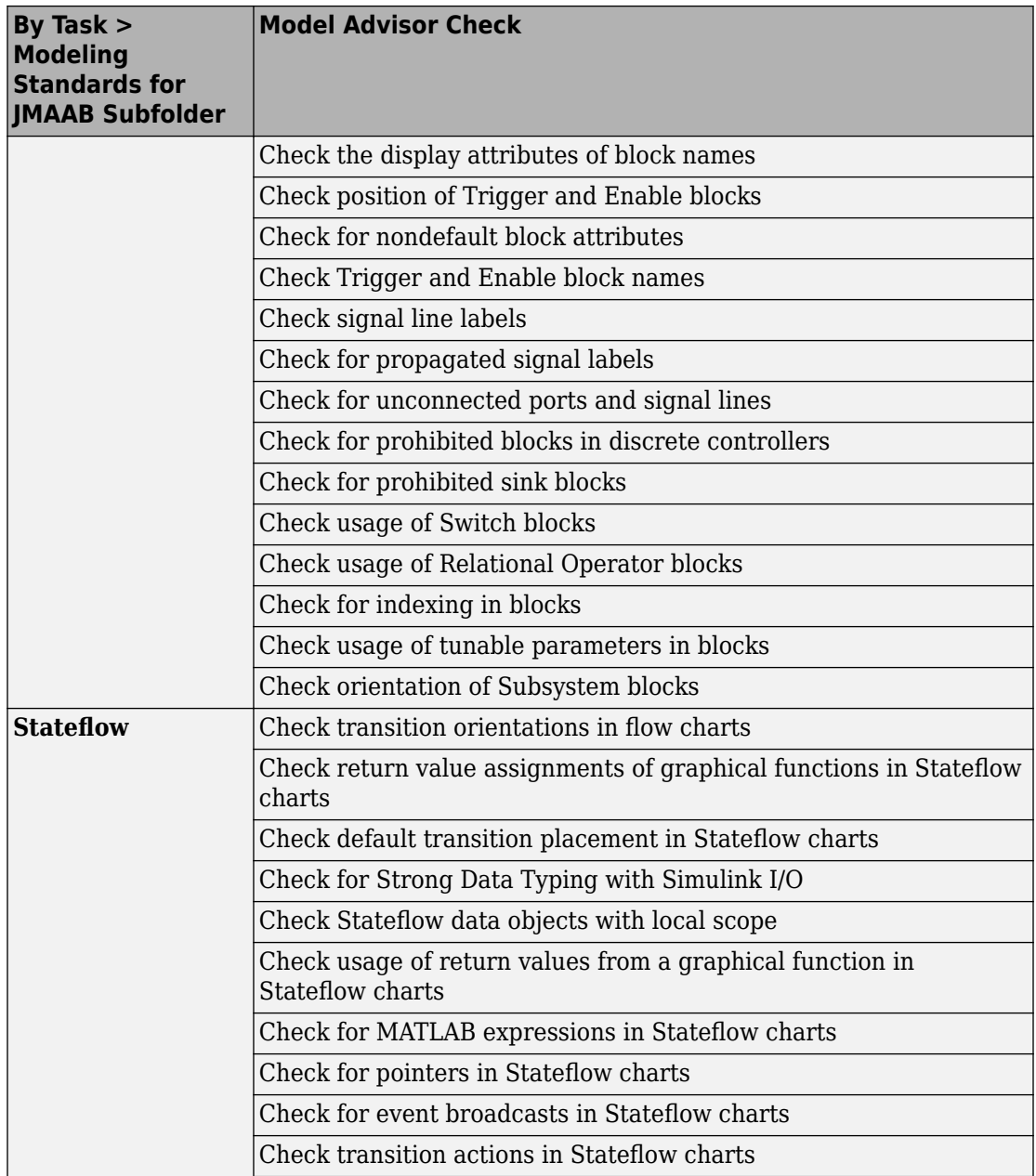

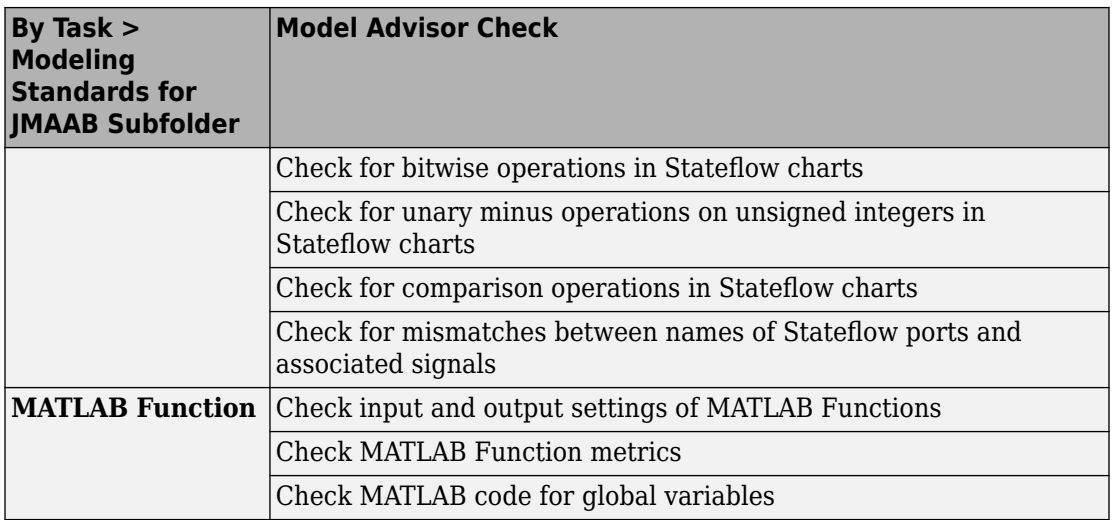

#### **Block Constraint Authoring with Edit-Time: Define checks for supported or unsupported blocks and parameters while editing**

In R2018a, there are seven new classes and two new functions that you can use to create block and parameter constraints. You can use the sl\_customization function template to create basic Model Advisor checks. These checks include these constraints and a check algorithm callback. You can check your model as you edit or run the checks interactively after you complete your model design.

The new classes and their descriptions are in the table.

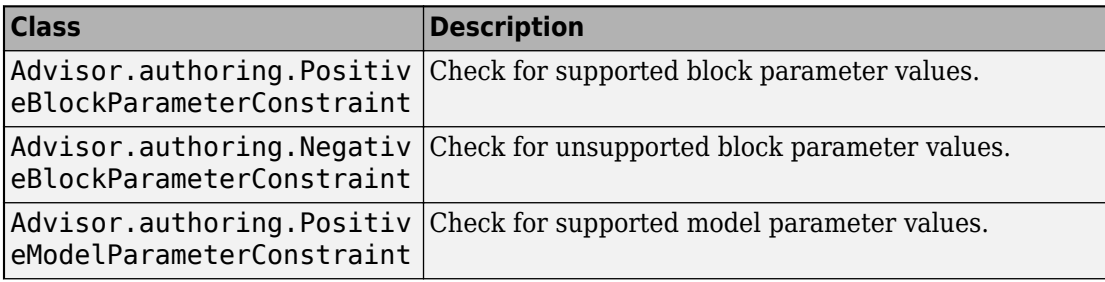

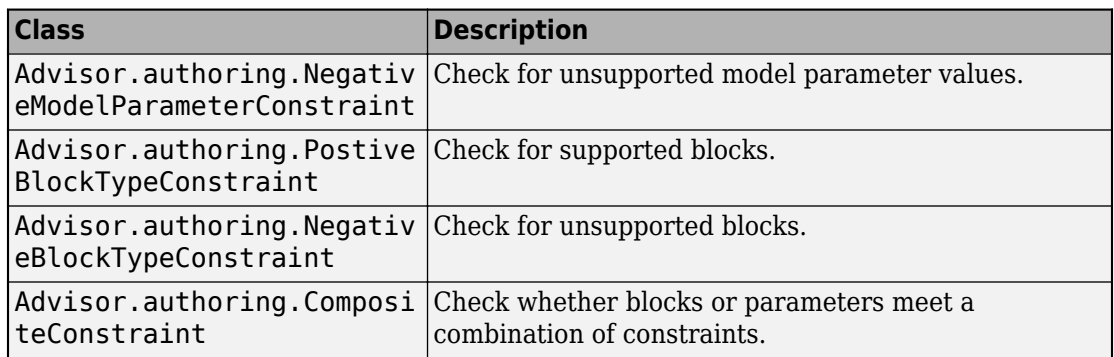

The new functions and their descriptions are in the table.

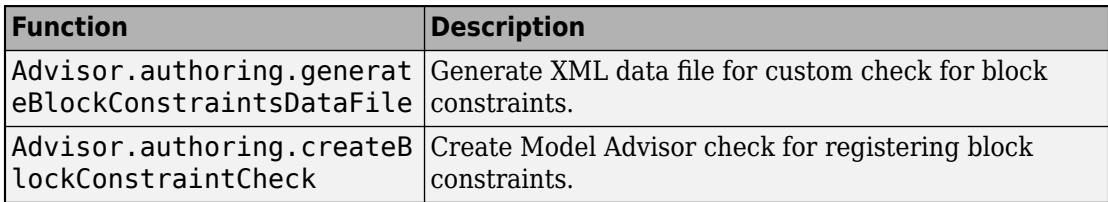

You can also create constraints that check for pre-requisite constraints before checking the actual constraint. For more information, see [Define Checks for Supported or](https://www.mathworks.com/help/releases/R2018a/slcheck/ug/_mw_bb24ee75-23c9-43fc-a02d-27d86db7bc87.html) [Unsupported Blocks and Parameters.](https://www.mathworks.com/help/releases/R2018a/slcheck/ug/_mw_bb24ee75-23c9-43fc-a02d-27d86db7bc87.html)

### **Clone Refactoring Workflow: Apply multiple refactoring steps to the same model**

In R2017b, for each refactoring step, the Identify Modeling Clones tool created a new model. In R2018a, you can apply multiple refactoring steps to the same model. For each step, the tool creates a back-up model. The back-up models are in the folder that has the prefix m2m\_ plus the model name. For a single model, this enhanced functionality makes it easier for you to replace clones with links to library blocks. For more information, see [Enable Component Reuse by Using Clone Detection](https://www.mathworks.com/help/releases/R2018a/slcheck/ug/identify-subsystem-clones-and-replace-them-with-library-blocks.html).

#### **Automatic Refactoring for Similar Clones: Add masks to similar clones and refactor model**

In R2017b, you could use the Identify Modeling Clones tool to identify exact clones and replace them with links to library blocks. The tool also identified similar clones (that is,

clones that had identical block types and connections but different parameter settings or values).The tool identified similar and exact clones as part of different steps.

In R2018a, for similar clones, the Identify Modeling Clones tool creates a masked library subsystem. The refactored model contains links from the clone instances to this masked library subsystem. The tool identifies similar and exact clones as part of the same steps. You specify which clones you want to detect by setting the value of the **Maximum number of different parameters** parameter. A value of 0 indicates that you want the tool to identify only exact clones.

Replacing clones with links to library blocks enables component reuse. If you have Simulink Coder or Embedded Coder software, you can generate reusable code for library subsystems. For more information, see [Enable Component Reuse by Using Clone](https://www.mathworks.com/help/releases/R2018a/slcheck/ug/identify-subsystem-clones-and-replace-them-with-library-blocks.html) [Detection](https://www.mathworks.com/help/releases/R2018a/slcheck/ug/identify-subsystem-clones-and-replace-them-with-library-blocks.html).

# **Clone Detection Exclusion Editor: Exclude subsystems and referenced models from clone detection**

In R2018a, there is a new Clone Detection Exclusion Editor that you can use to exclude a subsystem or referenced model from the Identify Modeling Clones tool. For subsystems, right-click the subsystem and select **Identify Modeling Clones > Subsystem and Its Contents > Add to exclusions**. For referenced models, right-click the Model block and select **Identify Modeling Clones > Model Reference > Add to exclusions**. You can use the Exclusion Editor to specify a rationale for excluding subsystems and referenced models and whether to store exclusions in a model file. For more information, see [Enable](https://www.mathworks.com/help/releases/R2018a/slcheck/ug/identify-subsystem-clones-and-replace-them-with-library-blocks.html) [Component Reuse by Using Clone Detection.](https://www.mathworks.com/help/releases/R2018a/slcheck/ug/identify-subsystem-clones-and-replace-them-with-library-blocks.html)

# **Automatic Data Store Memory Block Elimination: Identify and refactor Data Store Memory Block blocks with Model Transformer**

In R2018a, use the Model Transformer tool to refactor a model to eliminate Data Store Memory, Data Store Read, and Data Store Write blocks. Eliminating these blocks improves model readability by making data-dependency explicit. If you have Simulink Coder, eliminating these blocks may improve the efficiency of the generated code by reducing the number of global variables, the corresponding reads and writes to these global variables, and stack size. For more information, see [Improve Model Readability by](https://www.mathworks.com/help/releases/R2018a/slcheck/ug/_mw_4b32c600-ee4c-48ec-996d-0a68ed3b63ec.html) [Eliminating Local Data Store Blocks](https://www.mathworks.com/help/releases/R2018a/slcheck/ug/_mw_4b32c600-ee4c-48ec-996d-0a68ed3b63ec.html).

# **Grid Visualization for Metrics: View results of Model Advisor checks in a grid to identify patterns in results**

In R2017b, after collecting metric data by using the Metric Dashboard, you could view results for High Integrity and MAAB Compliance metrics in tabular format. You viewed this data by clicking the widgets in the **MODELING GUIDELINE COMPLIANCE** section.

In R2018a, when you click the **High Integrity Compliance** and **MAAB Compliance** widgets, you can view results in a table or a grid. In the toolbar, you change views by clicking **Table** or **Grid**.

Viewing results in a grid enables you to identify compliance check issues and failure patterns quickly. The grid contains a row for each model component and a column for each check. The colors in each grid cell indicate this status.

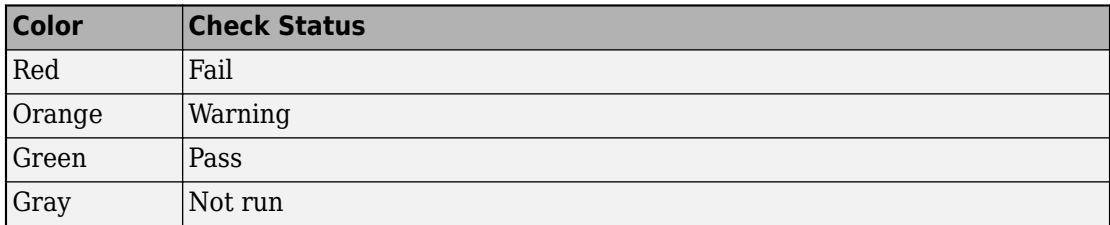

The colors in the row and column headers indicate the worst status for that component or check. For example, for a row, if the worst status is a failure, the row header is red.

Placing your cursor over a cell displays the component, check status, and check name. You can click individual cells to navigate to the corresponding block and identify compliance issues for that block. To navigate to the corresponding check in the Model Advisor, click a column header. To navigate to the corresponding model component, click a row header. For more information, see [Collect and Explore Metric Data by Using the](https://www.mathworks.com/help/releases/R2018a/slcheck/ug/collect-and-explore-metric-data-by-using-metrics-dashboard.html) [Metrics Dashboard](https://www.mathworks.com/help/releases/R2018a/slcheck/ug/collect-and-explore-metric-data-by-using-metrics-dashboard.html).

# **MathWorks High-Integrity Guidelines and Checks: Verify compliance with safety standards by using high-integrity checks and guidelines**

#### **High-Integrity System Modeling Checks**

This table identifies modifications to existing high-integrity system modeling checks.

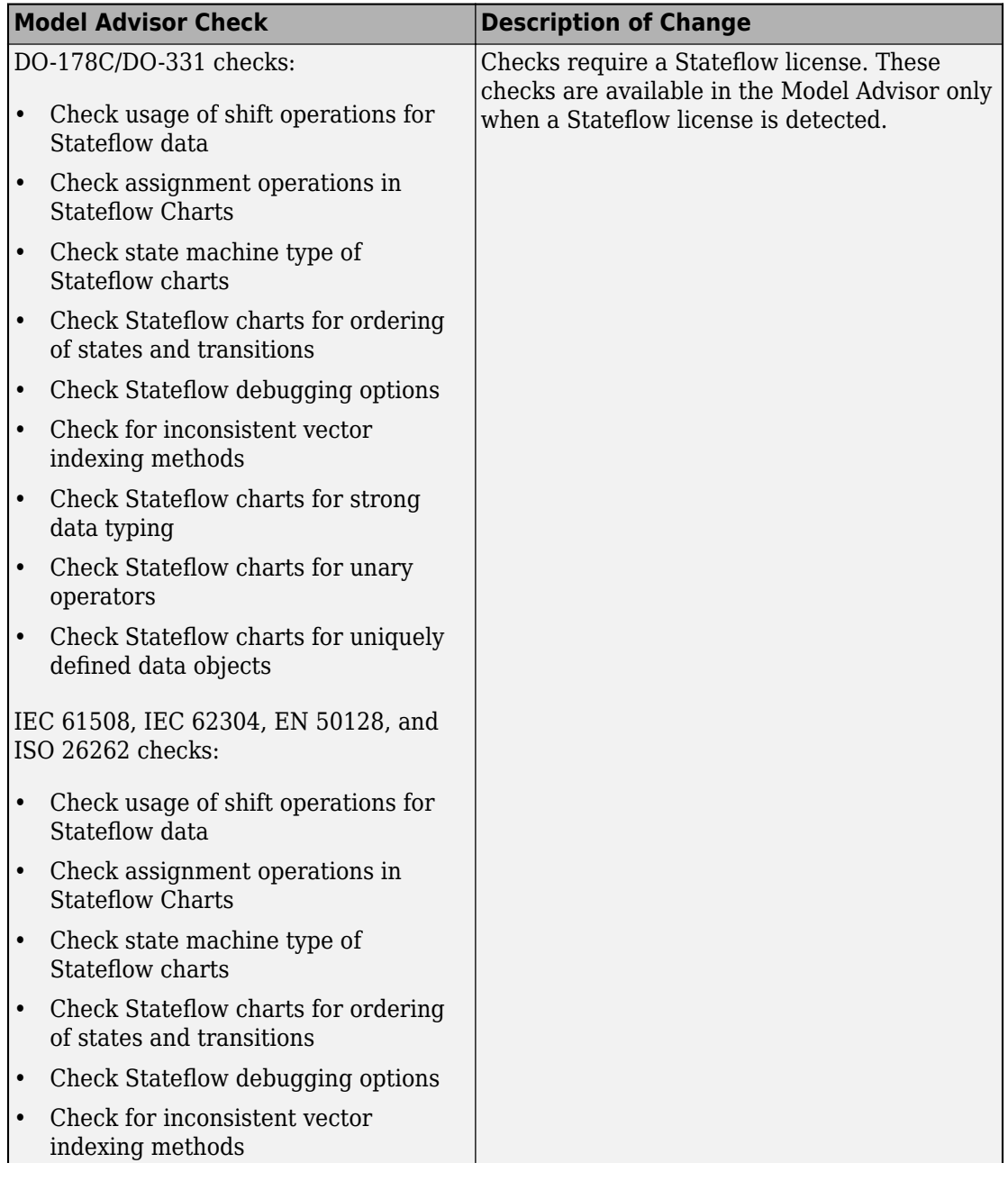

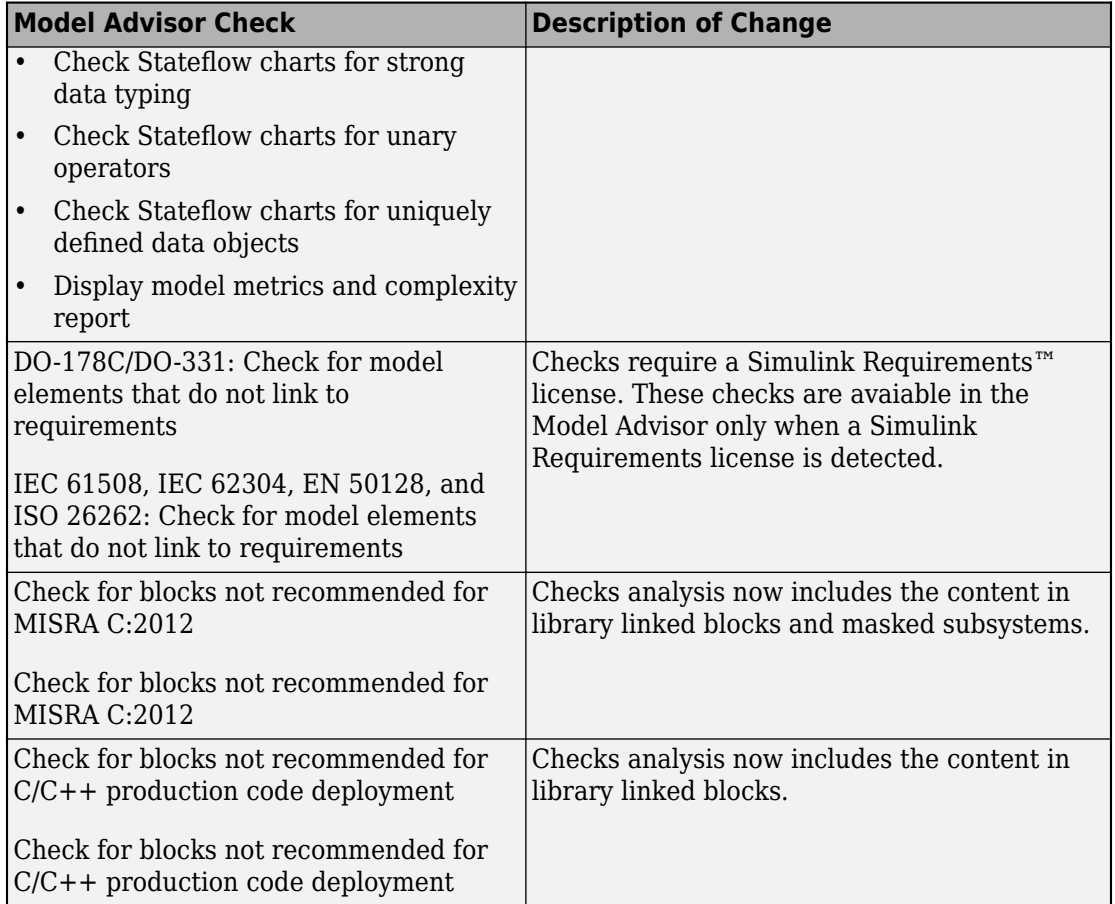

#### **High-Integrity Modeling Guidelines**

These high-integrity system modeling guidelines are introduced in R2018a:

- hisl 0056: Configuration Parameters > Optimization > Optimize using the specified [minimum and maximum values](https://www.mathworks.com/help/releases/R2018a/simulink/mdl_gd/hi/code-generation.html#mw_11df4427-dadb-4df9-8783-2965ca1d62eb)
- hisl 0066: Usage of Gain blocks
- hisl 0314: Configuration Parameters > Diagnostics > Data Validity > Signals
- hisf\_0016: Stateflow port names
- hisf 0017: Stateflow data object scoping

This table identifies removed and modified high-integrity system modeling guidelines. For a complete list of high-integrity system modeling guidelines, including their applicable Model Advisor checks, see [Model Advisor Checks for High-Integrity Modeling Guidelines](https://www.mathworks.com/help/releases/R2018a/simulink/mdl_gd/hi/model-advisor-checks-for-high-integrity-modeling-guidelines.html) (Simulink).

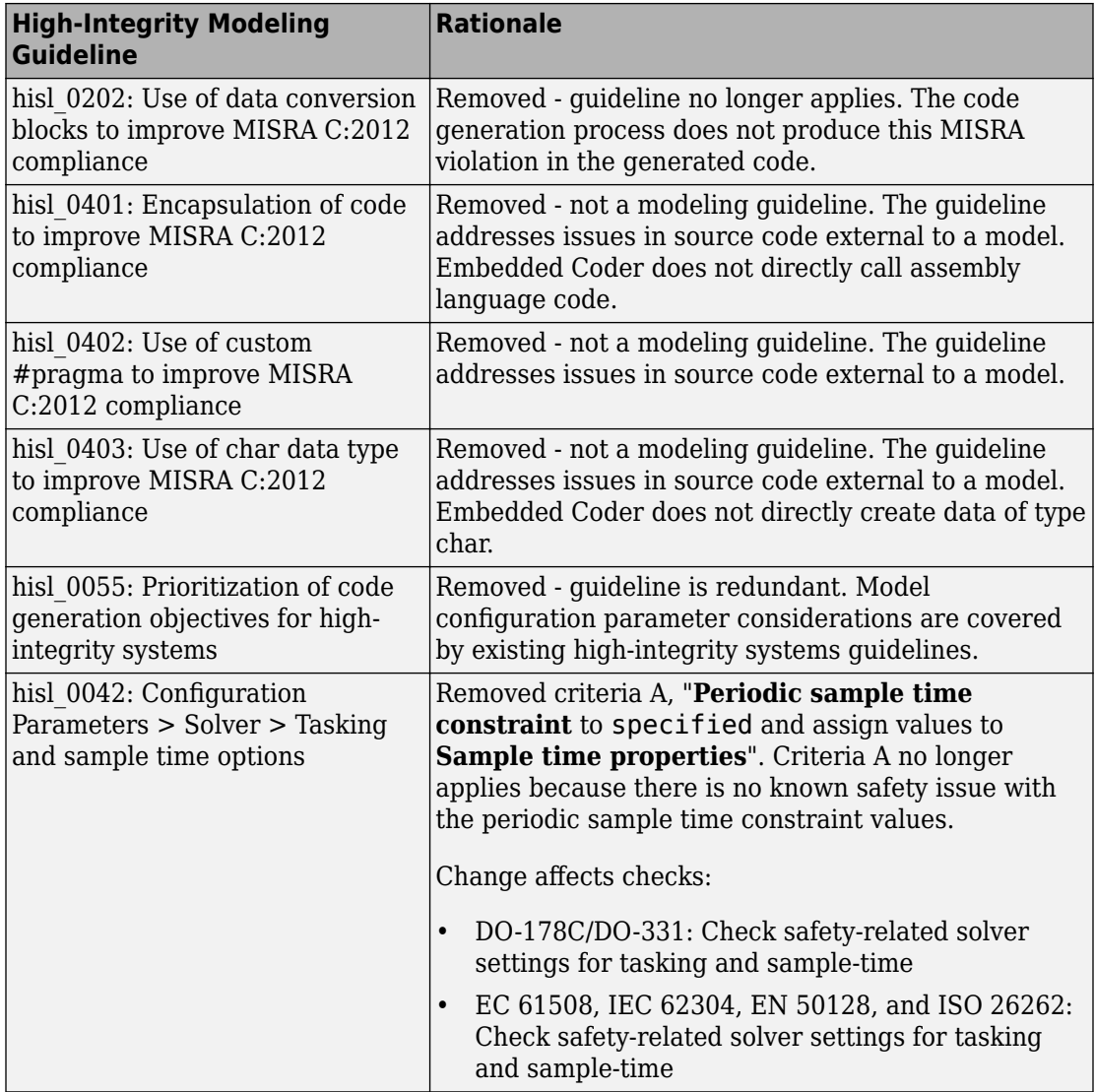

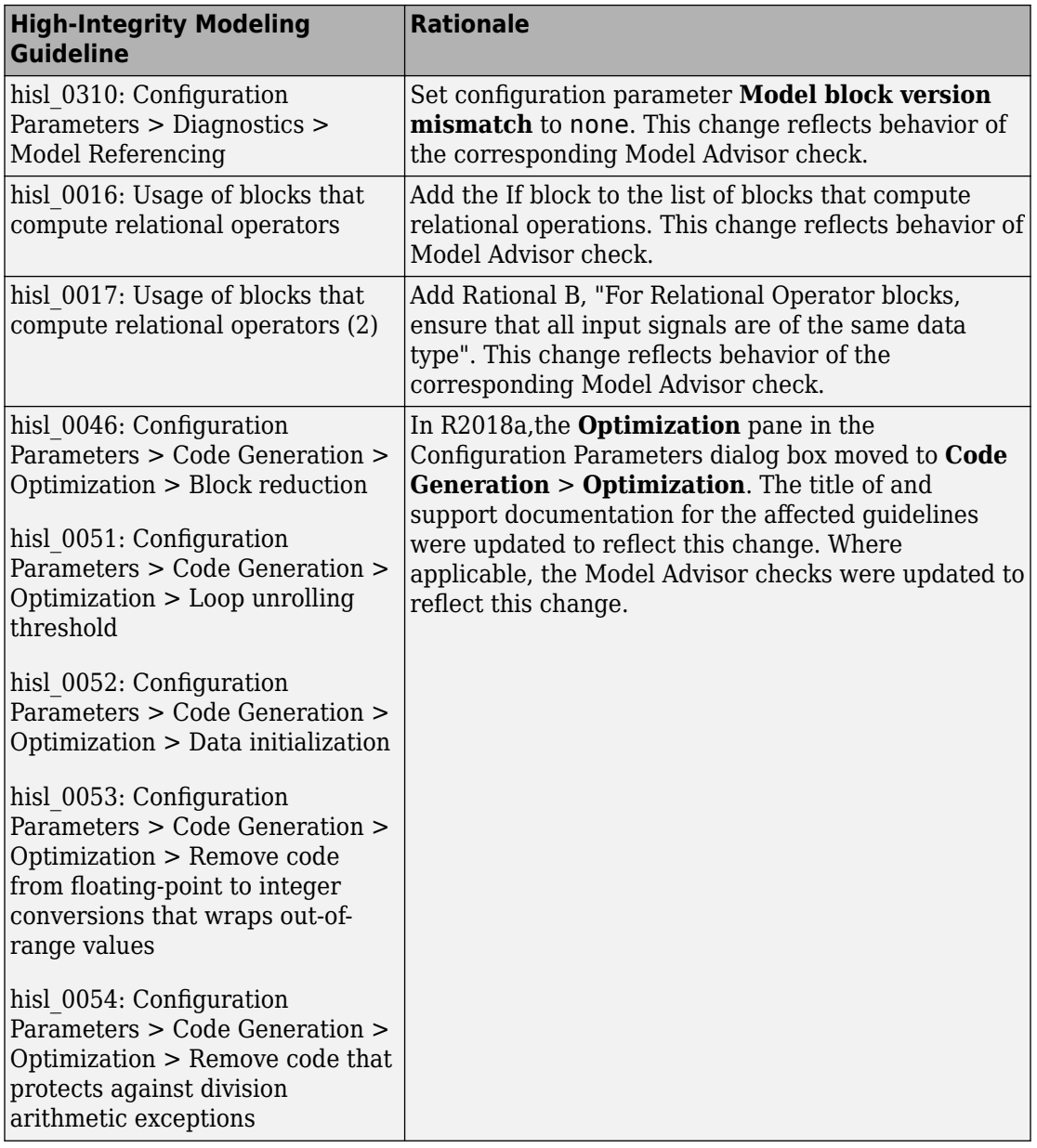

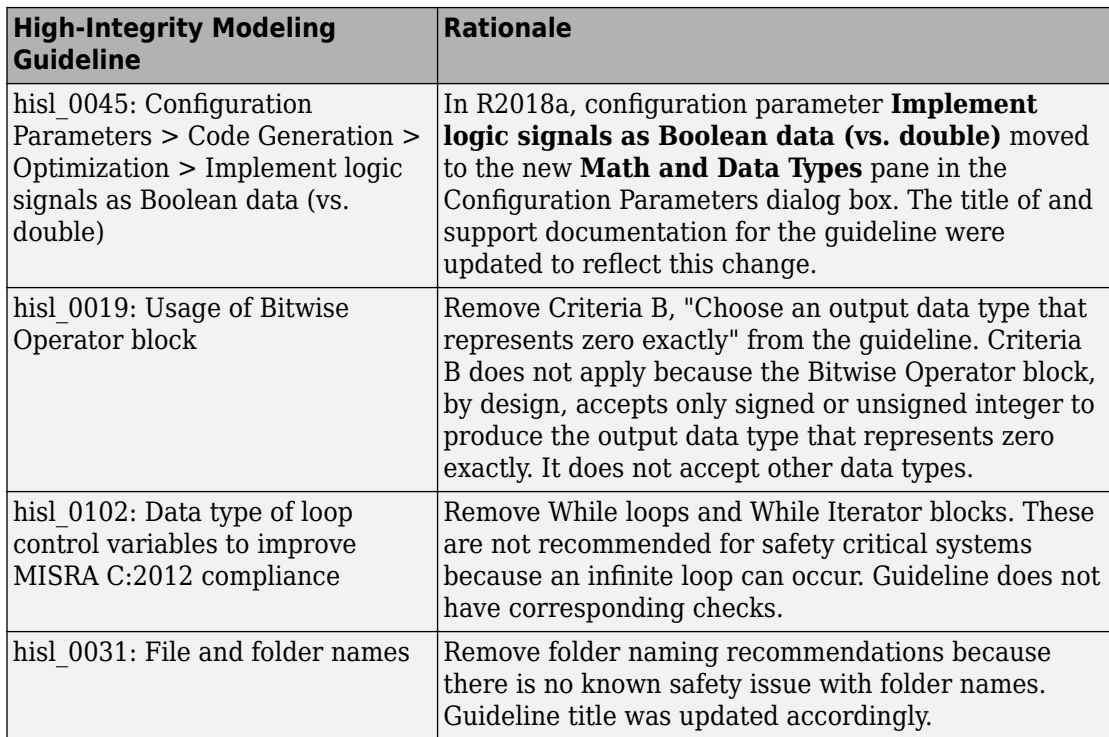

# **MISRA C: 2012 Modeling Checks: Improve compliance of generated code by using MISRA C:2012 standards checks**

Use this new check to verify compliance of your generated code with MISRA C:2012 standards. To execute this check, [open Model Advisor](https://www.mathworks.com/help/releases/R2018a/simulink/ug/select-and-run-model-advisor-checks.html) (Simulink) and select **By Task** > **Modeling Standards for MISRA C:2012**

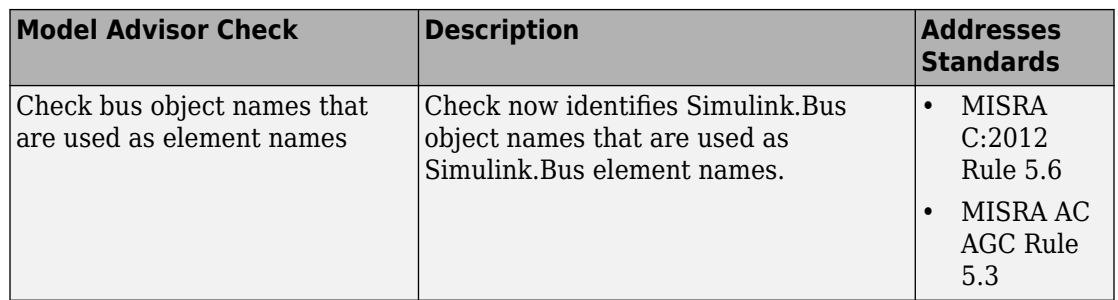

Modifications to existing compliance checks are outlined in this table.

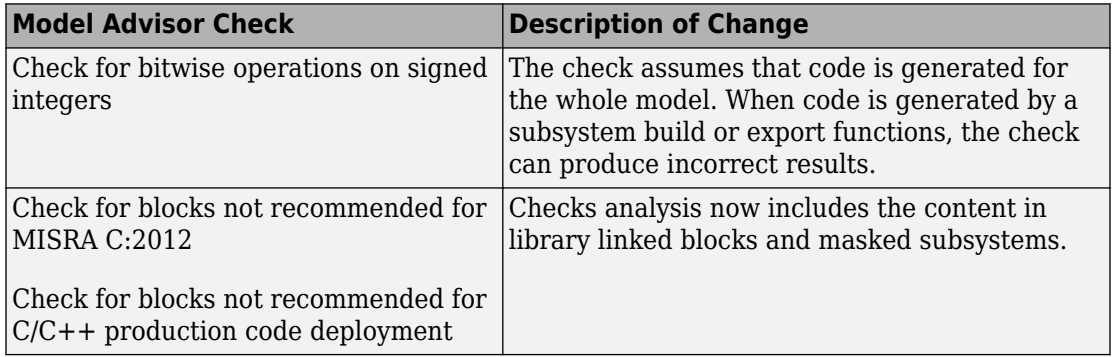

For information about MISRA C® versions and updates, see [MISRA C Guidelines](https://www.mathworks.com/help/releases/R2016a/ecoder/ug/developing-models-and-code-that-comply-with-misra-c-guidelines.html) (Embedded Coder).

# **Secure Coding Modeling Checks: Update to Secure Coding compliance checks**

Modifications to existing secure coding checks are outlined in this table.

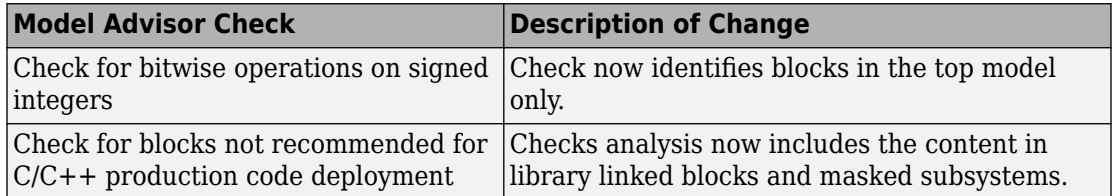
For information about MISRA C versions and updates, see [MISRA C Guidelines](https://www.mathworks.com/help/releases/R2016a/ecoder/ug/developing-models-and-code-that-comply-with-misra-c-guidelines.html) (Embedded Coder).

## **Enhanced Edit-Time Checking Support: Edit-time checking for blocks not recommended for C/C++ production code deployment**

In R2017b, you could run the Model Advisor check mathworks.codegen.PCGSupport to identify blocks that were not supported by code generation or were not recommended for C/C++ production code deployment. In R2018a, you can use edit-time checking to identify these blocks earlier on in the design process. For more information, see [Check for](https://www.mathworks.com/help/releases/R2018a/slcheck/ug/overview.html) [Compliance Using the Model Advisor and Edit-Time Checking](https://www.mathworks.com/help/releases/R2018a/slcheck/ug/overview.html).

## **Model Advisor Support for Inactive Variants: Run Model Advisor checks on active and inactive variants and generate report**

In R2017b, you could run Model Advisor checks only on the active variant of a model. You had to manually activate the various variant choices to run the Model Advisor on different variants.

In R2018a, you can run Model Advisor checks on valid variant configurations. Use the Variant Manager to define these configurations. Set the new [Advisor.Application](https://www.mathworks.com/help/releases/R2018a/slcheck/ref/advisor.application-class.html) class property AnalyzeVariants to true. The Model Advisor generates a separate HTML report of check results for each variant configuration.

## **Metric Engine Improvement: Collect and analyze metric data faster**

In R2018a, for a given analysis, the metric engine collects and analyzes metric data faster than in R2017b. Also, when you open the Metric Dashboard for a model in which you previously generated results, the results are now loaded more quickly. For more information, see [Collect Model Metrics](https://www.mathworks.com/help/releases/R2018a/slcheck/collect-model-metric-data-1.html).

### **Model Metric APIs: Removed Model block architectural component**

In R2018a, for a specified metric engine object, you can no longer collect metric data for Model blocks. However, you can still collect metric data for these Simulink objects:

- Model
- Subsystem block
- Chart
- MATLAB Function block
- Protected model

For custom metrics, in your algorithm method, you can no longer specify a ComponentScope that is a Model block.

Eliminating the Model block component does not mean that you are missing valuable data. The parent model AggregatedValue includes the data for the Model block AggregatedValue. The model block Value did not contain data.

For example, in R2017b, for the sldemo\_mdlref\_basic model, these are the results for the mathworks.metrics.SimulinkBlockCount.

```
ComponentPath: sldemo_mdlref_basic
   Value: 12
   AggregatedValue: 66
ComponentPath: sldemo_mdlref_basic/CounterA
   Value: NaN
   AggregatedValue: 18
ComponentPath: sldemo_mdlref_basic/CounterB
   Value: NaN
   AggregatedValue: 18
ComponentPath: sldemo_mdlref_basic/CounterC
   Value: NaN
   AggregatedValue: 18
ComponentPath: sldemo_mdlref_basic/More Info
   Value: 0
   AggregatedValue: 0
ComponentPath: sldemo_mdlref_counter
   Value: 18
   AggregatedValue: 18
```
The three instances of the referenced model sldemo\_mdlref\_counter (that is Counter A, Counter B, and Counter C) have results. They have a Value of NaN and the sldemo\_mdlref\_basic results include their aggregated values.

In R2018a, for the sldemo\_mdlref\_basic model, these are the results for the mathworks.metrics.SimulinkBlockCount metric:

```
ComponentPath: sldemo_mdlref_basic
    Value: 12
    AggregatedValue: 66
ComponentPath: sldemo_mdlref_basic/More Info
   Value: 0
   AggregatedValue: 0
ComponentPath: sldemo_mdlref_counter
   Value: 18
   AggregatedValue: 18
```
The results do not contain the individual instances of sldemo\_mdlref\_counter. The aggregated value of sldemo\_mdlref\_basic results still includes their aggregated values.

# **5**

# **R2017b**

**Version: 4.0**

**New Features**

**Compatibility Considerations**

## **Simulink Verification and Validation Packaging: Moved compliance checking, model metrics, clone detection and refactoring, edit-time checking and model transformer to Simulink Check**

As of R2017b, Simulink Verification and Validation™ transitions to three new products, Simulink Requirements, Simulink Coverage, and Simulink Check.

- Requirements traceability and Requirements Management Interface (RMI) functionality have moved to the Simulink Requirements product.
- Model and generated code coverage functionality, and component verification functions such as slvnvmakeharness, have moved to the Simulink Coverage™ product.
- Compliance checking, model metrics, clone detection and refactoring, and model transformer functionality have moved to the Simulink Check product.

# **Metrics Dashboard: Collect and view metric data for quality assessment**

The Metrics Dashboard collects and integrates quality metric data from multiple Model-Based Design tools to provide you with an assessment of your project quality status. In R2017b, by using the dashboard, you can collect and explore metric data for:

- Model size
- Modeling guidelines compliance
- Model componentization and clone detection

To explore the data in more detail, click an individual metric. For your selected metric, a table displays the value, aggregated value, and measures (if applicable) at the model component level. From the table, the dashboard provides traceability and hyperlinks to the data source so that you can get detailed results and recommended actions for troubleshooting issues.

Open the Metrics Dashboard from the model editor window by selecting **Analysis > Metrics Dashboard**. Or, at the command line, enter metricsdashboard(*system*).

For more information, see [Collect and Explore Metric Data by Using the Metrics](https://www.mathworks.com/help/releases/R2017b/slcheck/ug/collect-and-explore-metric-data-by-using-metrics-dashboard.html) [Dashboard.](https://www.mathworks.com/help/releases/R2017b/slcheck/ug/collect-and-explore-metric-data-by-using-metrics-dashboard.html)

## **MathWorks High-Integrity Guidelines and Checks: Verify compliance with safety standards by using high-integrity checks and guidelines**

#### **Categorization of the Model Advisor Checks for High-Integrity Systems**

You can use the Model Advisor to check compliance with safety standards by using the high-integrity checks. To execute these checks, [Open the Model Advisor](https://www.mathworks.com/help/releases/R2017b/simulink/ug/select-and-run-model-advisor-checks.html) (Simulink) and select the safety standard:

- **By Task** > **Modeling Standards for DO-178/DO-331** > **High-Integrity Systems**
- **By Task** > **Modeling Standards for EN 50128** > **High-Integrity Systems**
- **By Task** > **Modeling Standards for IEC 61508** > **High-Integrity Systems**
- **By Task** > **Modeling Standards for IEC 62304** > **High-Integrity Systems**
- **By Task** > **Modeling Standards for ISO 26262** > **High-Integrity Systems**

The high-integrity checks are categorized into these subgroups:

- Simulink
- Stateflow
- MATLAB
- Configuration
- Requirements
- Code

#### **High-Integrity Model Advisor Checks for DO-178C/DO-331 Standards**

The following table identifies the Model Advisor checks that have been introduced in R2017b to check compliance with safety standards DO-178C/DO-331.

These checks are available at **By Task** > **Modeling Standards for DO-178/DO-331** > **High-Integrity Systems**. The high-integrity subgroup in which the check resides is defined in the table.

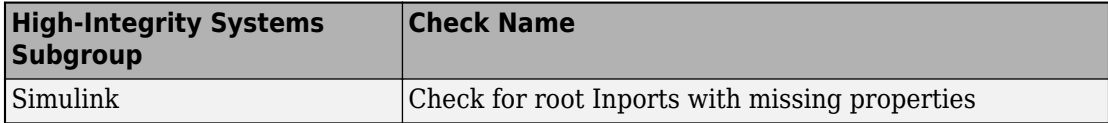

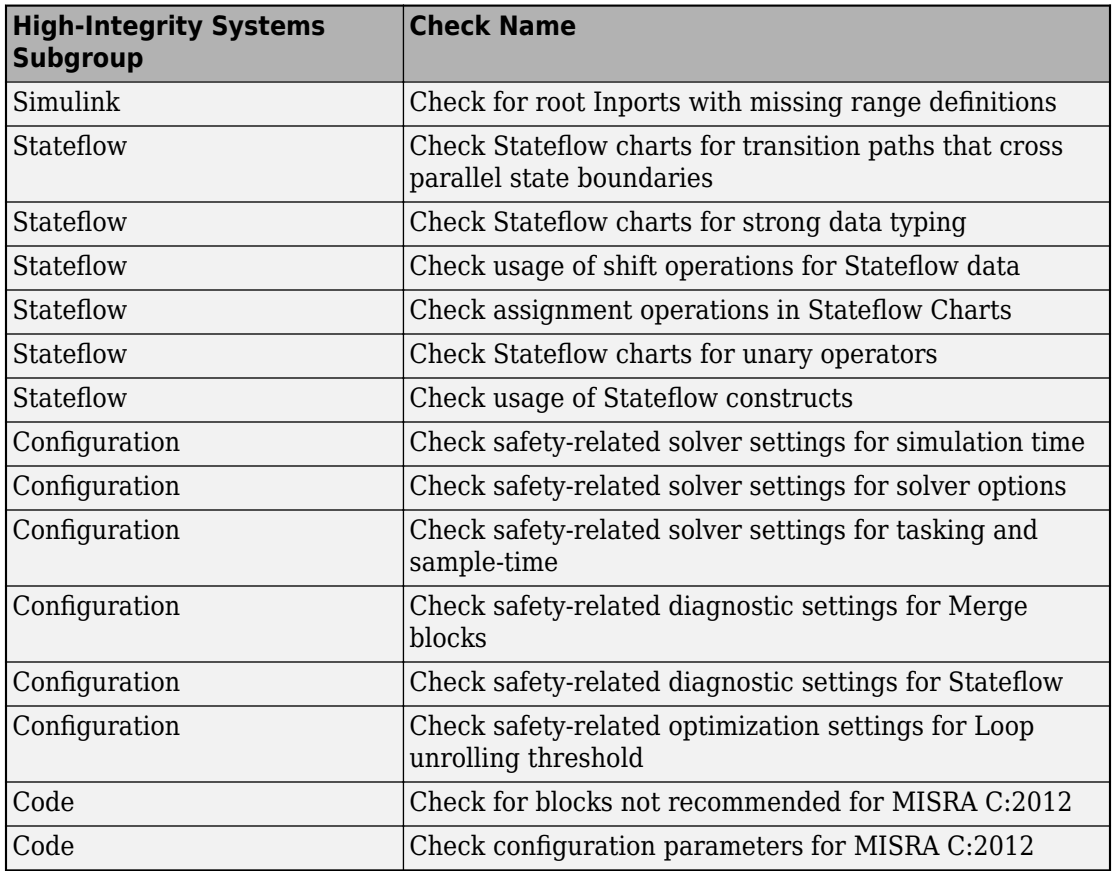

The following table identifies modifications to existing Model Advisor checks for DO-178C/DO-331 safety standards.

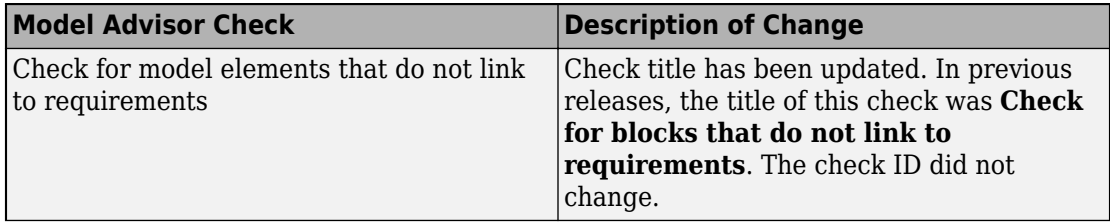

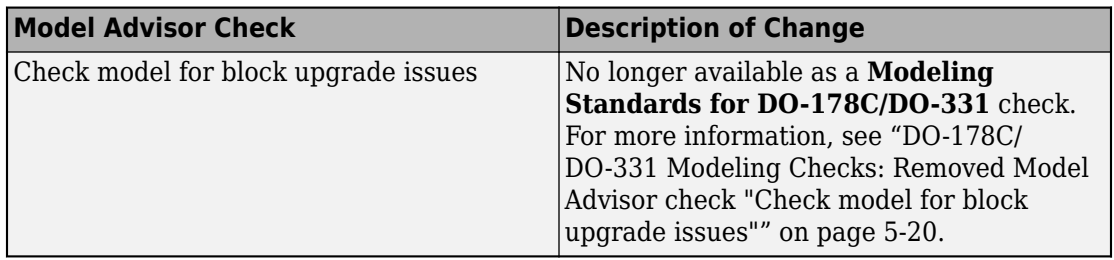

#### **High-Integrity Model Advisor Checks for EN 50128, IEC 61508, IEC 62304, and ISO 26262 Standards**

The following table identifies the Model Advisor checks that have been introduced in R2017b to check compliance with safety standards EN 50128, IEC 61508, IEC 62304, and ISO 26262.

These checks are available at:

- **By Task** > **Modeling Standards for EN 50128** > **High-Integrity Systems**
- **By Task** > **Modeling Standards for IEC 61508** > **High-Integrity Systems**
- **By Task** > **Modeling Standards for IEC 62304** > **High-Integrity Systems**
- **By Task** > **Modeling Standards for ISO 26262** > **High-Integrity Systems**

The high-integrity subgroup in which the check resides is defined in the table.

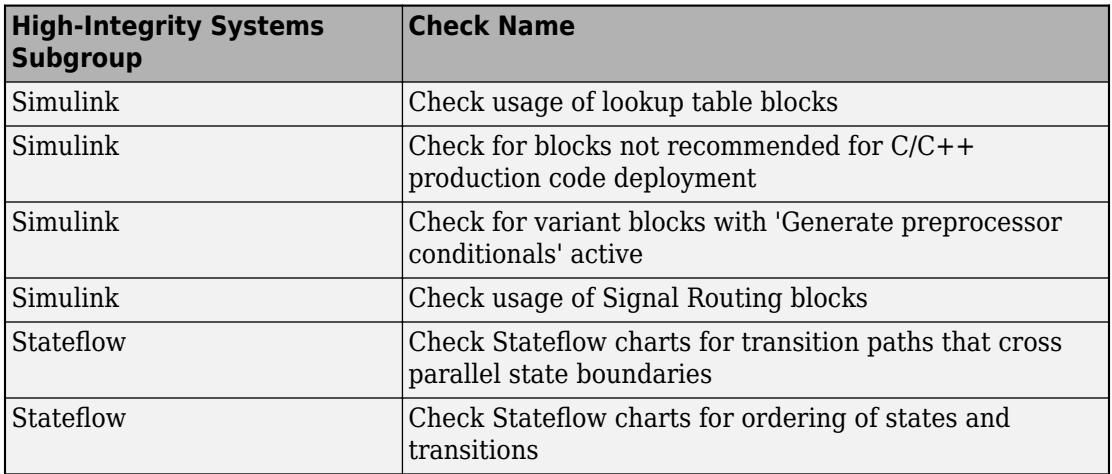

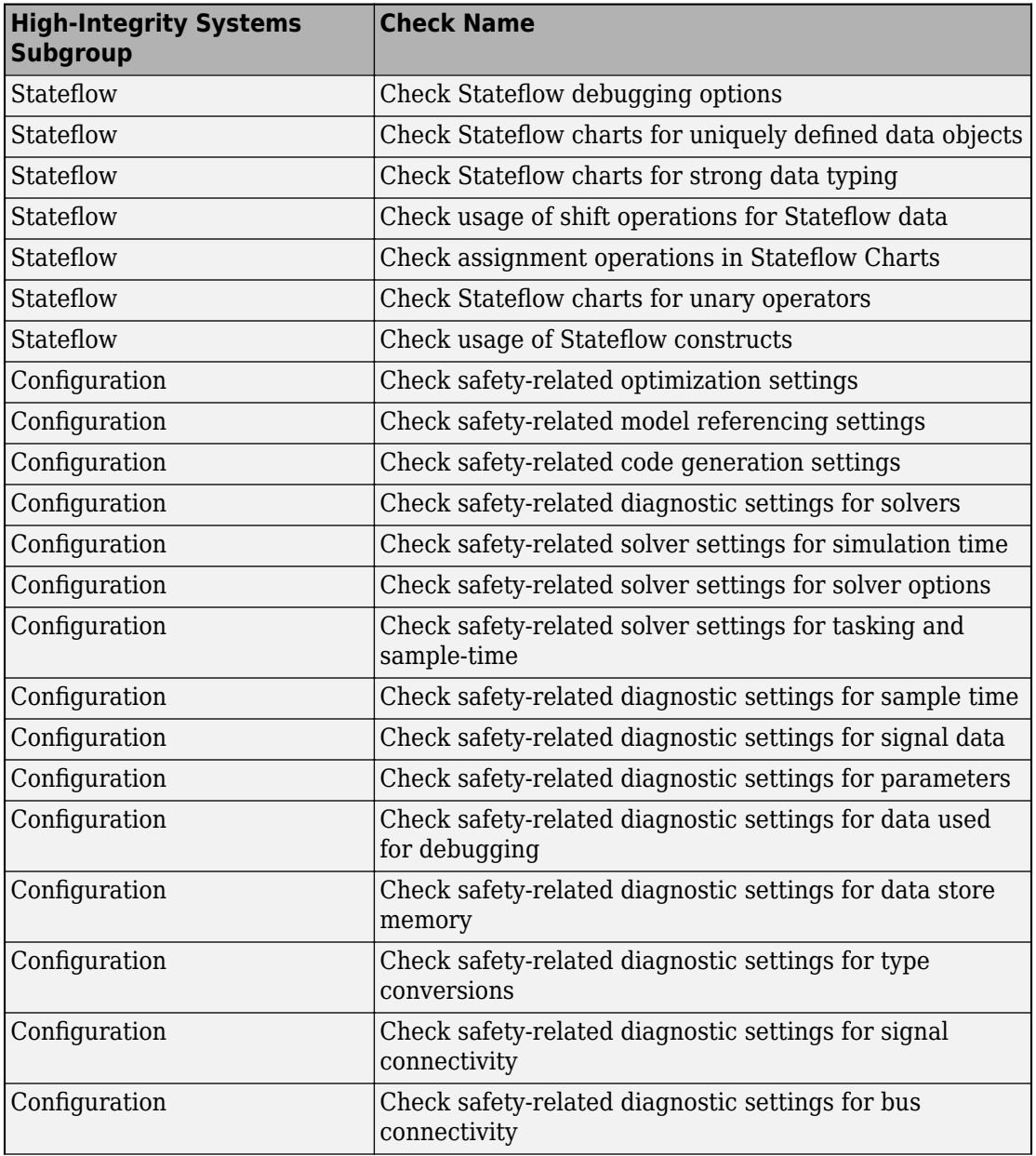

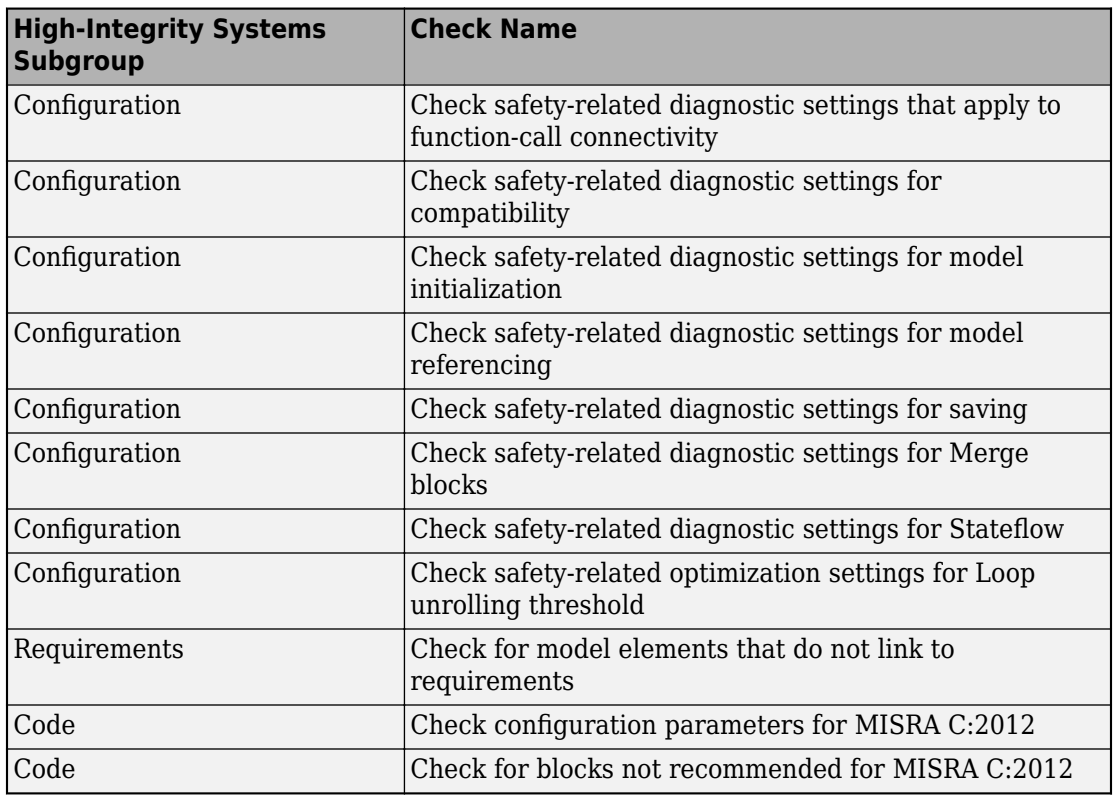

#### **High-Integrity Modeling Guidelines**

High-integrity system modeling guideline [hisl\\_0070: Placement of requirement links in a](https://www.mathworks.com/help/releases/R2017b/simulink/mdl_gd/hi/requirements.html#mw_cc3865f8-3f1c-4827-9cf5-eada5924e512) [model](https://www.mathworks.com/help/releases/R2017b/simulink/mdl_gd/hi/requirements.html#mw_cc3865f8-3f1c-4827-9cf5-eada5924e512) was introduced in R2017b.

These high-integrity system modeling guidelines were removed in R2017b:

- hisf 0010: Usage of transition paths (looping out of parent of source and destination objects)
- hisf 0012: Chart comments

The high-integrity system modeling guidelines in this table were updated to include new Model Advisor checks for DO-178C/DO-331, EN 50128, IEC 61508, IEC 62304, and ISO 26262 safety standards. Where applicable, the table also identifies additional modifications.

For a complete list of high-integrity system modeling guidelines, including their applicable Model Advisor checks, see [Model Advisor Checks for High-Integrity Modeling](https://www.mathworks.com/help/releases/R2017b/simulink/mdl_gd/hi/model-advisor-checks-for-high-integrity-modeling-guidelines.html) [Guidelines](https://www.mathworks.com/help/releases/R2017b/simulink/mdl_gd/hi/model-advisor-checks-for-high-integrity-modeling-guidelines.html) (Simulink).

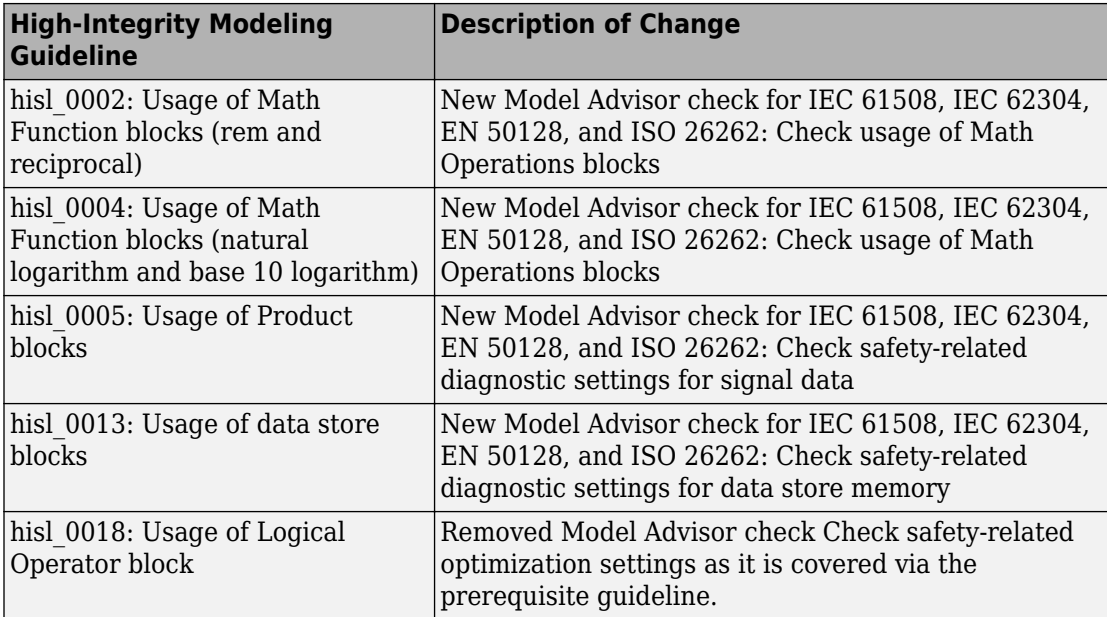

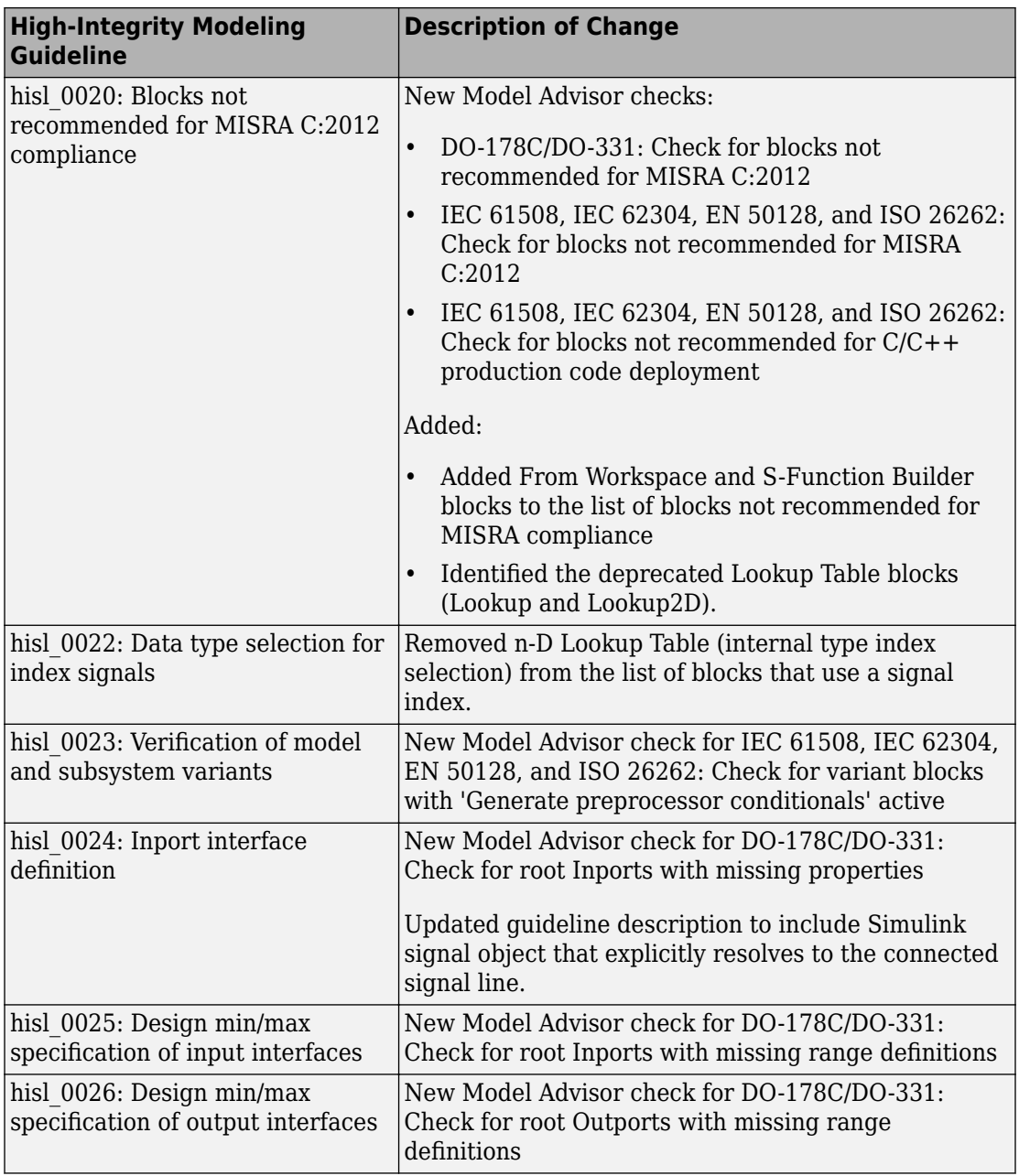

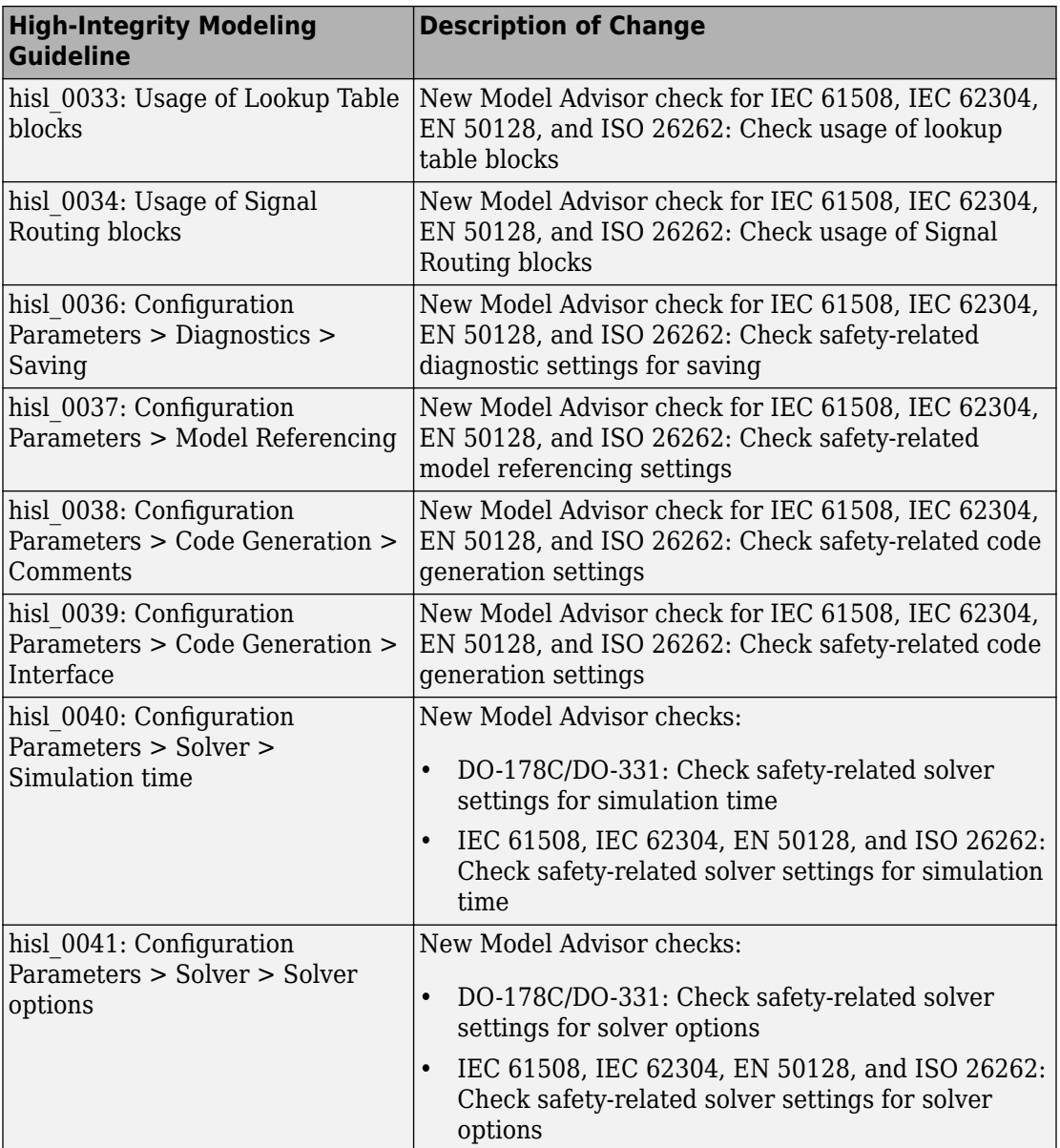

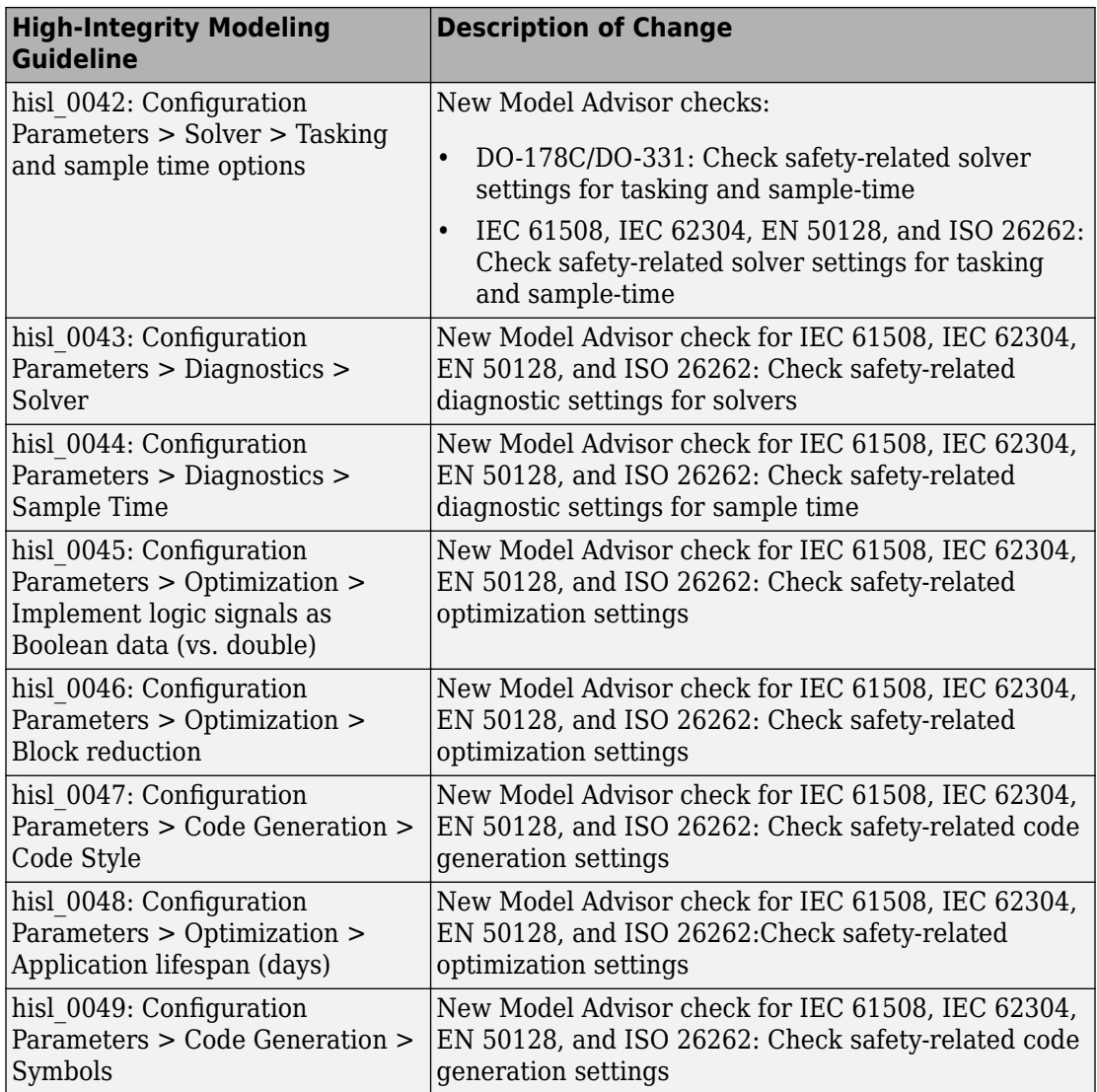

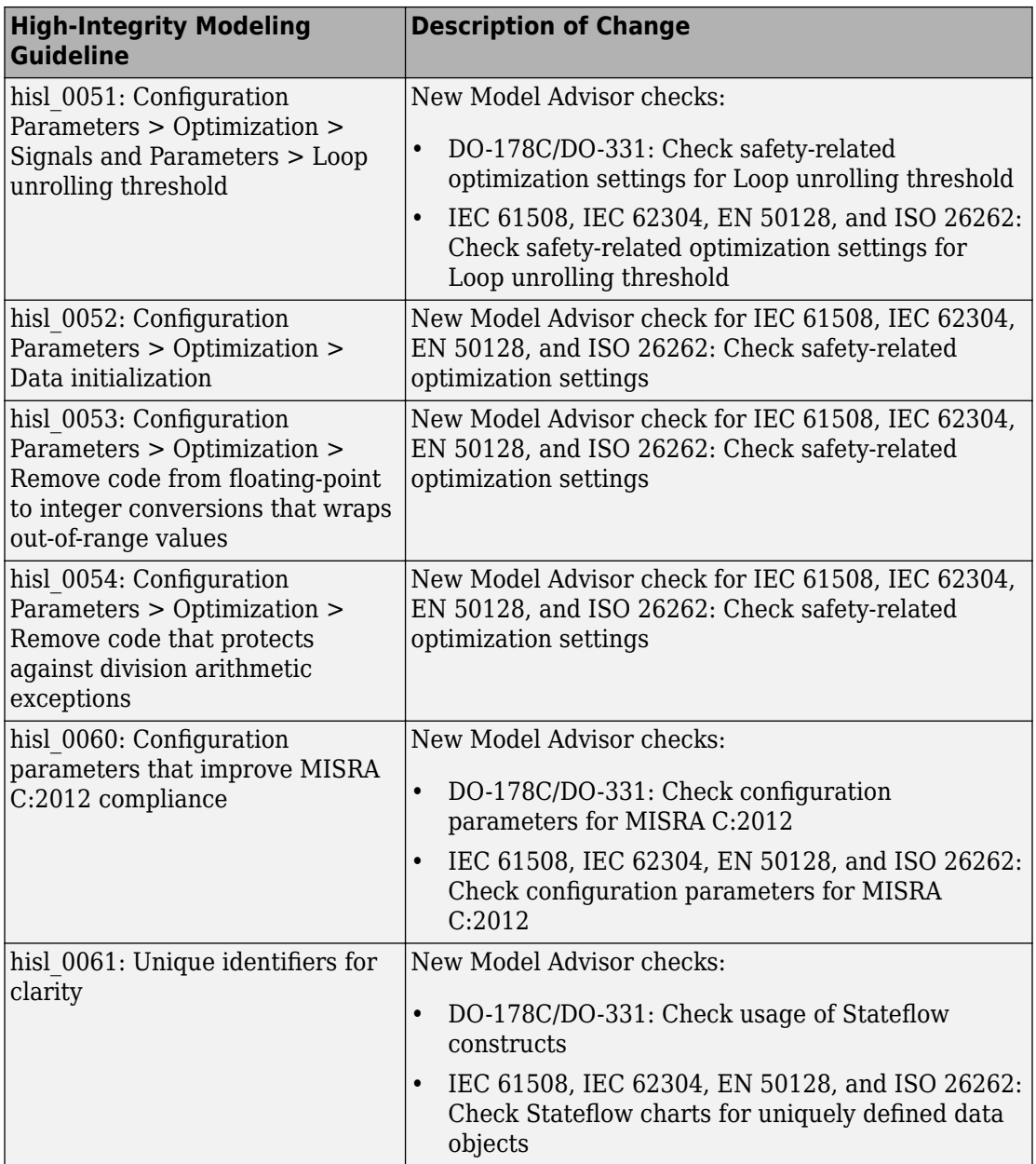

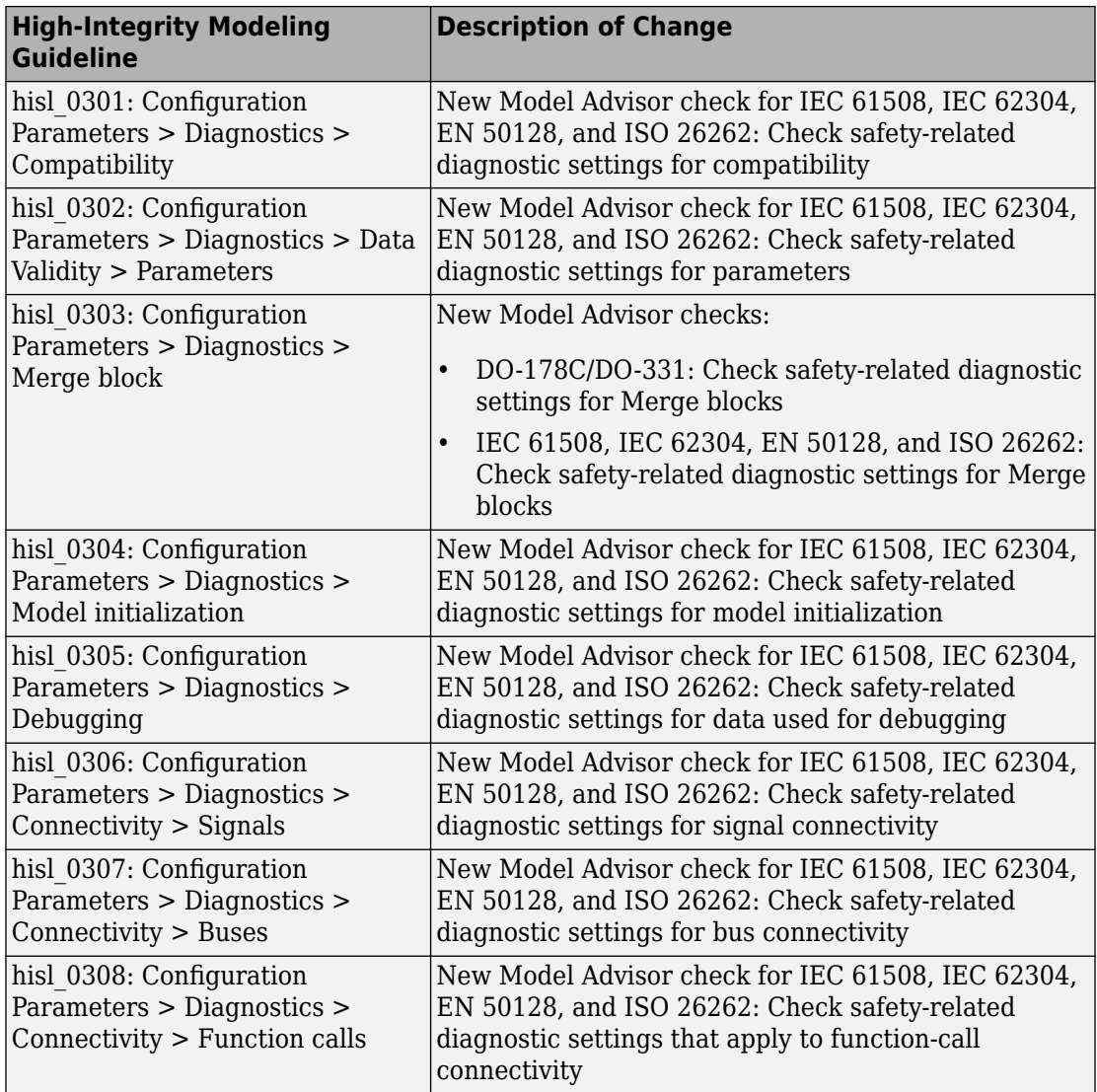

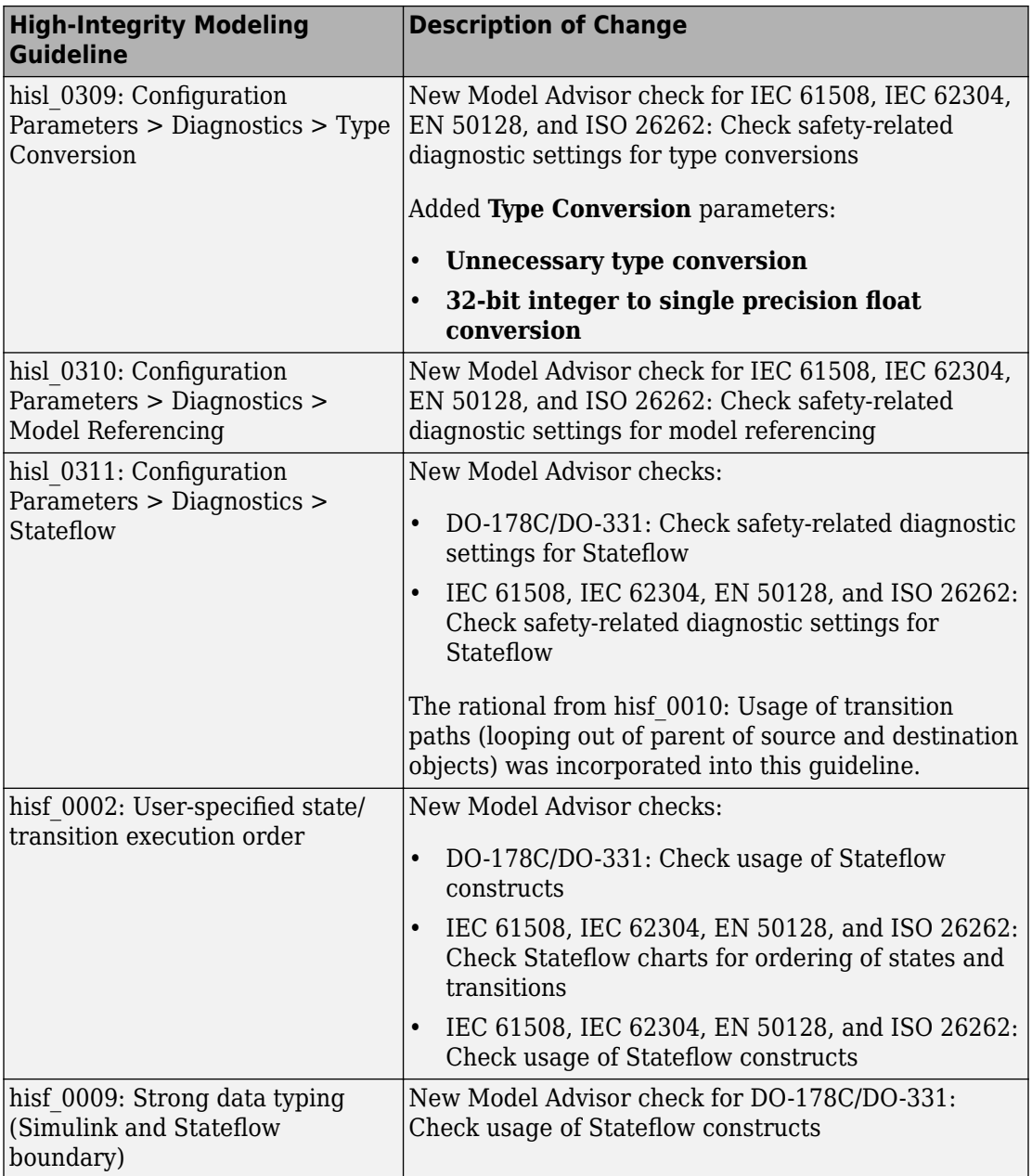

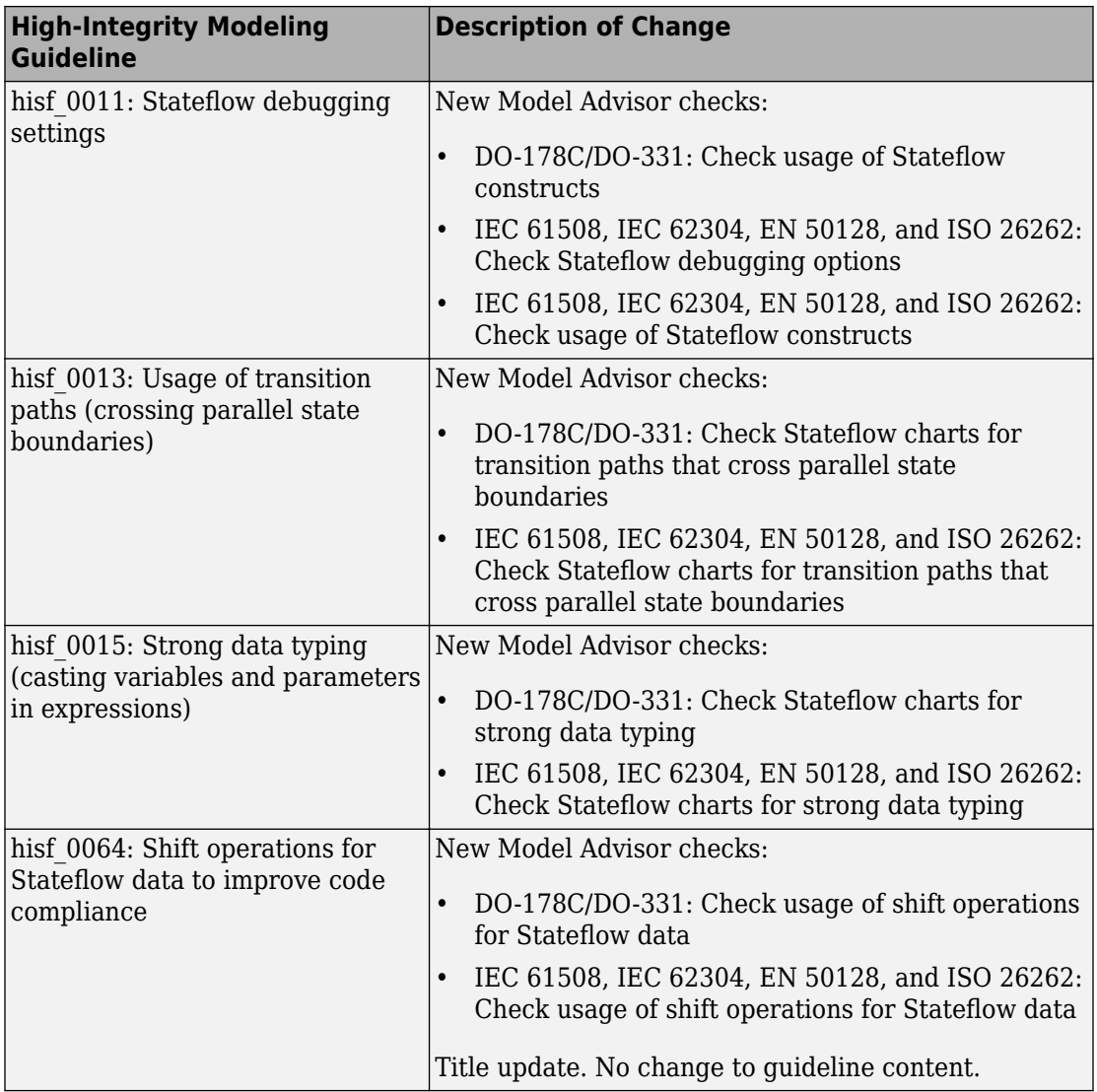

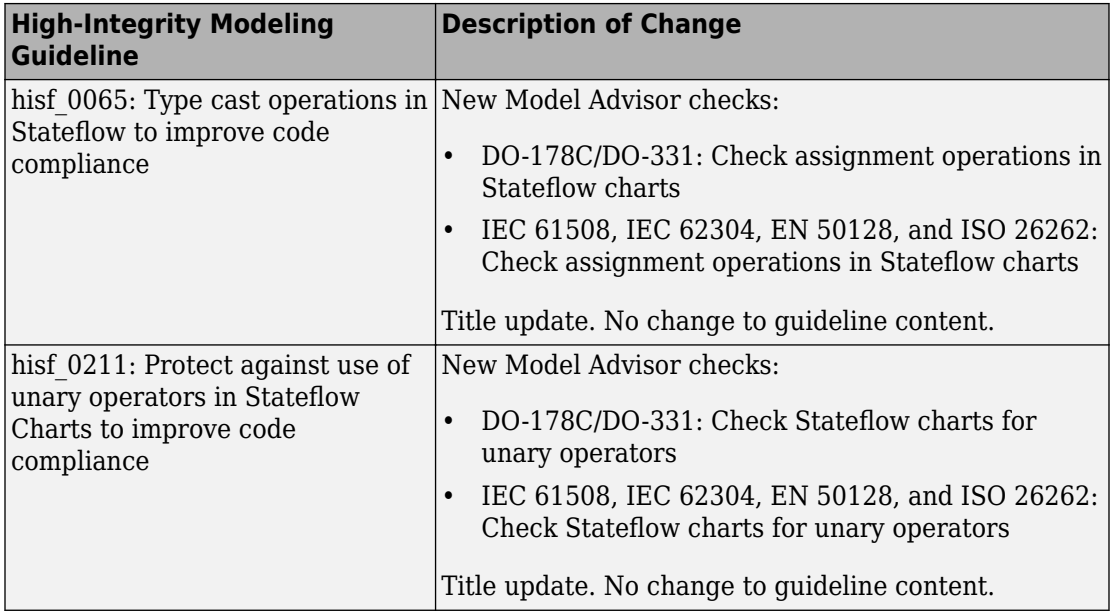

## **Modeling Support for Secure Coding Standards: Check model for compliance with secure coding requirements in CERT C, CWE, ISO/IEC TS 17961 standards to improve security of generated code**

You can use Model Advisor to check the model or subsystem for compliance with secure coding requirements in CERT C, CWE, and ISO/IEC TS 17961 standards. To execute these checks, [Select and Run Model Advisor Checks](https://www.mathworks.com/help/releases/R2017b/simulink/ug/select-and-run-model-advisor-checks.html) (Simulink) and select **By Task** > **Modeling Guidelines for Secure Coding (CERT C, CWE, ISO/IEC TS 17961)**.

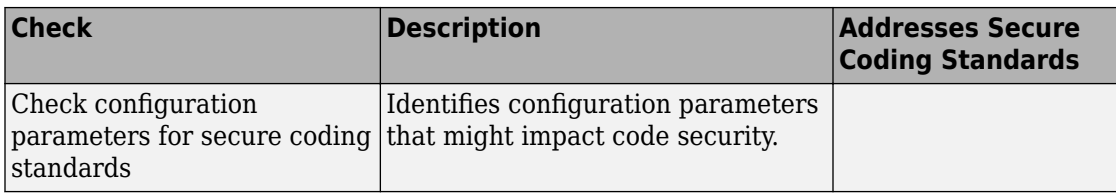

This table summarizes the Modeling Standards for Secure Coding checks.

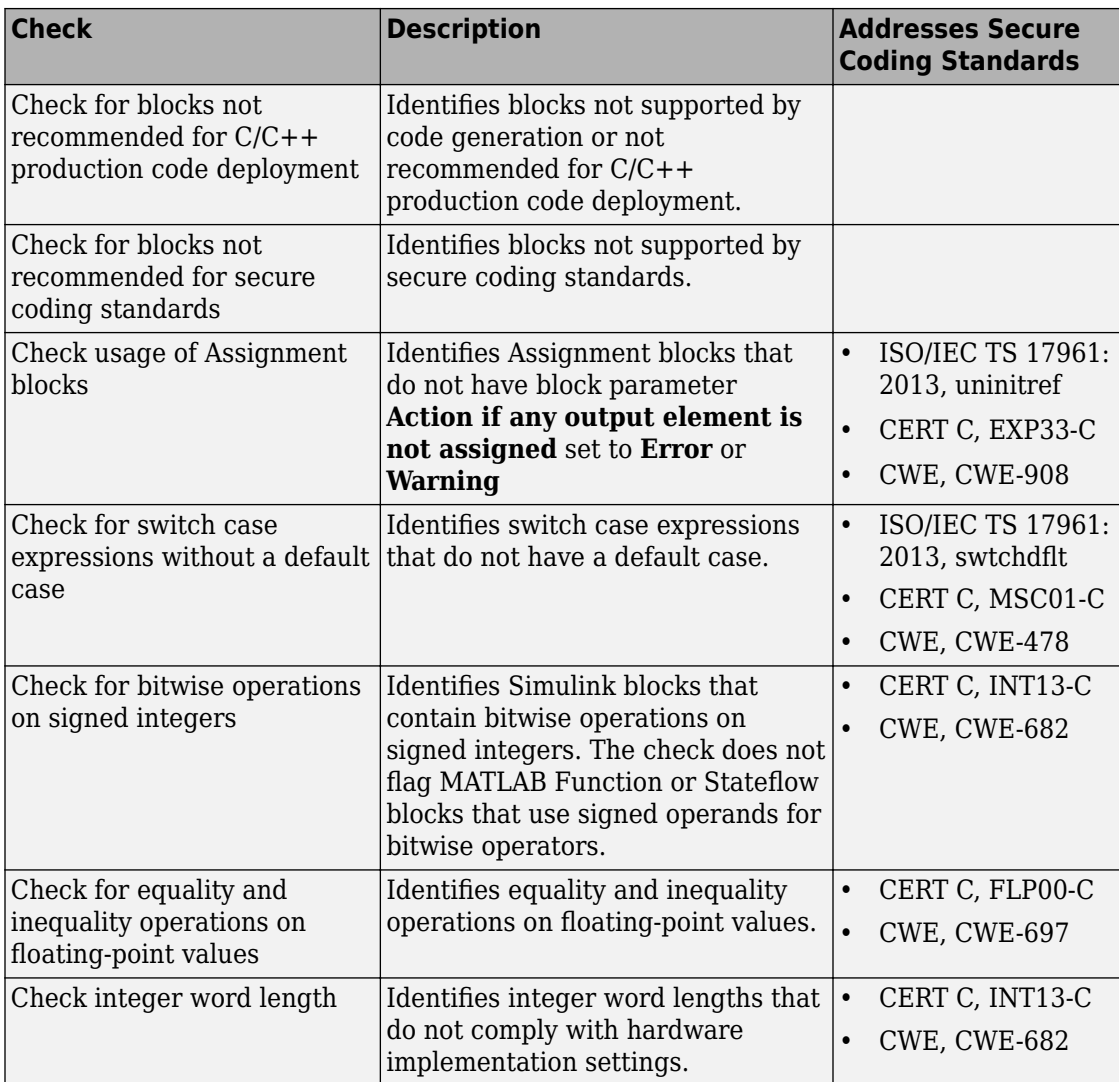

If you have Simulink Design Verifier, the following design error detection checks are also available as part of the Modeling Standards for Secure Coding checks.

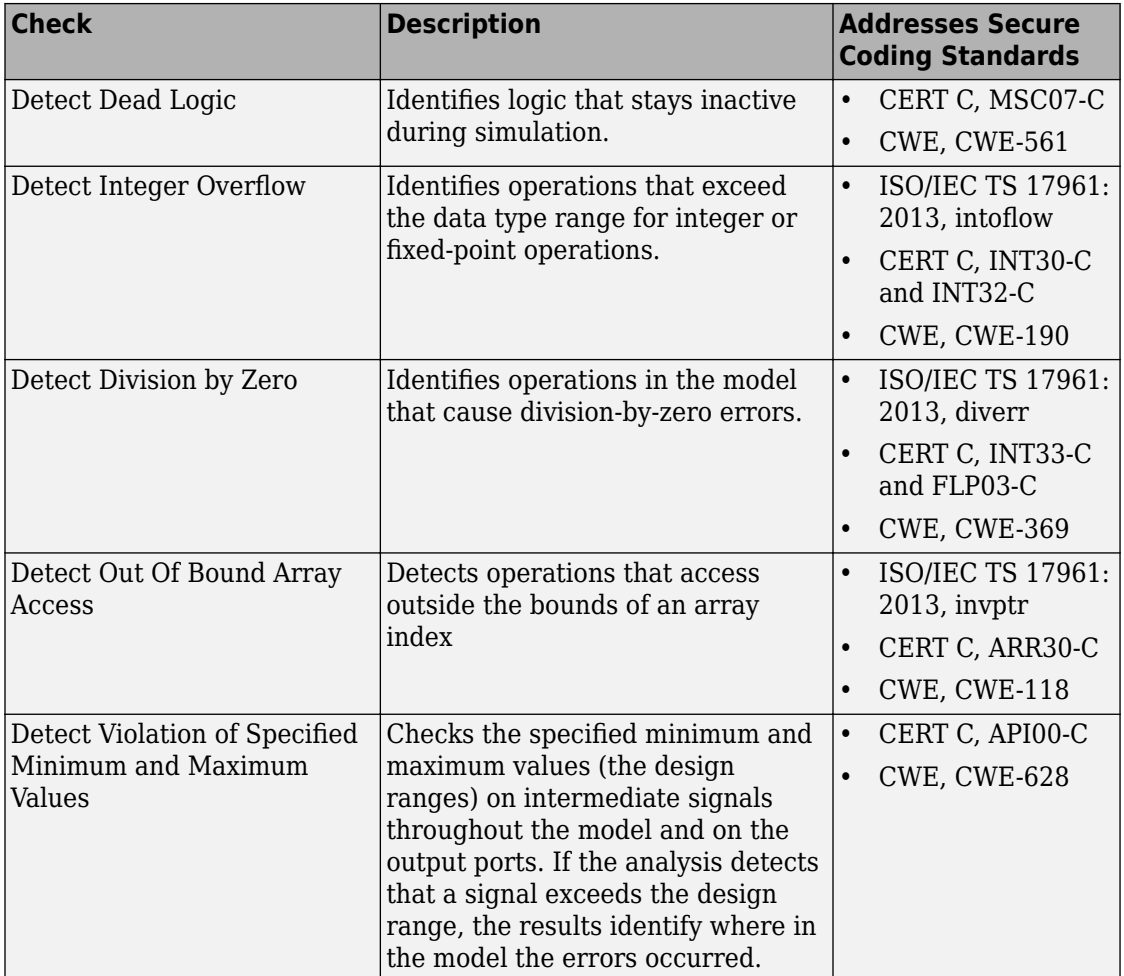

For information about the secure coding standards organizations, see [Secure Coding](https://www.mathworks.com/help/releases/R2017b/ecoder/ug/developing-models-and-code-that-comply-with-secure-coding-standards.html) [Standards](https://www.mathworks.com/help/releases/R2017b/ecoder/ug/developing-models-and-code-that-comply-with-secure-coding-standards.html) (Embedded Coder).

# **MISRA C: 2012 Modeling Checks: Improve compliance of generated code by using new MISRA C:2012 standards checks**

To improve MISRA C:2012 compliance, these new checks are available through the Model Advisor. To execute these checks, [Select and Run Model Advisor Checks](https://www.mathworks.com/help/releases/R2017b/simulink/ug/select-and-run-model-advisor-checks.html) (Simulink) and select **By Task** > **Modeling Guidelines for MISRA C:2012**.

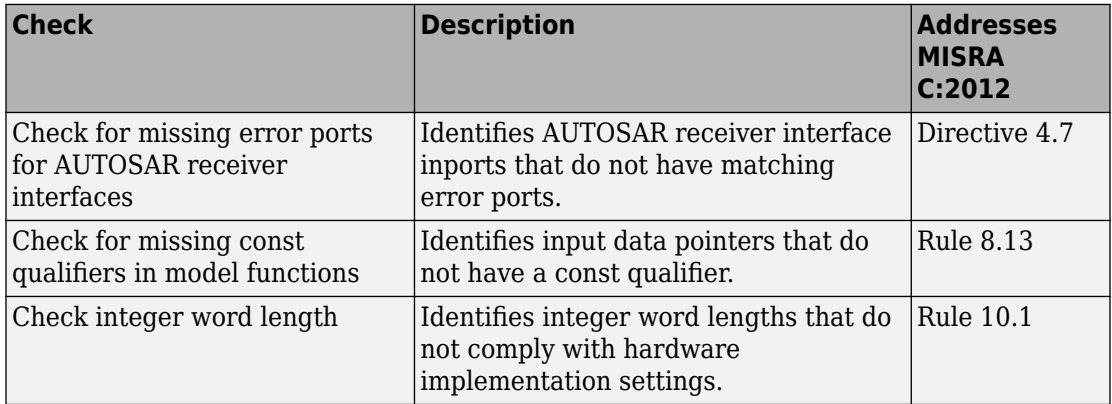

Modifications to existing MISRA C:2012 compliance checks are outlined in this table.

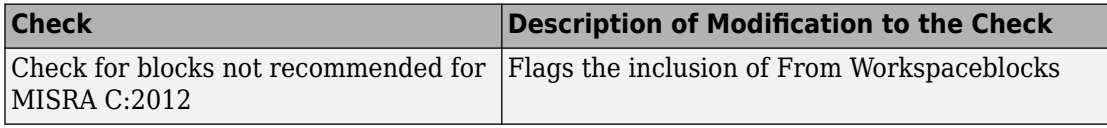

<span id="page-95-0"></span>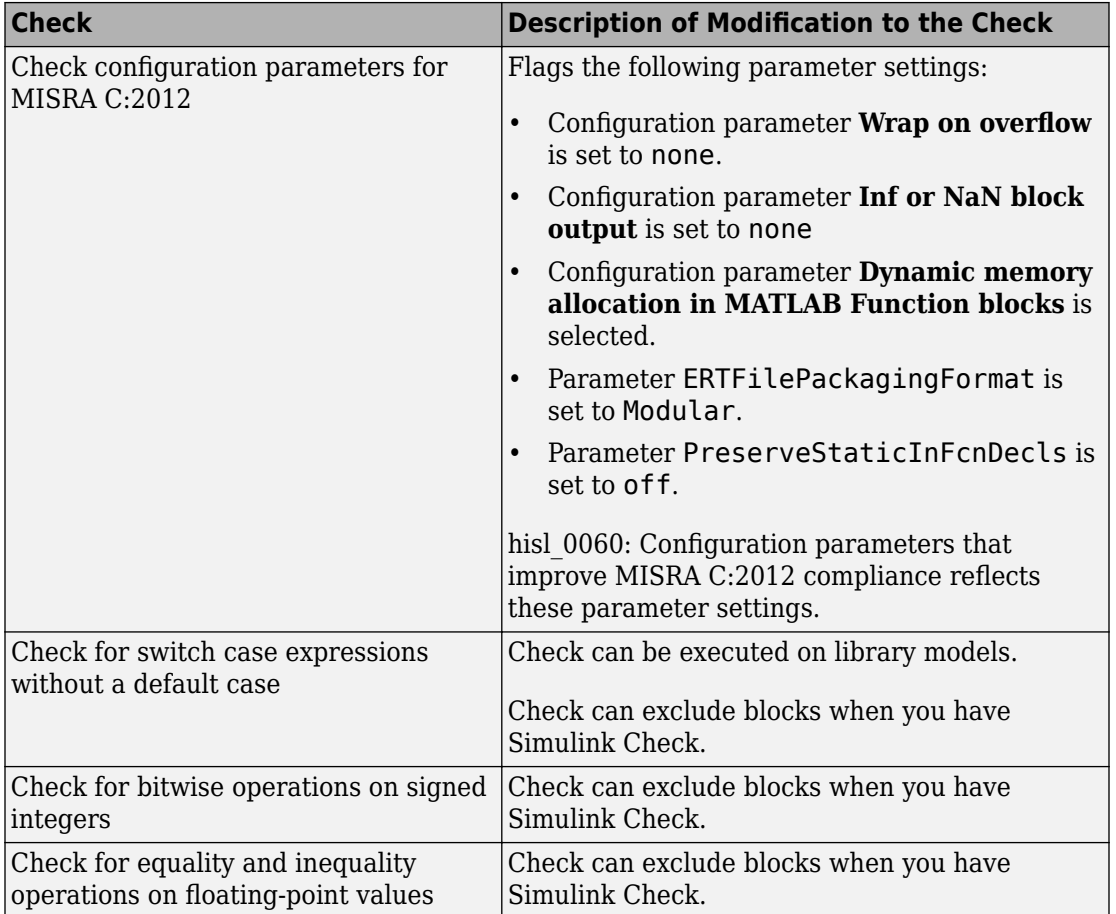

For information about MISRA C versions and updates, see [MISRA C Guidelines](https://www.mathworks.com/help/releases/R2016a/ecoder/ug/developing-models-and-code-that-comply-with-misra-c-guidelines.html) (Embedded Coder).

# **DO-178C/DO-331 Modeling Checks: Removed Model Advisor check "Check model for block upgrade issues"**

In R2017b, Model Advisor check [Check model for block upgrade issues](https://www.mathworks.com/help/releases/R2017b/simulink/slref/simulink-checks_bq6d4aa-1.html#bq89gfp) (check ID mathworks.design.Update) is no longer available under **Analysis** > **Model Advisor** > **Modeling Standards for DO-178C/DO-331** > **Simulink**.

You can still execute this check through the [Upgrade Advisor](https://www.mathworks.com/help/releases/R2017b/simulink/ug/consult-the-upgrade-advisor.html) (Simulink) at **Analysis** > **Model Advisor** > **Upgrade Advisor**.

## **Model Metrics: Evaluate model quality by using new metric algorithms**

Evaluate model quality by using these new model metrics:

- Simulink diagnostic warning count: Measures the number of Simulink diagnostic warnings reported during model compilation for simulation.
- Parameter count: Measures the number of parameters in a model.
- Simulink clone count: Measures the number of clones in a model.
- Clone component content: Quantifies cloned content in the model.
- Library linked component content: Quantifies library-linked content in the model.
- Stateflow chart count: Measures the number of Stateflow charts at the model level.
- MatlabFunction count: Measures the number of MATLAB Function blocks at the model level.
- Explicit IO count: Measures the number of inports and outports to and from the model.
- File Count: Measures the number of model and library files.
- Model file count: Measures the number of model files.

For more information on these, and other available metric algorithms, see [Model Metrics](https://www.mathworks.com/help/releases/R2017b/slcheck/ref/model-metric-checks.html).

# **Model Metric APIs: Create custom metrics with more detailed results and determine passed or failed compliance checks**

In R2017b, the slmetric.metric.Result class contains the new property Details. Details is an array of objects of the new class slmetric.metric.ResultDetail. You can write custom metrics that use this new class to store details about what the Value property of the slmetric.metric.Result object counts. You can also use this class to determine which MAAB and DO-178C/DO-331 metrics passed or failed.

For existing classes, there are these new properties:

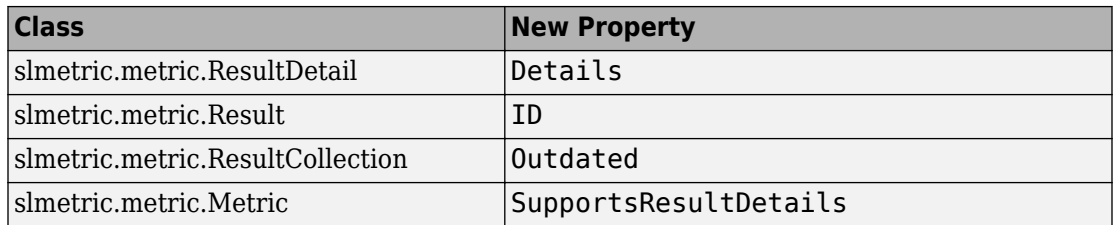

For more information see, [slmetric.metric.ResultDetail.](https://www.mathworks.com/help/releases/R2017b/slcheck/ref/slmetric.metric.resultdetail-class.html)

# **Compatibility Considerations**

In R2017b, you cannot collect metric data for MISRA C:2012 and ISO 26262 metrics. Specifically, these metrics are not available:

- mathworks.metrics.ModelAdvisorCheckCompliance.misra\_c
- mathworks.metrics.ModelAdvisorCheckCompliance.ISO26262
- mathworks.metrics.ModelAdvisorCheckIssues.misra\_c
- mathworks.metrics.ModelAdvisorCheckIssues.IS026262

For the DO-178C/DO-331 compliance metrics, the metric IDs mathworks.metrics.ModelAdvisorCheckCompliance.do178 and mathworks.metrics.ModelAdvisorCheckIssues.do178 are now named mathworks.metrics.ModelAdvisorCheckCompliance.hisl\_do178 and mathworks.metrics.ModelAdvisorCheckIssues.hisl\_do178.

### **Model Advisor Configuration Editor: Select edit-time checks from folders**

In the Model Advisor Configuration Editor, the tool now lists edit-time checks in folders instead of in a flat list. The folder structure is the same folder structure as for the Model Advisor. The Model Advisor Configuration Editor includes only folders that contain edittime checks.

For more information, see [Organize Checks and Folders Using the Model Advisor](https://www.mathworks.com/help/releases/R2017b/slcheck/ug/organizing-checks-and-folders-using-the-model-advisor-configuration-editor.html) [Configuration Editor](https://www.mathworks.com/help/releases/R2017b/slcheck/ug/organizing-checks-and-folders-using-the-model-advisor-configuration-editor.html) .